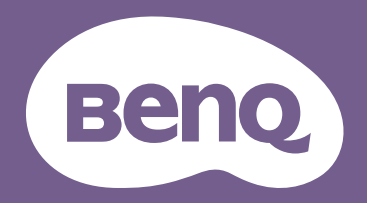

Digitalprojektor Benutzerhandbuch

Portable Entertainment Serie | GVI V 1.02

# <span id="page-1-0"></span>Copyright und Haftungsausschluss

# <span id="page-1-1"></span>Copyright

Copyright © 2019 BenQ Corporation. Alle Rechte vorbehalten. Dieses Handbuch darf ohne vorherige schriftliche Genehmigung durch die BenQ Corporation weder ganz noch auszugsweise und in keiner Form und mit keinem Hilfsmittel, weder elektronisch noch mechanisch, magnetisch, optisch, chemisch, von Hand oder auf sonstige Weise, aufgezeichnet, kopiert, übertragen, abgeschrieben, in Datenabrufsystemen gespeichert oder in andere Sprachen oder Maschinensprachen übersetzt werden.

Alle anderen Logos, Produkte oder Firmennamen, die in diesem Handbuch erwähnt werden, können eingetragene Warenzeichen oder Urheberrechte der entsprechenden Firmen sein und werden nur zu Informationszwecken verwendet.

*Android™ ist eine Handelsmarke von Google LLC.*

Die Bluetooth® Wortmarke und Logos sind eingetragene Warenzeichen der Bluetooth SIG, Inc. und die Verwendung dieser Marken durch die BenQ Corporation ist lizensiert.

iOS ist eine Handelsmarke oder eingetragene Handelsmarke von Cisco in den USA und anderen Ländern und wird unter Lizenz verwendet.

macOS® ist eine Handelsmarke von Apple Inc. und in den USA und anderen Ländern registriert.

USB-C™ ist eine Handelsmarke des USB Implementers Forum.

## <span id="page-1-2"></span>Haftungsausschluss

Die BenQ Corporation lehnt jegliche impliziten und expliziten Haftungs- und Garantieansprüche hinsichtlich der Inhalte dieses Dokuments und insbesondere der Marktfähigkeit und der Eignung für einen bestimmten Zweck ab. Des weiteren behält sich die BenQ Corporation das Recht vor, den Inhalt dieser Publikation jederzeit zu ändern, ohne dass BenQ Corporation dazu verpflichtet ist, dies bekanntgeben zu müssen. Dieses Benutzerhandbuch soll den Kunden stets die aktuellsten und genauesten Informationen bieten. Alle Inhalte können daher von Zeit zu Zeit ohne vorherige Ankündigung geändert werden. Bitte besuchen Sie http://www.benq.com für die aktuelle Version dieses Handbuchs.

### <span id="page-1-3"></span>Garantie

BenQ garantiert, dass dieses Produkt bei normaler Verwendung und Aufbewahrung frei von Material- und Verarbeitungsfehlern ist.

Für die Geltendmachung von Garantieansprüchen ist ein Kaufnachweis erforderlich. Falls bei diesem Produkt während des Garantiezeitraums Fehler auftreten, besteht die einzige Verpflichtung von BenQ und Ihr ausschließliches Recht im Austausch der defekten Teile (einschließlich der Arbeitszeit). Um Garantieleistungen zu erhalten, informieren Sie im Falle von Defekten sofort Ihren Händler, von dem Sie das Produkt erworben haben.

Wichtig: Die oben beschriebene Garantie verfällt, wenn der Kunde das Produkt nicht entsprechend der schriftlichen Anweisungen verwendet. Insbesondere die Luftfeuchtigkeit muss zwischen 10% und 90% liegen, die Temperatur muss zwischen 0°C und 40°C liegen, und die Höhenlage darf 2000 Meter nicht überschreiten. Zudem darf der Projektor nicht in einer staubigen Umgebung verwendet werden. Diese Garantie gewährt Ihnen bestimmte rechtliche Ansprüche. Darüber hinaus können Ihnen weitere Ansprüche zustehen, die sich von Land zu Land unterscheiden.

Weitere Informationen finden Sie auf der Website www.BenQ.com.

# <span id="page-2-0"></span>Erklärung in Bezug auf Hyperlinks und Webseiten Dritter

BenQ ist nicht verantwortlich für die Inhalte der Webseiten oder von ähnlichen Ressourcen, die mit diesem Produkt verbunden sind, die durch Dritte gepflegt und geleitet werden. Die Bereitstellung von Links zu diesen Webseiten oder ähnlichen Ressourcen bedeutet nicht, dass BenQ direkte oder indirekte Garantien oder Zusicherungen über ihre Inhalte macht.

Inhalte von Drittanbietern oder vorinstallierte Dienste in diesem Produkt sind "wie gesehen". BenQ gibt weder direkt noch indirekt eine Garantie für den Inhalt oder die Dienste, die von Dritten zur Verfügung gestellt werden. BenQ übernimmt keine Gewähr oder Garantie, dass die Inhalte oder Dienste von Dritten präzise, effektiv, aktuell, legal oder vollständig sind. Unter keinen Umständen haftet BenQ für den Inhalt oder die Dienste, die von Dritten zur Verfügung gestellt werden, einschließlich ihrer Fahrlässigkeit.

Dienste von Dritten könnten vorübergehend oder dauerhaft gekündigt werden. BenQ übernimmt keine Gewähr oder Garantie, dass Inhalte oder Dienste von Dritten zu jeder Zeit in gutem Zustand sind, und haftet nicht für die Beendigung der genannten Inhalte und Dienste.

Darüber hinaus ist BenQ nicht an Transaktionen beteiligt, die Sie auf den Webseiten oder ähnlichen Ressourcen von Dritten durchführen.

Sie müssen sich an den Inhalt- oder Dienstanbieter bei Fragen, Anliegen oder Streitigkeiten wenden.

### Inhaltsverzeichnis

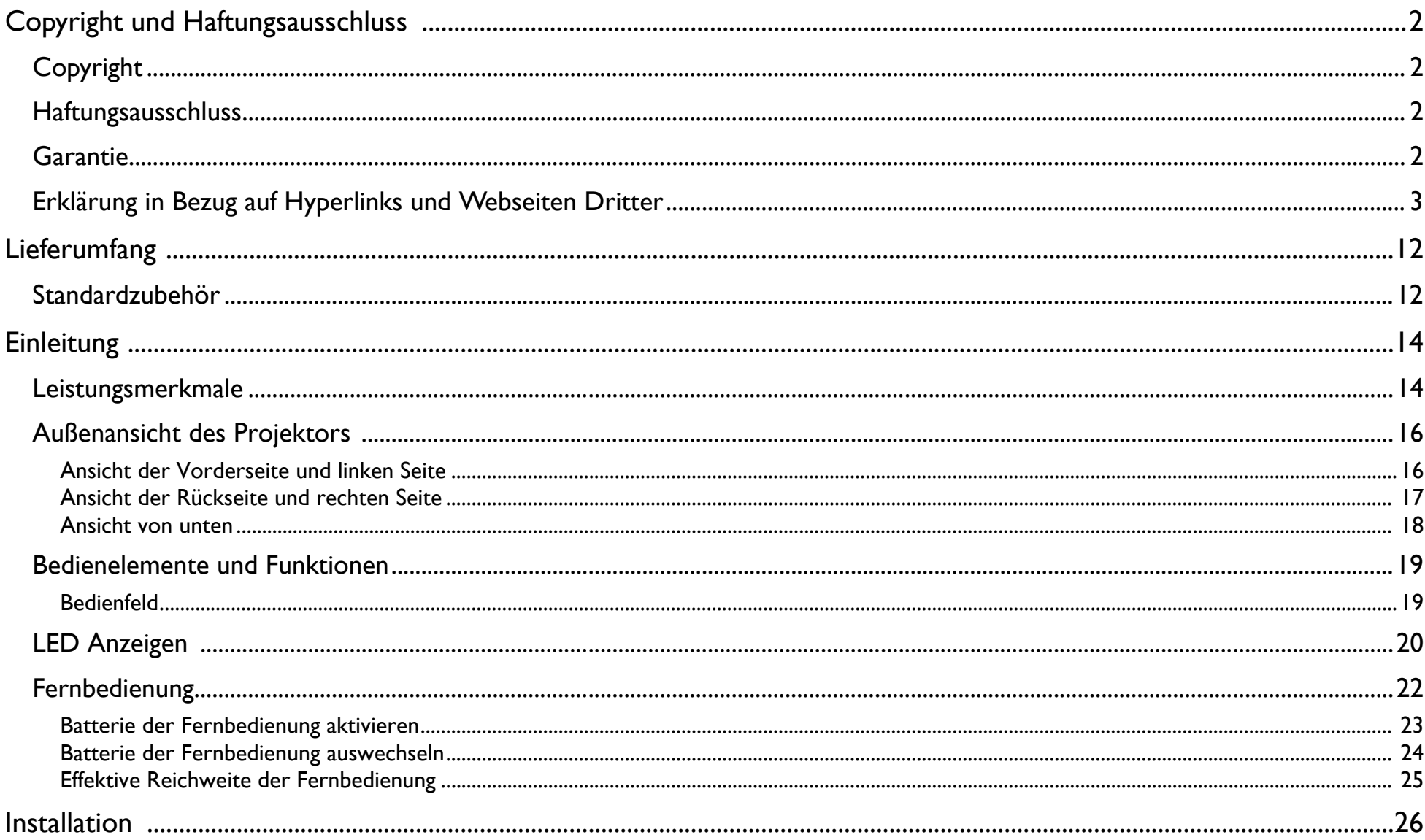

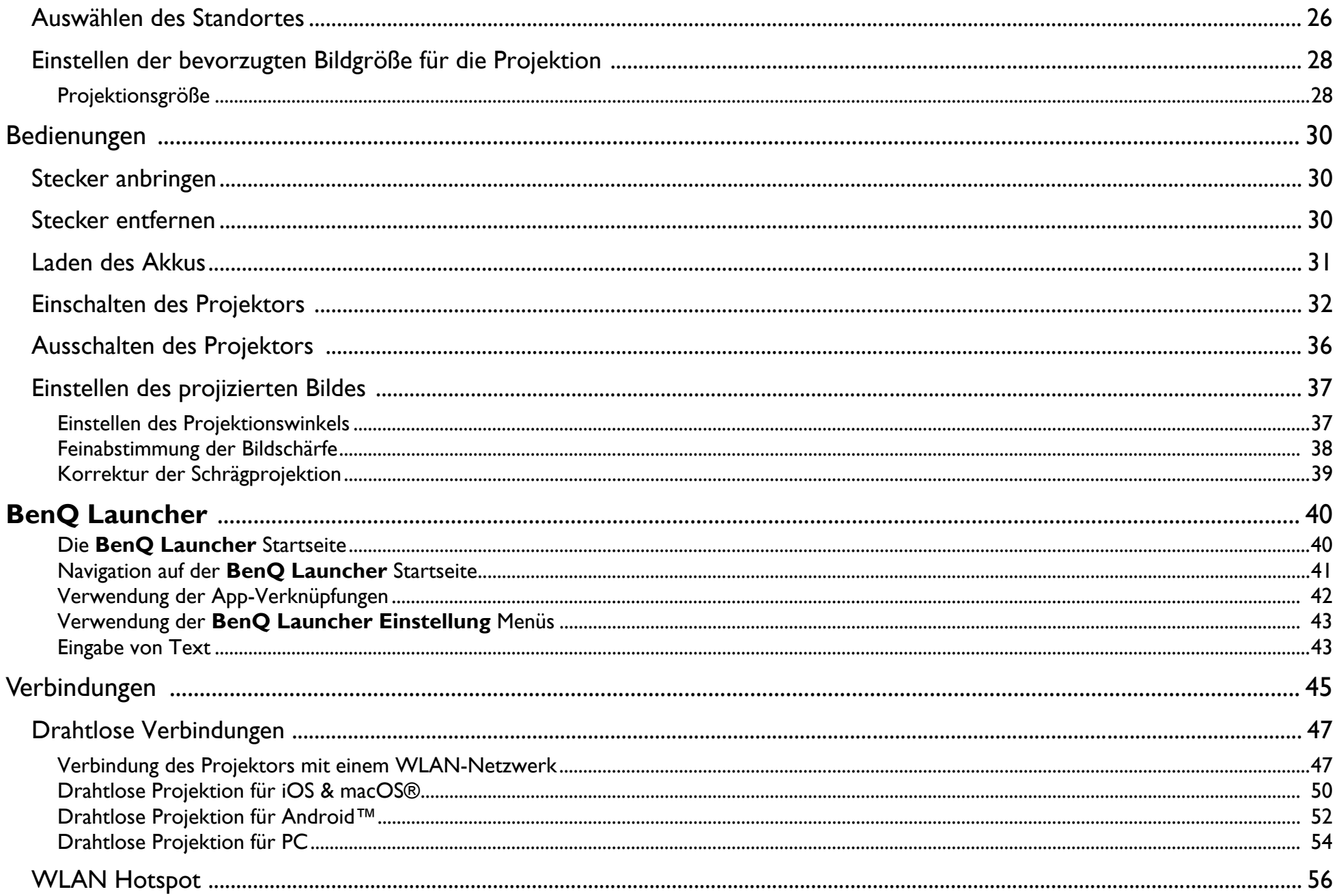

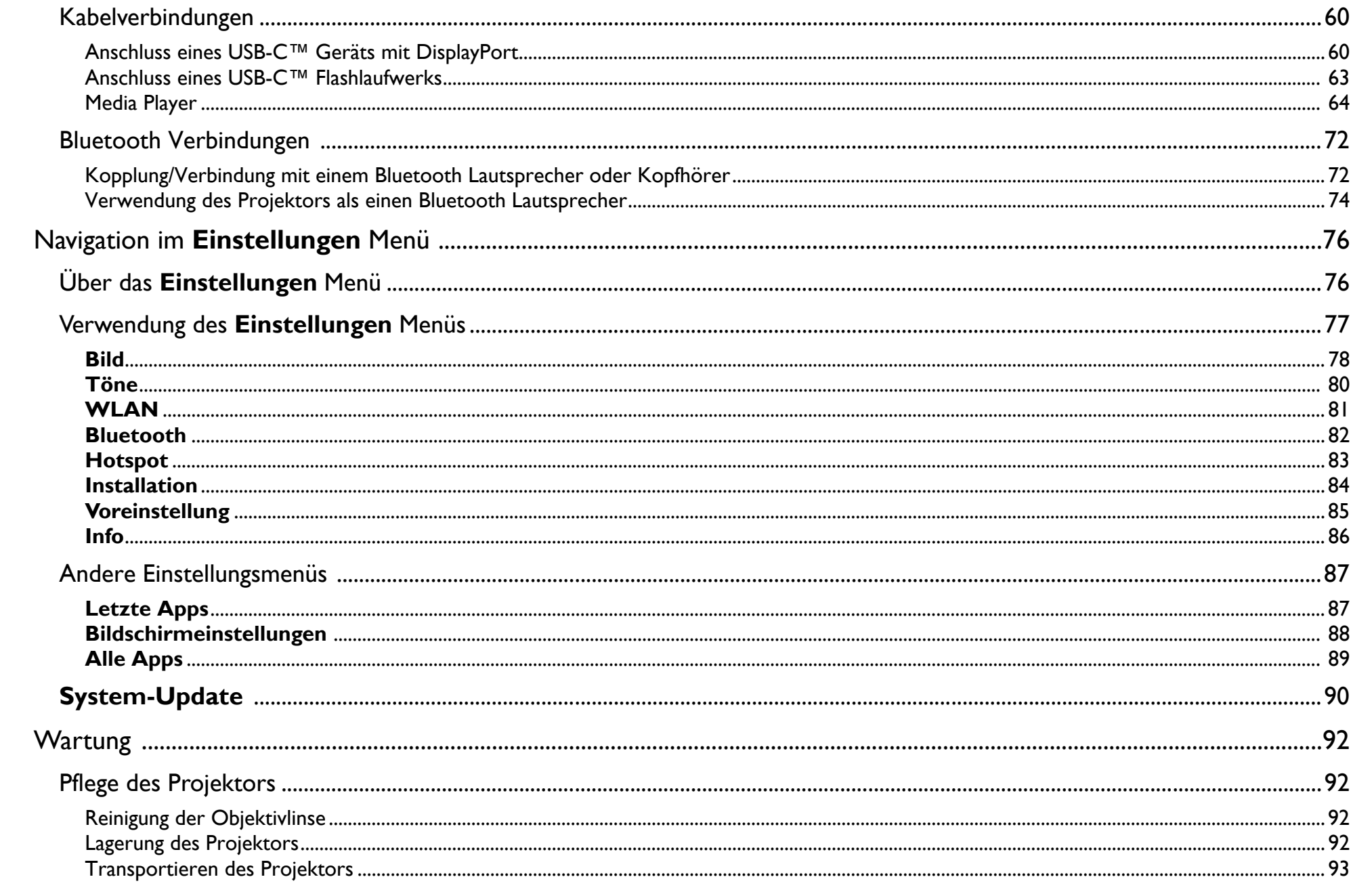

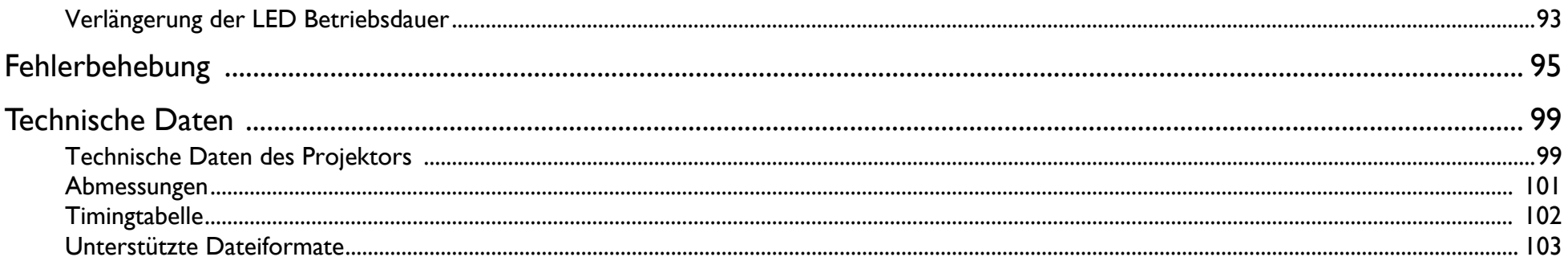

# Wichtige Sicherheitshinweise

Der Projektor wurde so entwickelt und getestet, dass er die neuesten Normen für Sicherheit bei Geräten der Informationstechnologie erfüllt. Um die Sicherheit dieses Produktes zu gewährleisten, müssen Sie jedoch die in diesem Handbuch und auf dem Produkt vermerkten Anweisungen befolgen.

1. Lesen Sie vor Inbetriebnahme des Projektors dieses Benutzerhandbuch sorgfältig durch. Bewahren Sie das Handbuch an einem sicheren Ort auf, um später darin nachschlagen zu können.

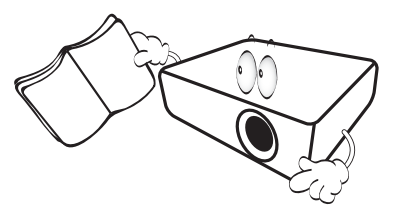

- 2. Stellen Sie den Projektor für den Betrieb immer auf einer ebenen, waagerechten Fläche auf.
	- Stellen Sie den Projektor nicht auf einen wackligen Wagen, Ständer oder Tisch, da er sonst herunterfallen und beschädigt werden kann.
	- In der Nähe des Projektors dürfen sich keine leicht entflammbaren Stoffe befinden.
	- Verwenden Sie das Gerät nicht auf unebenen Flächen mit einer Neigung von mehr als 10 Grad nach rechts/links bzw. 15 Grad nach vorne/hinten.

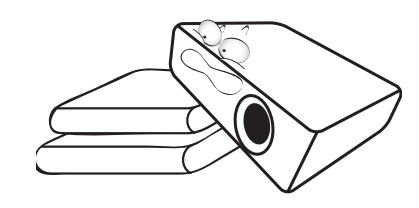

3. Stellen Sie den Projektor nicht senkrecht auf eine Seite. Der Projektor kann umfallen und beschädigt werden oder es kann zu Verletzungen kommen.

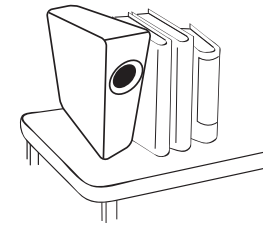

- 4. Stellen Sie den Projektor nicht an folgenden Orten auf:
	- Orte mit unzureichender Belüftung oder unzureichendem Platz. Der Abstand zur Wand muss mindestens 50 cm betragen, und die Belüftung des Projektors darf nicht behindert sein.
	- Orte mit sehr hohen Temperaturen, z. B. in Kraftfahrzeugen mit verschlossenen Fenstern und Türen.
	- Orte mit sehr hoher Luftfeuchtigkeit oder hoher Konzentration von Staub und Zigarettenrauch. Hierdurch können optische Bauteile verunreinigt, die Lebensdauer des Projektors verringert und das Bild verdunkelt werden.

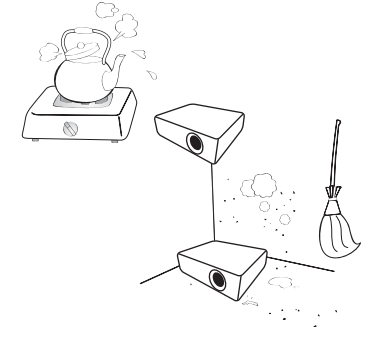

- Orte in der Nähe von Feuermeldern.
- Orte mit Temperaturen über 40°C/104°F.
- Orte in einer Höhe von über 2000 m (6562 Fuß).

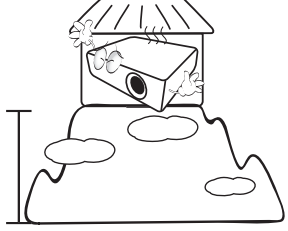

- 5. Blockieren Sie nicht die Belüftungsöffnungen, während der Projektor eingeschaltet ist (dies gilt auch für den Standby-Modus).
	- Legen Sie keine Gegenstände auf den Projektor.
	- Stellen Sie diesen Projektor nicht auf eine Decke, auf Bettzeug oder auf eine andere weiche Oberfläche.

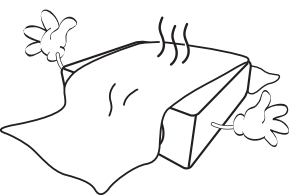

6. An Orten, an denen die Spannung der Hauptstromversorgung um ±10 Volt schwanken kann, sollten Sie den Projektor über einen Stromstabilisator, einen Überspannungsschutz oder eine unterbrechungsfreie Stromversorgung (UPS) je nach Bedingungen vor Ort anschließen.

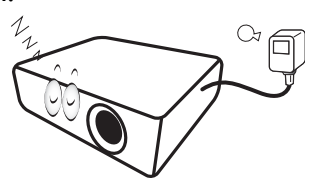

7. Treten Sie nicht auf den Projektor, und stellen Sie nichts auf das Gerät.

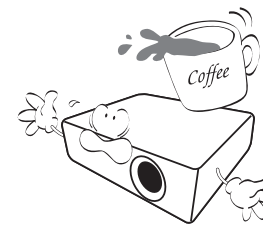

8. Stellen Sie keine Flüssigkeiten auf den Projektor oder in seine Nähe. Wenn Flüssigkeiten über dem Projektor verschüttet werden, wird seine Garantie ungültig. Wenn Flüssigkeit in den Projektor eindringt, trennen Sie das Netzkabel von der Netzsteckdose, und setzen Sie sich mit BenQ in Verbindung, um den Projektor reparieren zu lassen.

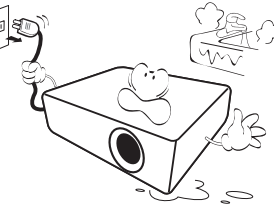

9. Blicken Sie während des Betriebs nicht direkt in die Projektorlinse. Ihre Augen können dabei verletzt werden.

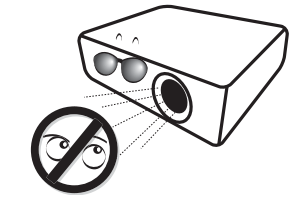

10. Benutzen Sie die Projektorlampe nicht über die angegebene Betriebsdauer der Lampe hinaus. Die Nutzung von Lampen über die angegebene Betriebsdauer hinaus kann in seltenen Fällen zum Zerbrechen führen.

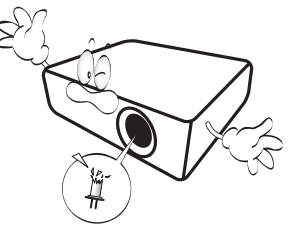

11. Die Lampe wird während des Betriebs extrem heiß. Lassen Sie bei einem Lampenwechsel zunächst den Projektor ca. 45 Minuten lang abkühlen, bevor Sie das Lampenelement entfernen.

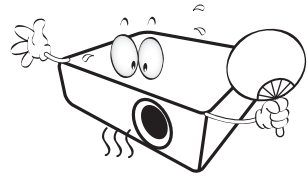

12. Der Projektor kann Bilder auf dem Kopf anzeigen, so dass er auch an der Decke montiert werden kann.

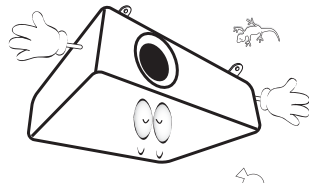

13. Versuchen Sie niemals, den Projektor auseinanderzubauen. Im Inneren des Gerätes stehen Teile unter Spannung. Der Kontakt mit diesen Teilen kann zu lebensgefährlichen Verletzungen führen.

Andere Abdeckungen dürfen unter keinen Umständen geöffnet oder entfernt werden. Wenden Sie sich für Reparaturen an einen entsprechend qualifizierten professionellen Kundendienst.

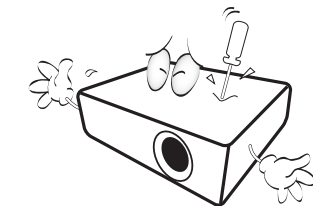

- Bewahren Sie die Originalverpackung für den Fall auf, dass Sie das Produkt später einmal versenden müssen. Wenn Sie den Projektor nach der Verwendung einpacken möchten, stellen Sie die Projektionslinse auf eine geeignete Position ein, stülpen Sie den Linsenschutz über die Linse, und verstauen Sie Linsenschutz und Projektor so, dass es während des Transports zu keinen Schäden kommen kann.
- 14. Wenn eine Reparatur erforderlich ist, lassen Sie den Projektor von einem qualifizierten Fachmann reparieren.

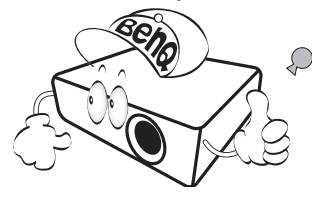

### Kondensation

Bedienen Sie den Projektor auf keinen Fall sofort, nachdem er von einem kalten an einen warmen Ort gebracht wurde. Wenn der Projektor einem abrupten Temperaturwechsel ausgesetzt wird, kann es zu Kondensation an wichtigen Teilen im Innern kommen. Um zu vermeiden, den Projektor hierdurch zu beschädigen, sollten Sie ihn für mindestens 2 Stunden nach einem Temperaturwechsel nicht benutzen.

### Flüchtige Flüssigkeiten vermeiden

Verwenden Sie keine flüchtigen Flüssigkeiten wie z.B. Insektizide oder bestimmte Arten von Reinigungsmitteln in der Nähe des Projektors. Vermeiden Sie, dass Gegenstände aus Gummi oder Plastik den Projektor über einen längeren Zeitraum berühren. Diese Gegenstände können sonst Spuren auf der Oberfläche zurücklassen. Wenn Sie den Projektor mit einem chemisch behandelten Tuch reinigen, achten Sie auf die Sicherheitshinweise zur Reinigung.

### Entsorgung

Dieses Produkt enthält folgende Materialien, die für Mensch und Umwelt schädlich sind.

- Blei, das in Lötzinn enthalten ist.
- Quecksilber, das in der Lampe gebraucht wird.

Bevor Sie das Produkt und aufgebrauchte Lampen entsorgen, erkundigen Sie sich bei örtlichen Behörden nach den geltenden Vorschriften.

Die Abbildungen und Bilder in diesem Dokument dienen als Hilfestellung. Der Lieferumfang könnte je nach Region für das Produkt variieren.

# <span id="page-11-0"></span>Lieferumfang

Packen Sie den Inhalt vorsichtig aus und prüfen Sie, ob die folgenden Teile vorhanden sind. Einige dieser Teile stehen u.U. je nach Lieferort nicht zur Verfügung. Erkundigen Sie sich am Kaufort.

## <span id="page-11-1"></span>Standardzubehör

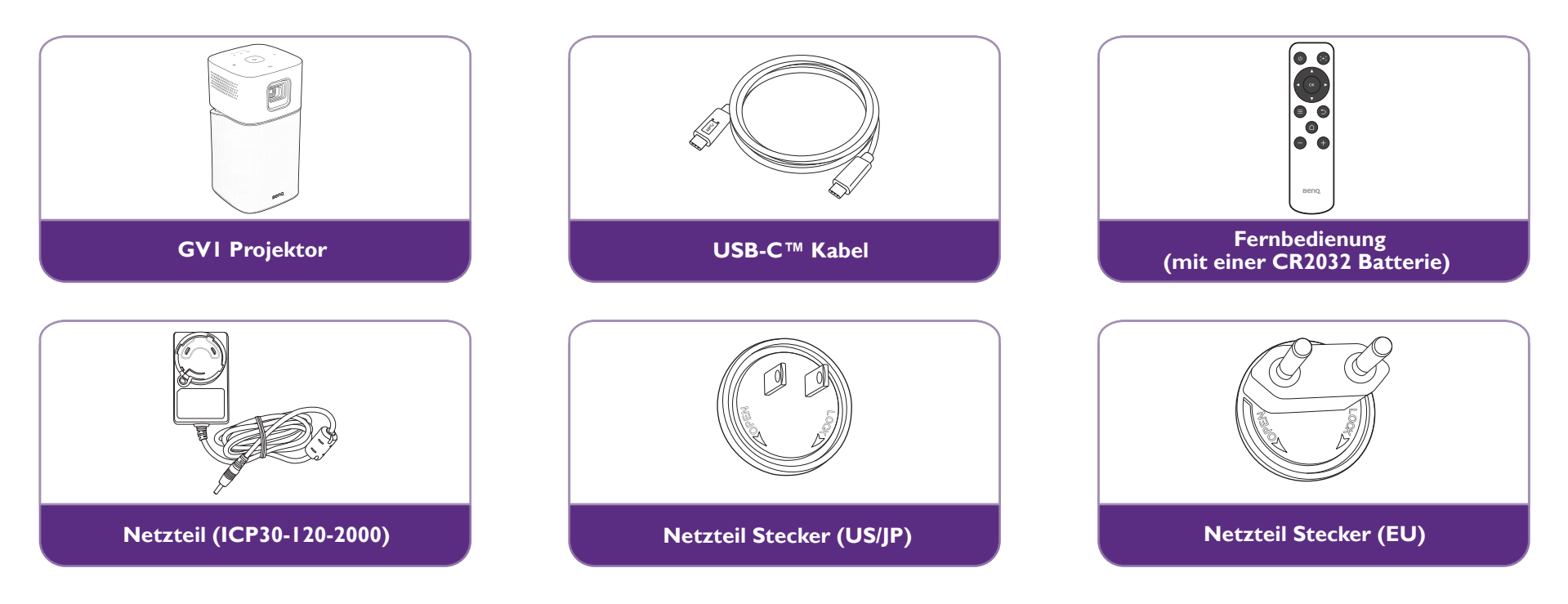

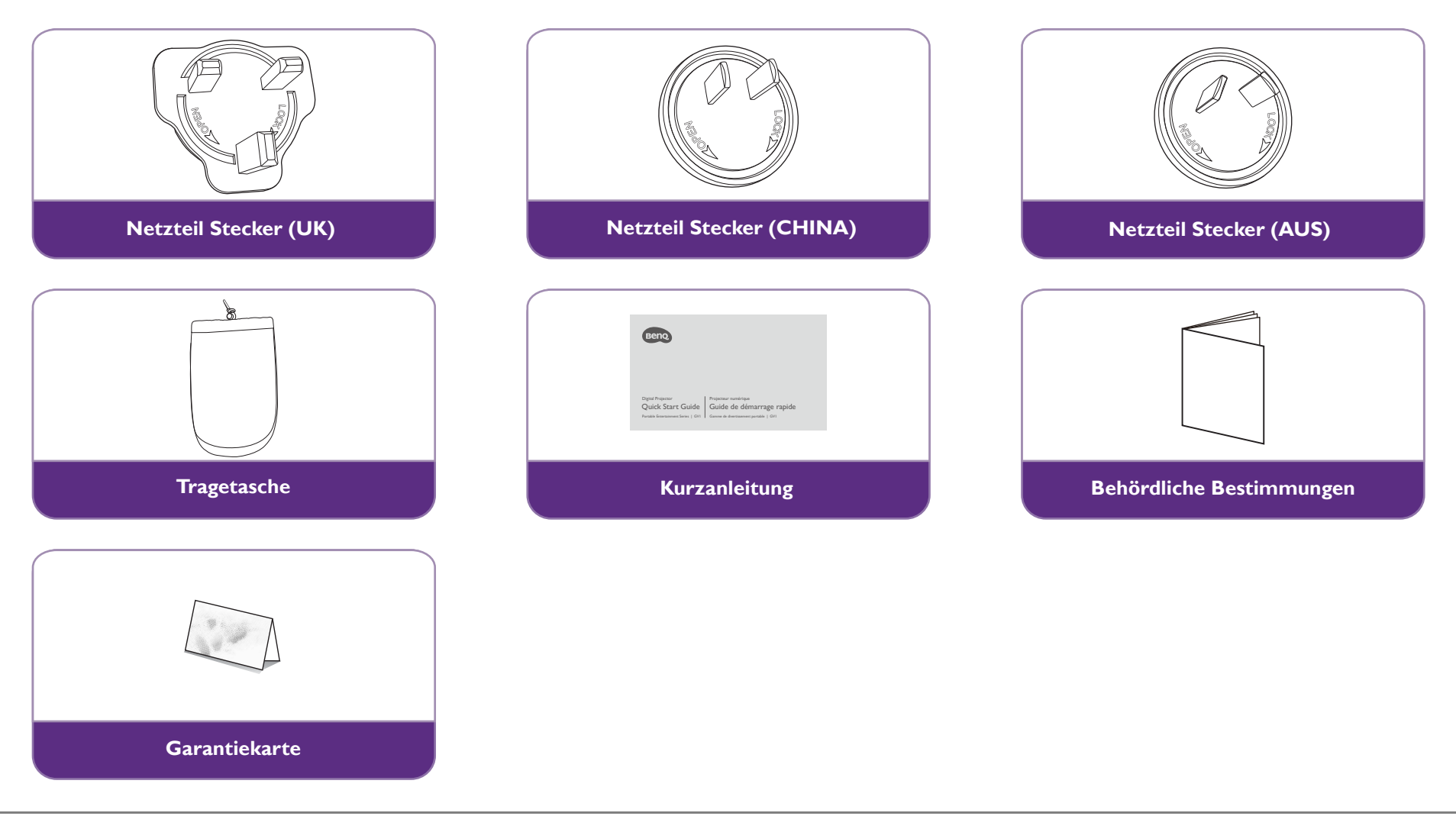

- Die Lampennutzungsdauer unterscheidet sich je nach Umgebung und Verwendungsweise. Die tatsächlichen Produkteigenschaften und Technischen Daten können sich ohne Benachrichtigung ändern.
	- Das Zubehör kann sich je nach Kaufort unterscheiden.
	- Die Garantiekarte wird nur in bestimmten Regionen mitgeliefert. Erkundigen Sie sich darüber bei Ihrem Händler.
	- Für das Netzteil muss sich die Netzsteckdose in der Nähe des Geräts befinden und leicht zugänglich sein.
	- Verwenden Sie Originalzubehör. um die Kompatibilität zu gewährleisten.

# <span id="page-13-0"></span>**Einleitung**

## <span id="page-13-1"></span>Leistungsmerkmale

#### **• Sofortige Drahtlose Projektion**

Entspannen Sie Ihre Hände und Augen, um einen Fernsehmarathon auf einem großen Bildschirm zu genießen. Wenn Sie einen Zugang zum Internet haben, können Sie den Bildschirm eines mobilen Geräts über den GV1 sofort wiedergeben. Mit dem GV1 können Sie sich einfach zurücklehnen, entspannen und einige wohlverdiente Auszeiten genießen.

#### **• Bluetooth® Lautsprecher Modus**

Die stilvolle Unterhaltung Ihrer Freunde und Ihrer Familie mit dem GV1 ist ganz einfach. Mit der intelligenten Bluetooth 4.0 Verbindung können Sie den GV1 als Lautsprecher einstellen und Musik vom mobilen Gerät über ihn abspielen. Mit Bluetooth 4.0 werden Sie weniger Strom verbrauchen, da die Verbindung außer für die Übertragung wichtiger Daten zuverlässig und sicher ist. Sie können sich mit Ihren Geräten verbinden, ohne den Akku zu belasten.

#### **• Medienwiedergabe über USB-C™ DisplayPort**

Der GV1 unterstützt die Projektion von Laptops oder Mobiltelefonen über die USB-C™ DisplayPort Schnittstelle. Wenn der GV1 über das USB-C™ Gen 3.1 Kabel an den USB-C™ DisplayPort angeschlossen ist, können Sie den Bildschirm für Geschäftsbesprechungen oder Unterhaltungsprojektionen erweitern.

#### **• Multimedia-Unterhaltung in Ihren Fingerspitzen**

Mit einem integrierten USB-Lesegerät war das Streamen von Inhalten wie Filmen, Musik und Videos in wenigen Sekunden noch nie so einfach. Sie können unvergessliche Fotos oder Videos teilen und jeder kann sie genießen, ohne sich hinter einem kleinen Bildschirm zu verstecken.

#### **• Bequemer Android-basierter BenQ Launcher**

Der Projektor funktioniert über den Android-basierten BenQ Launcher, der Ihnen zusammen mit einer WLAN Verbindung die Projektion/Übertragung von Medien über eingebettete oder heruntergeladene Streaming Apps ermöglicht.

#### **• 15 Grad verstellbare Neigung für eine flexible Installation**

Um den unterschiedlichen Projektionsszenarien gerecht zu werden, bietet der GV1 eine stufenlose 15 Grad Verstellung, um lästige Hindernisse zu vermeiden und eine perfekte Großbildprojektion zu gewährleisten.

#### **• Automatische Schrägposition**

Der GV1 bietet eine automatische vertikale Schrägpositionsanpassungsfunktion, die das projizierte Bild entsprechend anpasst. Mit der 15 Grad Verstellung können Sie Inhalte ohne Installationsprobleme streamen.

#### **• Hohe Portabilität**

Der GV1 ist klein und leicht, was ihn auf Geschäftsreisen und für Freizeitaktivitäten sehr nützlich macht.

#### **• Leistungsfähige LED Lichtquelle**

Der Projektor verfügt über eine langlebige LED-Lichtquelle, die eine längere Lebensdauer als herkömmliche Lampen bietet.

#### **• Wenig Hitze**

Anders als andere Projektoren gibt der GV1 wenig Hitze ab. So wenig, dass ihn selbst Kinder versehentlich anfassen können, ohne sich ihre Hände zu verletzen.

## <span id="page-15-0"></span>Außenansicht des Projektors

<span id="page-15-1"></span>Ansicht der Vorderseite und linken Seite

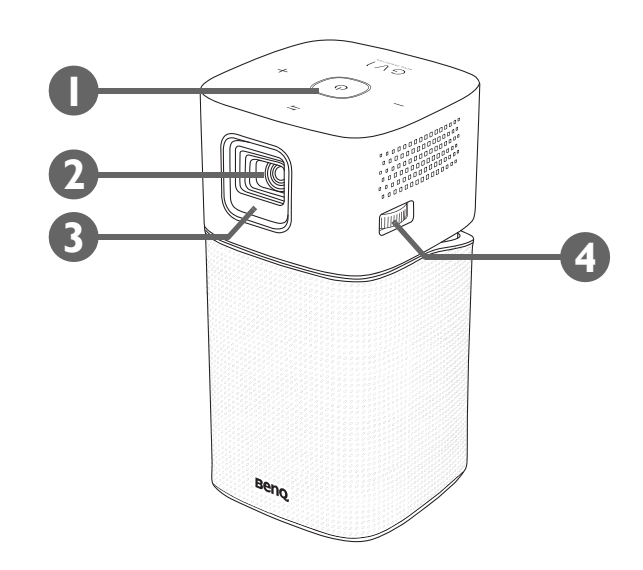

- **1. Bedienfeld (siehe** [Bedienfeld auf Seite 19](#page-18-1) **für weitere Einzelheiten.)**
- **2. Projektionslinse**
- **3. IR-Sensor auf Vorderseite**
- **4. Fokusring**

### <span id="page-16-0"></span>Ansicht der Rückseite und rechten Seite

Siehe [Verbindungen auf Seite 45](#page-44-1) für Einzelheiten zu den Anschlüssen.

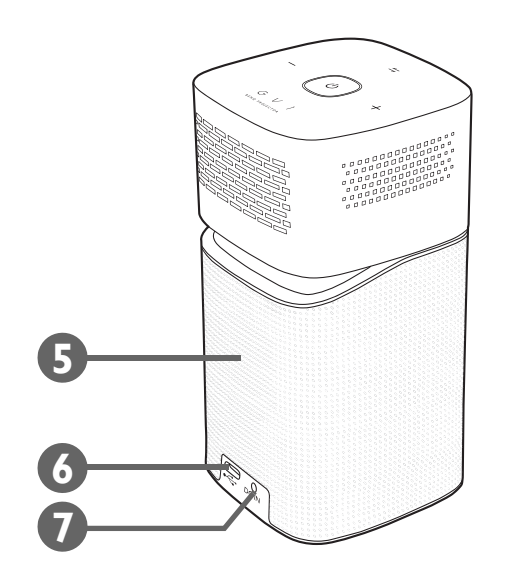

#### **5. Lautsprechergitter**

Im Inneren des Lautsprechergitters befindet sich der hintere Lautsprecher.

#### **6. USB-C™ Anschluss**

Wird verwendet, um Geräte mit DisplayPort Funktionalität anzuschließen, um Videos vom Gerät oder von Flashlaufwerken auf die auf der Karte gespeicherten Projekt-/Sendemedien zu projizieren.

#### **7. DC-IN Stromanschluss**

 $\mathscr{S}$ Verwenden Sie bitte nur das gelieferte Netzteil, um mögliche Gefahren, z.B. Stromschlag und Feuer, zu vermeiden.

### <span id="page-17-0"></span>Ansicht von unten

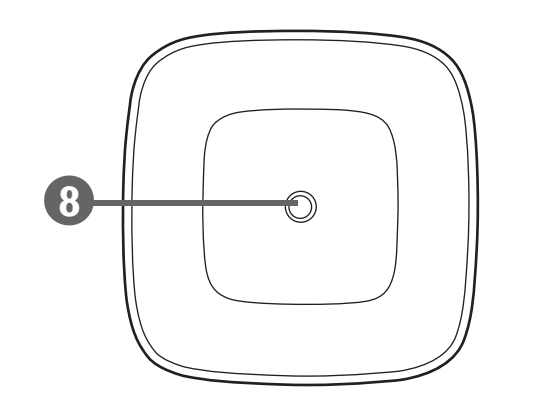

### **8. Stativgewinde**

Zur Befestigung einer Stativplatte zur Befestigung des Projektors auf einem Stativ.

## <span id="page-18-0"></span>Bedienelemente und Funktionen

### <span id="page-18-1"></span>**Bedienfeld**

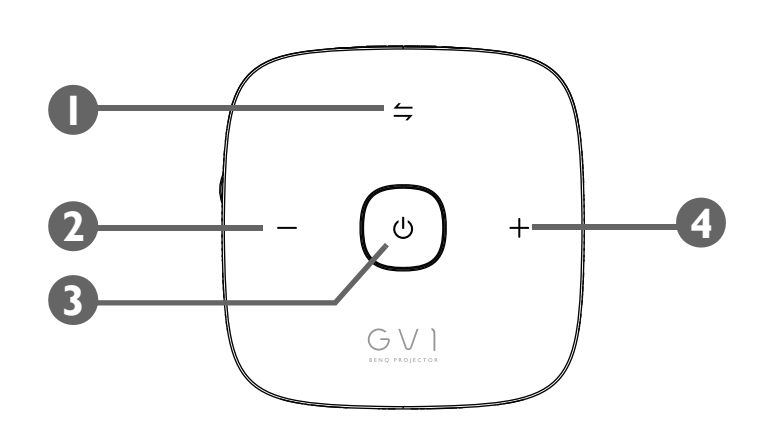

#### 1.  $\leq$  **Modus wechseln Taste/LED-Anzeige**

- Schaltet den Bluetooth Lautsprecher ein und aus.
- Dient als LED-Anzeige für Bluetooth und Fehler. Siehe [LED Anzeigen auf Seite](#page-19-0)  [20](#page-19-0) für weitere Einzelheiten.

#### **2. Leiser Taste**

Hiermit können Sie die Projektorlautstärke verringern.

### **3.**  $\circledcirc$  Ein/Aus-Taste/LED-Anzeige

- Schaltet den Projektor ein und aus. Siehe Einschalten des Projektors auf Seite [32](#page-31-1) für weitere Einzelheiten.
- Dient als LED-Anzeige für den Akku. Siehe [LED Anzeigen auf Seite 20](#page-19-0) für weitere Einzelheiten.

#### **4. Lauter Taste**

Hiermit können Sie die Projektorlautstärke erhöhen.

# <span id="page-19-1"></span><span id="page-19-0"></span>LED Anzeigen

Die Ein/Aus und Modus wechseln Tasten verfügen über LEDs, die den Status und mögliche Bedienungsfehler des Projektors anzeigen. In der folgenden Tabelle finden Sie Definitionen für verschiedene LED Verhalten.

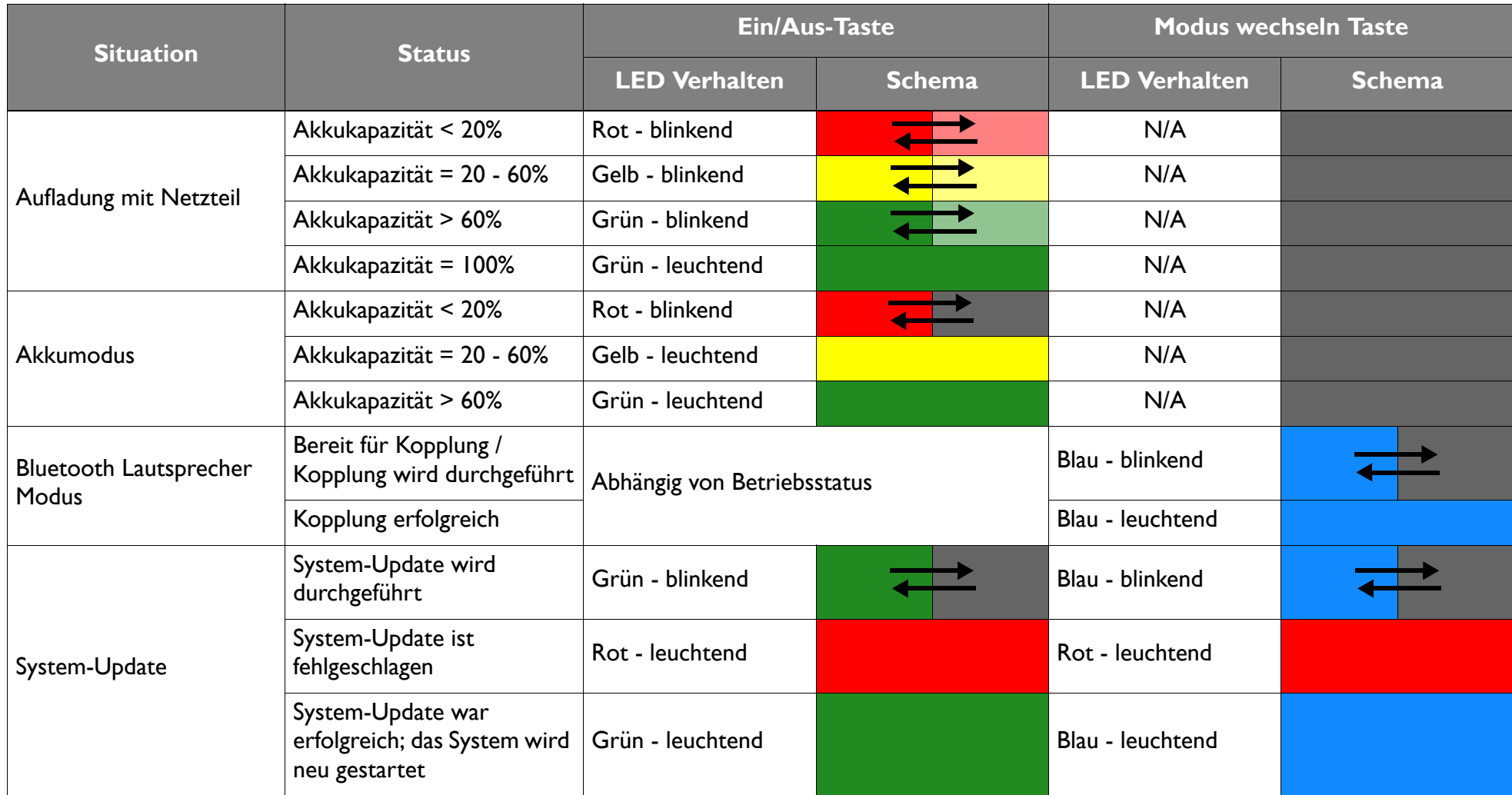

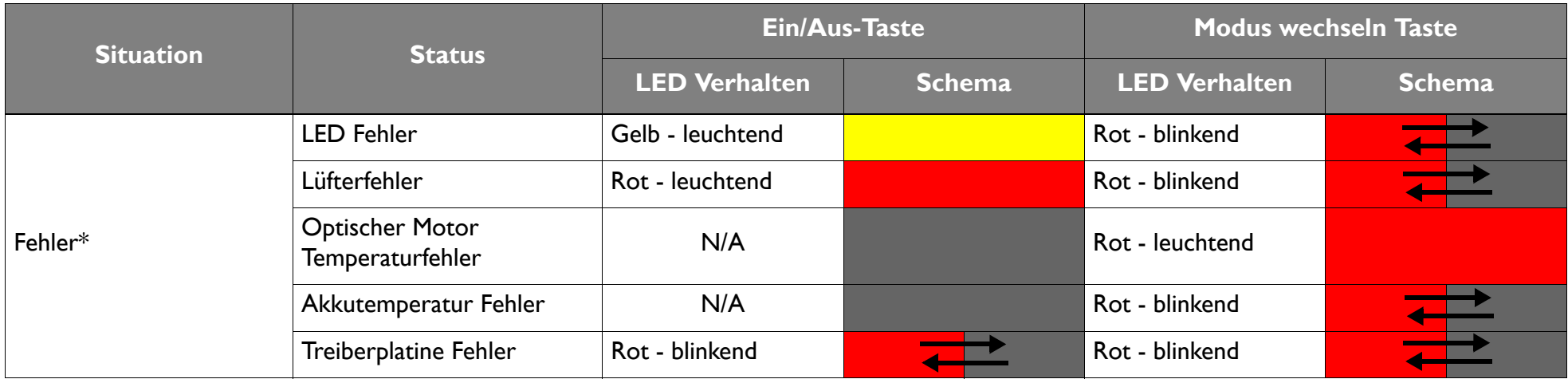

\*Schalten Sie den Projektor aus, wenn Fehler auftreten.

### <span id="page-21-0"></span>Fernbedienung

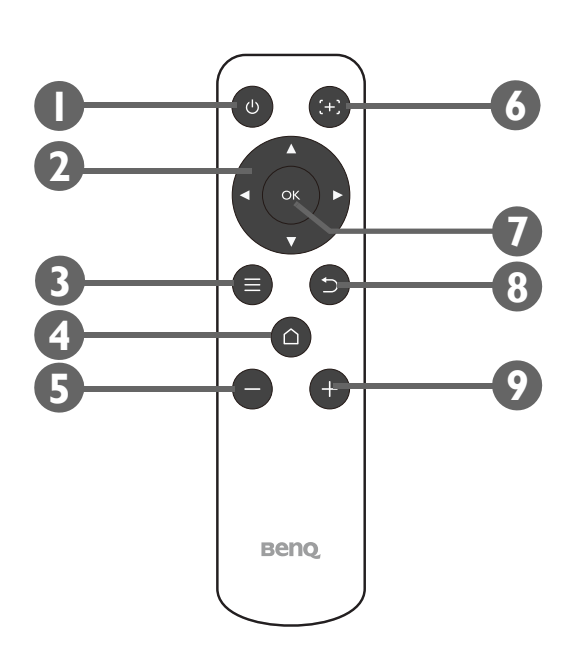

#### **1.**  $\circledcirc$  **Ein/Aus**

 $\boldsymbol{C}$ 

Schaltet den Projektor nach der ersten Inbetriebnahme aus und ein.

Nach der ersten Inbetriebnahme des Projektors über die Bedienfeldtaste kann der Projektor mit der Ein/Aus-Taste der Fernbedienung für spätere Einschaltungen aus- und eingeschaltet werden. Siehe [Einschalten des Projektors auf Seite 32](#page-31-1) für weitere Einzelheiten.

#### 2. Pfeiltasten ( **∢Links,**  > Rechts, **A** Auf, **v** Ab)

Wird als Richtungspfeil verwendet, um die gewünschten Menüpunkte auszuwählen und Einstellungen vorzunehmen.

#### $3. \equiv$ **Menü**

Ruft das **BenQ Launcher** Einstellungsmenü auf.

#### **4. START**

Mit dieser Taste rufen Sie das **BenQ Launcher** Startmenü auf

 $\bullet$ Diese Taste ist nur aktiv, wenn sich der Projektor im **BenQ Launcher** Modus befindet.

#### **5. Leiser**

Hiermit können Sie die Projektorlautstärke verringern.

**6. Cursor**

Langes Drücken dieser Taste aktiviert den Mauszeiger.

#### **7. OK**

Zur Bestätigung der Auswahl im **BenQ Launcher** Menü.

#### 8.  $\Rightarrow$  ZURÜCK

Zur Rückkehr zur vorherigen Ebene anklicken.

#### **9. Lauter**

Hiermit können Sie die Projektorlautstärke erhöhen.

### <span id="page-22-0"></span>Batterie der Fernbedienung aktivieren

Bevor Sie die Fernbedienung verwenden können, müssen Sie zuerst den durchsichtigen Kunststoffaufkleber zwischen der Batterie und dem Kontakt auf der Fernbedienung entfernen.

1. Verwenden Sie ein Instrument mit flacher Spitze, um den Batteriefachdeckel gegen den Uhrzeigersinn in die entriegelte Position zu drehen.

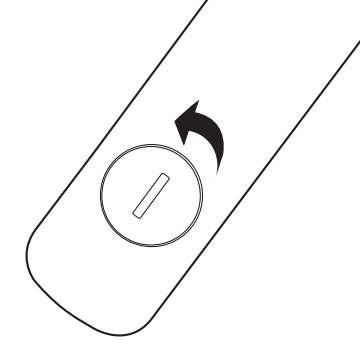

- 2. Entfernen Sie die Batteriefachdeckel von der Fernbedienung.
- 3. Ziehen und entfernen Sie den Kunststoffaufkleber der Batterie.

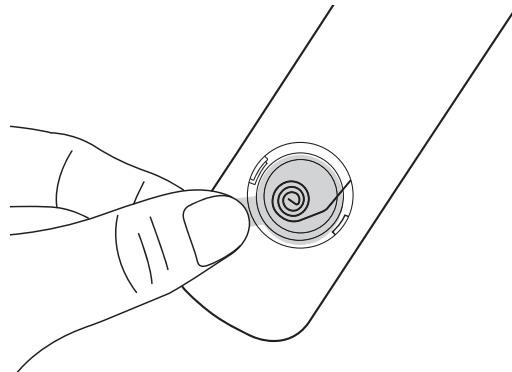

4. Setzen Sie den Batteriefachdeckel wieder auf die Fernbedienung und drehen Sie ihn im Uhrzeigersinn in die verriegelte Position.

Setzen Sie die Fernbedienung und die Batterien nicht extremer Hitze oder hoher Luftfeuchtigkeit aus, wie z.B. in einer Küche, einem Bad, einer Sauna, einem Solarium oder einem geschlossenen Auto.

### <span id="page-23-0"></span>Batterie der Fernbedienung auswechseln

1. Verwenden Sie ein Instrument mit flacher Spitze, um den Batteriefachdeckel gegen den Uhrzeigersinn in die entriegelte Position zu drehen.

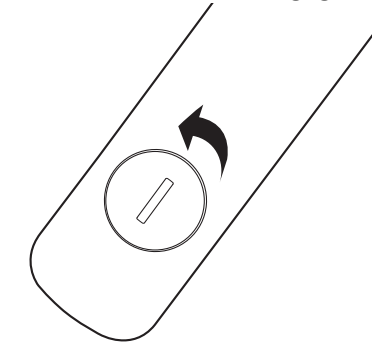

- 2. Entfernen Sie die Batteriefachdeckel von der Fernbedienung.
- 3. Entfernen Sie die leere Batterie vorsichtig von der Unterseite der Rückhaltevorrichtung und schieben Sie sie aus der Fernbedienung heraus.

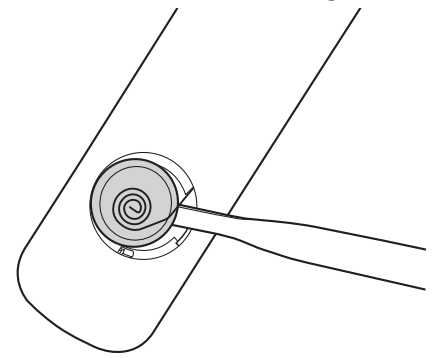

- 4. Schieben Sie die neue Batterie in ihre Position unter der Rückhaltevorrichtung.
- 5. Setzen Sie den Batteriefachdeckel wieder auf die Fernbedienung und drehen Sie ihn im Uhrzeigersinn in die verriegelte Position.
	- Setzen Sie die Fernbedienung und die Batterien nicht extremer Hitze oder hoher Luftfeuchtigkeit aus, wie z.B. in einer Küche, einem Bad, einer Sauna, einem Solarium oder einem geschlossenen Auto.
	- Verwenden Sie ausschließlich Batterien vom selben Typ oder gleichwertige, vom Batteriehersteller empfohlene Modelle.
	- Entsorgen Sie Altbatterien gemäß den Hinweisen des Herstellers und den örtlich geltenden Vorschriften.
	- Werfen Sie Batterien niemals ins Feuer. Es besteht sonst Explosionsgefahr.

### <span id="page-24-0"></span>Effektive Reichweite der Fernbedienung

Der IR-Fernbedienungssensor des Projektors befindet sich an der Vorderseite des Projektors mit einer Reichweite von 8 Metern (~26 Fuß) in einem Winkel von 30 Grad (links und rechts) und 20 Grad (oben und unten). Die Fernbedienung kann entweder auf die Vorderseite des Projektors gerichtet oder durch Reflexion des IR-Signals von einer Wand verwendet werden.

Achten Sie darauf, dass es keine Gegenstände zwischen der Fernbedienung und dem IR-Sensor am Projektor gibt.

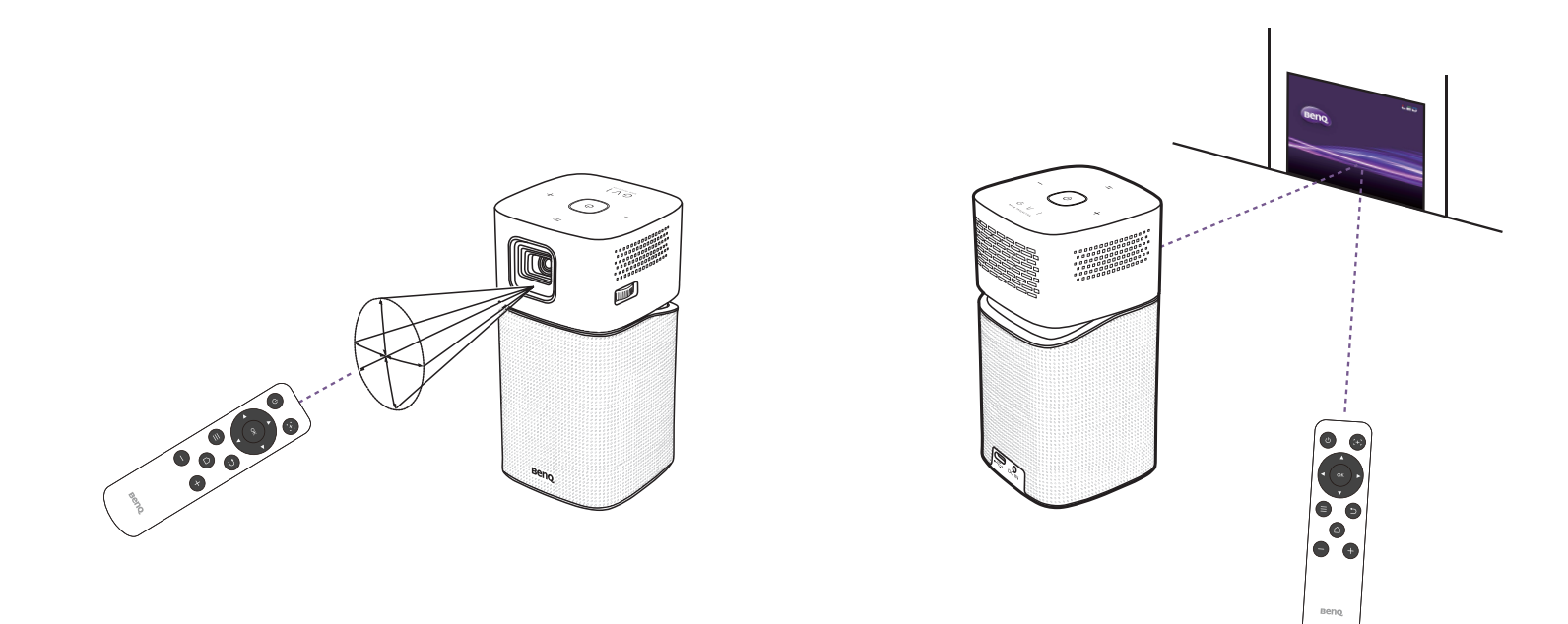

# <span id="page-25-0"></span>Installation

## <span id="page-25-1"></span>Auswählen des Standortes

Bedenken Sie bitte Folgendes, bevor Sie sich für einen Installationsort für den Projektor entscheiden:

- Größe und Position der Leinwand
- Ort der Netzsteckdose
- Ort und Abstand zwischen Projektor und anderen Geräten
- Ort und Abstand zwischen Projektor und dem WLAN Access Point, oder bei Nutzung eines LAN-Kabels, dem Internet-Hub

Sie können den Projektor auf eine der folgenden Weisen installieren.

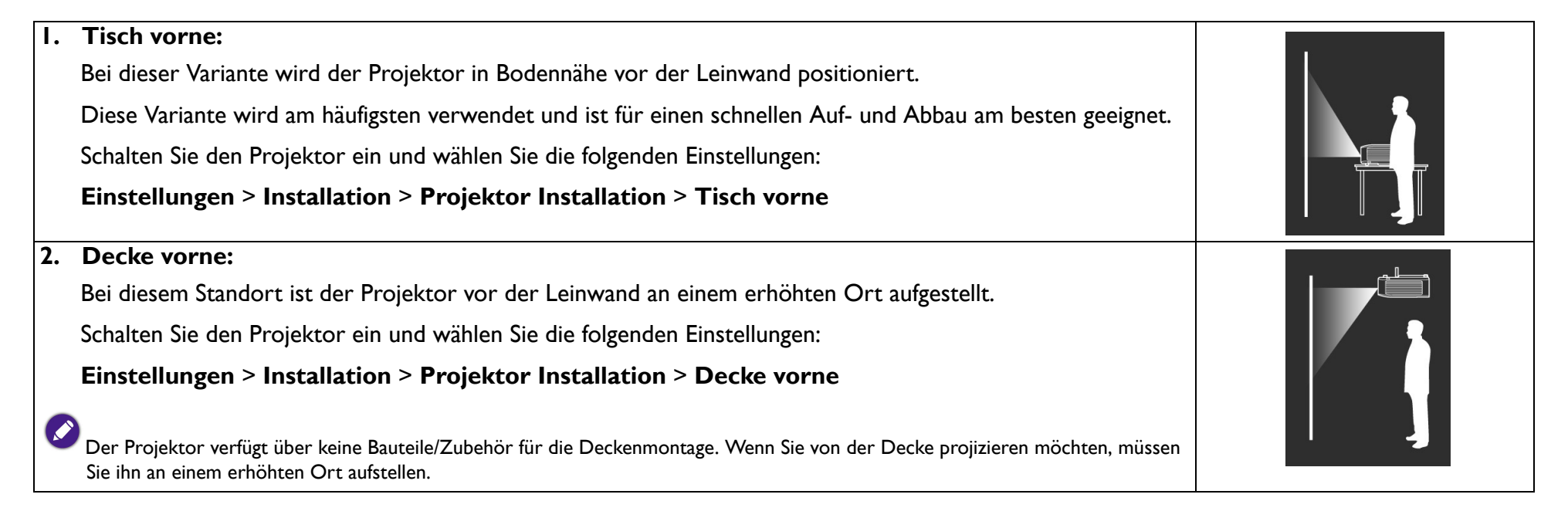

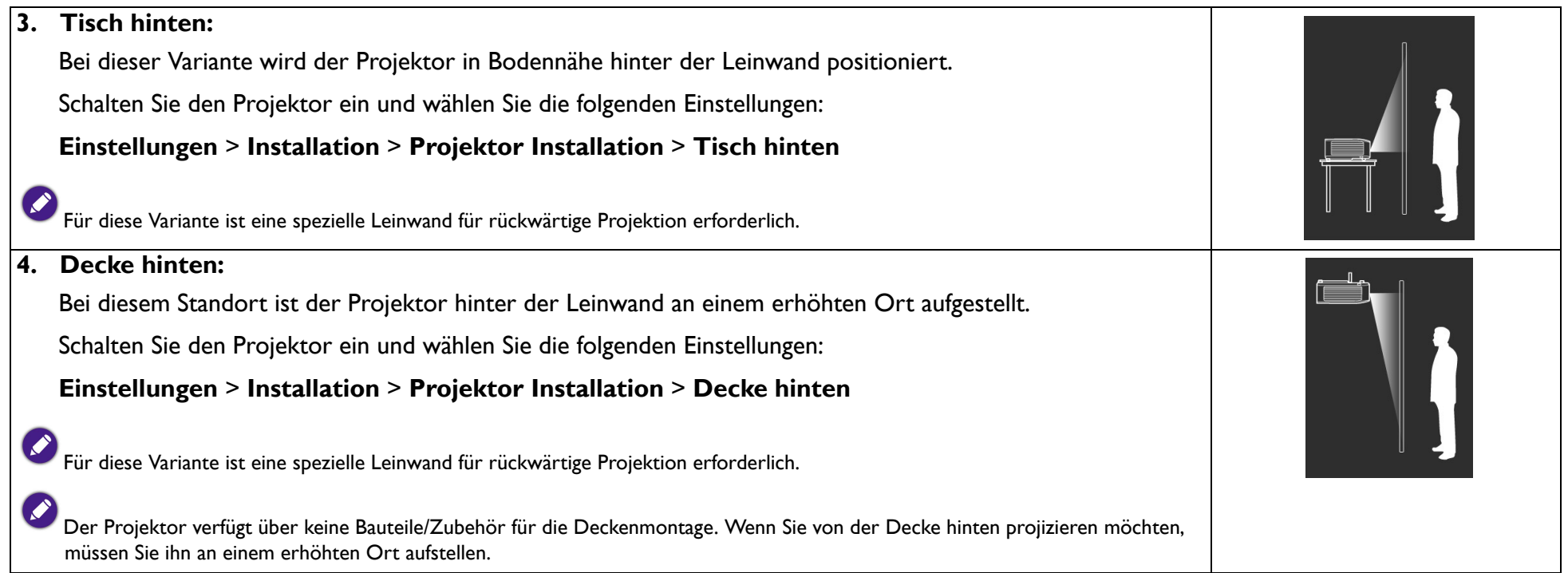

## <span id="page-27-0"></span>Einstellen der bevorzugten Bildgröße für die Projektion

Die Größe des projizierten Bildes hängt vom Abstand zwischen Projektorlinse und Leinwand und dem Videoformat ab. Die Daten in der folgenden Tabelle basieren auf einem normalen Projektionsverfahren und nicht auf dem Ergebnis der Einstellung des Projektionswinkels (1-15 Grad).

### <span id="page-27-1"></span>Projektionsgröße

Mithilfe der folgenden Abbildung und Tabellen können Sie den Projektionsabstand ermitteln.

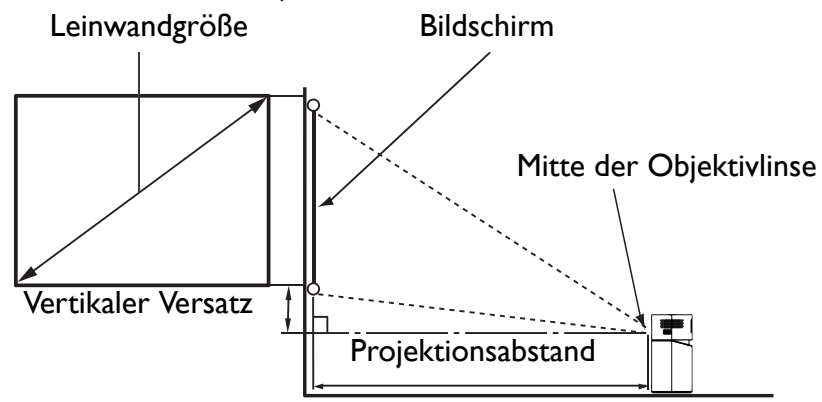

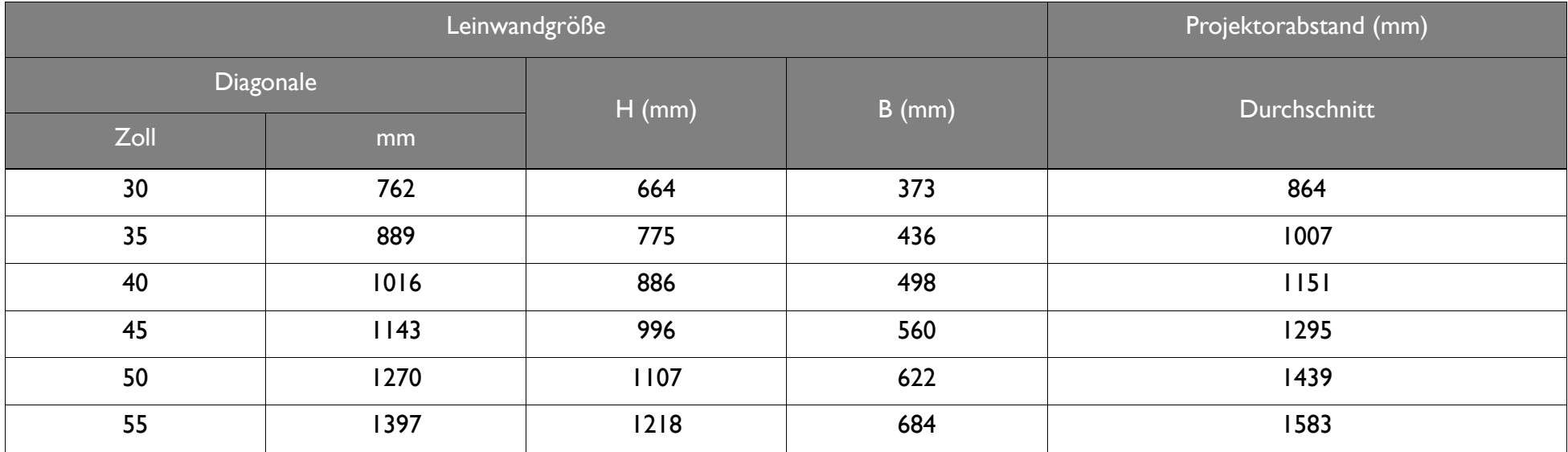

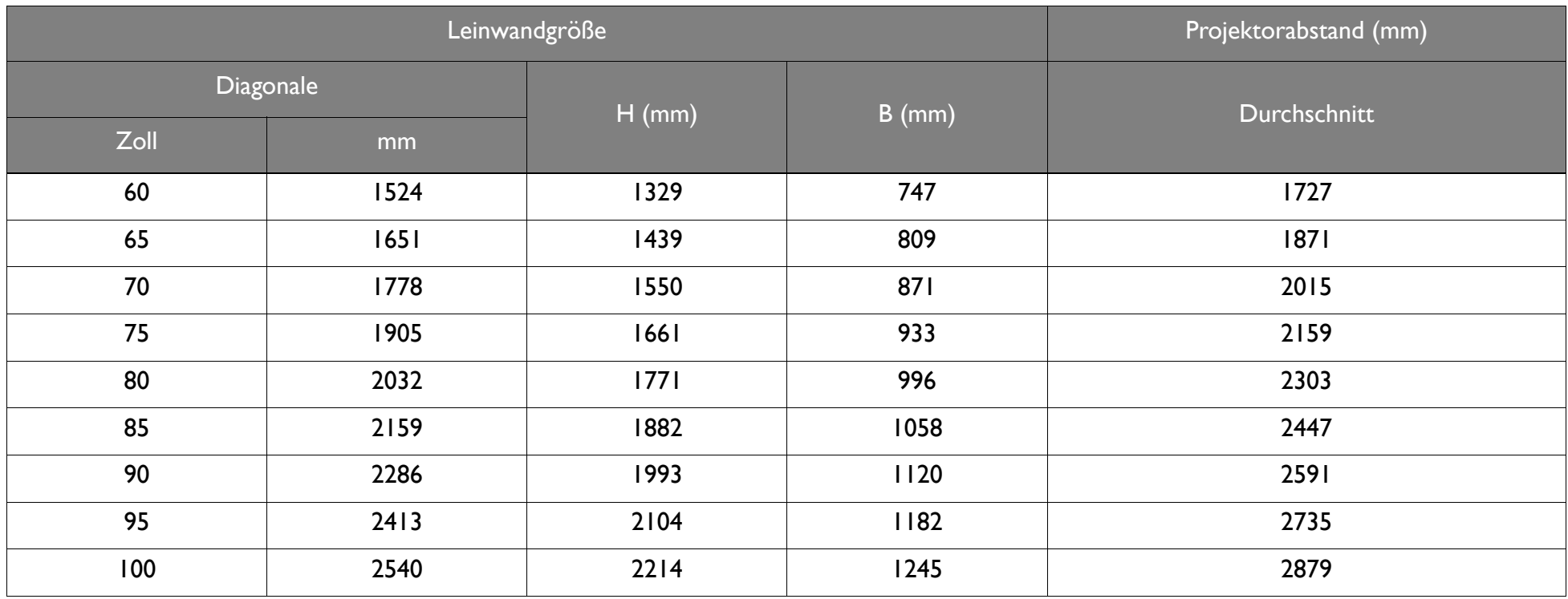

Alle Werte sind lediglich Schätzungen und können von den tatsächlichen Abmessungen abweichen. Wenn Sie den Projektor bleibend installieren möchten, sollten Sie ihn selbst verwenden, um die Projektionsgröße, den Abstand und seine optischen Eigenschaften zu testen, bevor Sie die Installation durchführen. So können Sie die exakte Montageposition ermitteln, die sich am besten für Ihre Installation eignet.

 $\mathcal{S}$ 

# <span id="page-29-0"></span>Bedienungen

## <span id="page-29-1"></span>Stecker anbringen

- 1. Setzen Sie den Stecker auf den Adapter.
- 2. Drehen Sie den Stecker im Uhrzeigersinn, bis er einrastet.

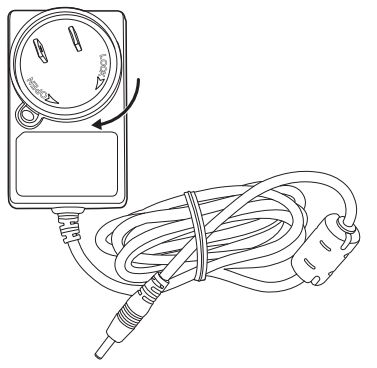

## <span id="page-29-2"></span>Stecker entfernen

- 1. Drücken Sie auf den Knopf neben dem Stecker am Adapter.
- 2. Drehen Sie den Stecker entgegen dem Uhrzeigersinn und entfernen Sie den Stecker vom Adapter.

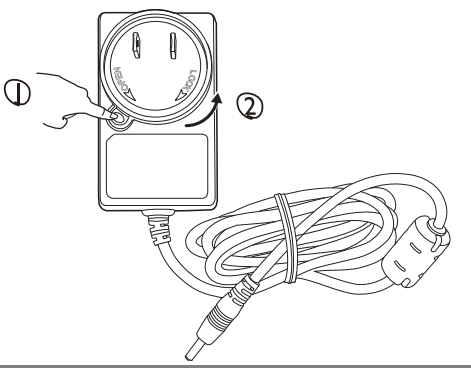

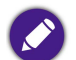

Die obigen Abbildungen können je nach Region des Steckers abweichen.

## <span id="page-30-0"></span>Laden des Akkus

1. Laden Sie den Akku des Projektors auf, indem Sie das mitgelieferte Netzteil an den Projektor und eine Steckdose anschließen.

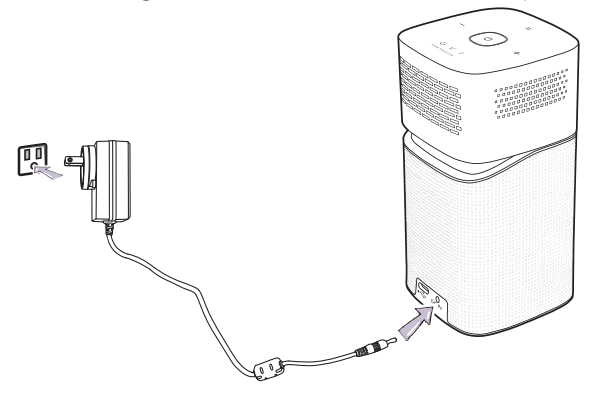

• Die Strom LED-Anzeige leuchtet entsprechend ihrem Ladezustand auf. Für eine vollständige Ladung warten Sie, bis die Anzeige dauerhaft grün leuchtet (siehe [LED Anzeigen auf Seite 20](#page-19-1) für weitere Informationen zum Verhalten der LEDs).

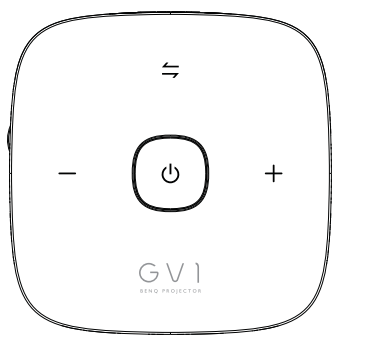

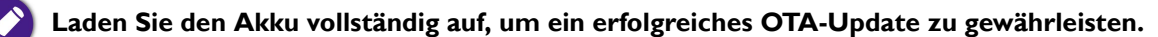

## <span id="page-31-1"></span><span id="page-31-0"></span>Einschalten des Projektors

- 1. Laden Sie den Akku auf oder versorgen Sie den Projektor mit Strom, indem Sie das mitgelieferte Netzteil an den Projektor und eine Steckdose anschließen.
- 2. Halten Sie die Ein/Aus-Taste 3 Sekunden lang gedrückt. Die Ein/Aus LED-Anzeige am Projektor leuchtet nach Anschließen des Netzkabels **II** orange auf und blinkt. Sie leuchtet dann entsprechend ihrer Ladeeinstellung auf (siehe [LED Anzeigen auf Seite 20\)](#page-19-1).

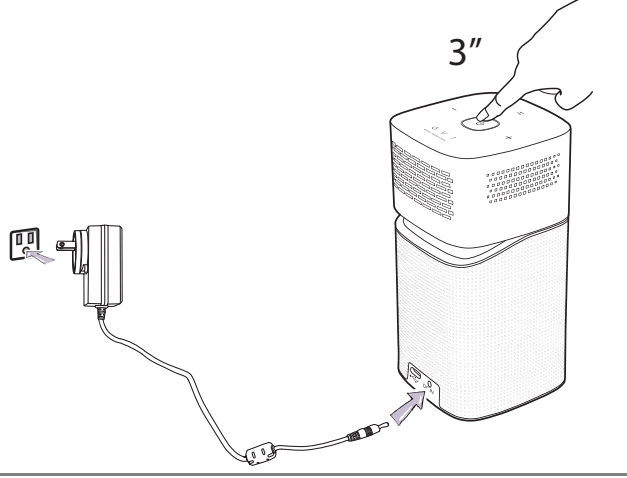

- Die Ein/Aus-Taste auf der Fernbedienung kann den Projektor nicht einschalten, das Einschalten des Projektors kann nur über die Ein/Aus-Taste an der Oberseite des Projektors erfolgen.
- Wenn Sie den Projektor direkt mit Strom versorgen, verwenden Sie bitte das beiliegende Netzkabel, um mögliche Gefahren wie einen Stromschlag oder Feuer zu vermeiden.
- 3. Schließen Sie alle Videogeräte, die DisplayPort (Version 1.1 oder höher) oder ein USB-C™ Speichergerät unterstützen, an den USB-C™ Anschluss an der Rückseite des Projektors an. Wenn Sie Videos über eine drahtlose Verbindung projizieren oder auf **BenQ Launcher** zugreifen möchten, müssen Sie keine Videogeräte anschließen.

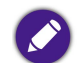

Weitere Einzelheiten über die Verbindungsoptionen finden Sie unter [Verbindungen auf Seite 45.](#page-44-1)

4. Die Lüfter werden in Betrieb genommen, und während der Aufwärmphase des Projektors wird ein Startbild angezeigt. Dieser Vorgang kann einige Minuten dauern. Während des Aufwärmens reagiert der Projektor auf keine weiteren Eingaben.

- 5. Wenn Sie den Projektor zum ersten Mal einschalten, erscheint der Setup-Assistent, um Ihnen bei der Einrichtung des Projektors zu helfen. Wenn dies bereits getan haben, überspringen Sie diesen Schritt.
	- Wechseln Sie mit den Pfeiltasten ( $\blacktriangleleft/\blacktriangleright/\blacktriangle/\blacktriangledown$ ) auf der Fernbedienung durch die Menüelemente.
	- Bestätigen Sie die Auswahl eines Menüelements mit **OK**.
	- Verwenden Sie **Zurück**, um zum vorherigen Menü zurückzukehren.
	- Verwenden Sie **MENU**, um ein Menü zu überspringen.

Die folgenden Bildschirmabbildungen des Setup-Assistenten dienen lediglich zur Veranschaulichung und können sich vom tatsächlichen Bildschirm unterscheiden.

Schritt I:

Legen Sie die **Sprache** fest.

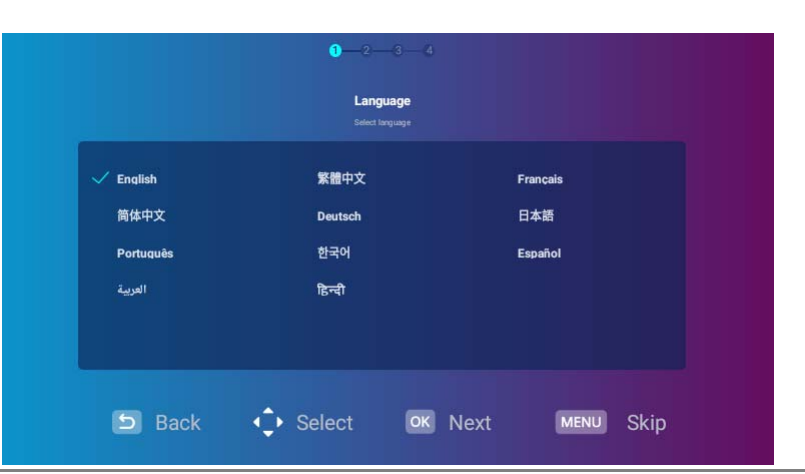

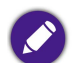

Verfügbare Sprachen können je nach Produkt für Ihre Region abweichen und könnten ohne vorherige Benachrichtigung aktualisiert werden.

#### Schritt 2:

Konfigurieren Sie die WLAN-Einstellungen, indem Sie das WLAN-Netzwerk auswählen und das Kennwort eingeben.

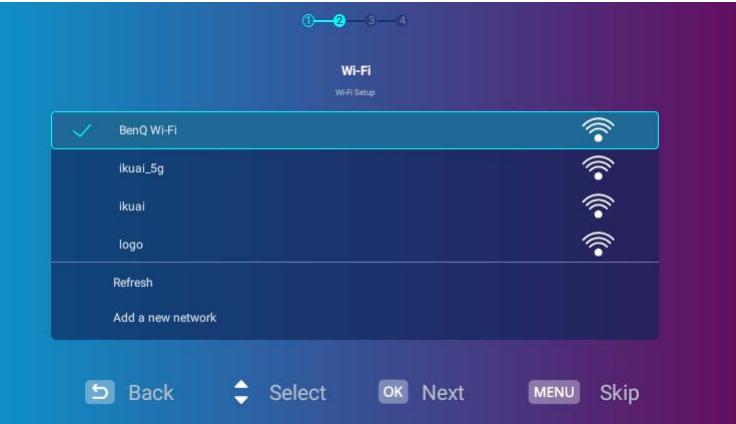

Um eine Verbindung zu einem versteckten WLAN-Netzwerk herzustellen, wählen Sie **Neues Netzwerk hinzufügen** und geben Sie die SSID, die Sicherheitseinstellung und das Kennwort für das Netzwerk ein.

#### Schritt 3:

Legen Sie die **Zeitzone** fest.

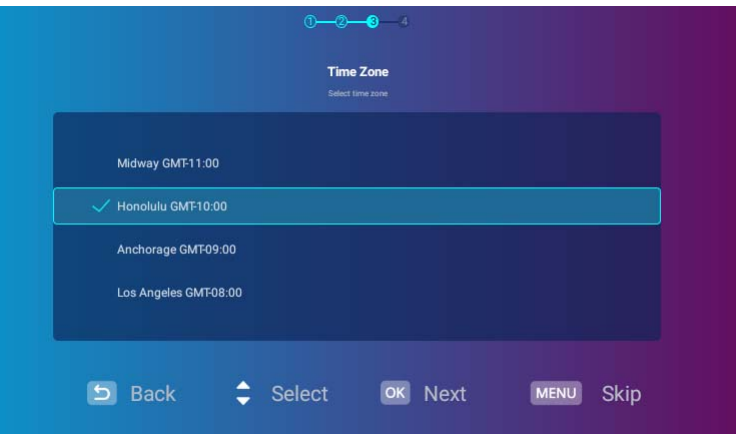

#### Schritt 4:

Lesen Sie die **Datenschutzerklärung** und drücken Sie auf **OK**.

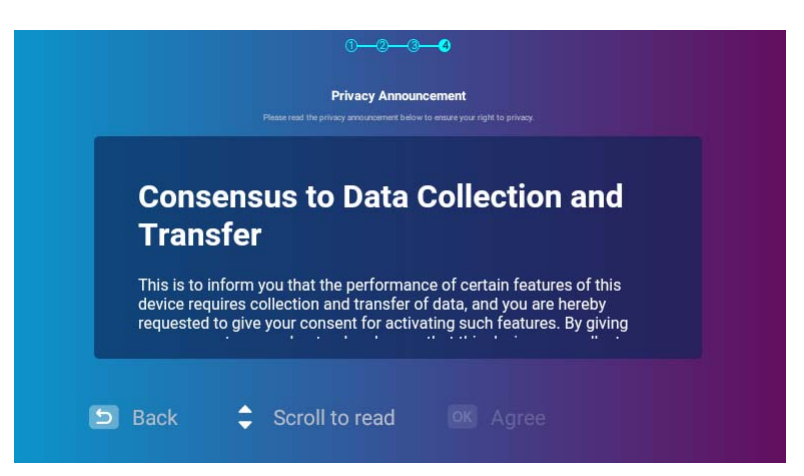

Sie haben den Einrichtungsassistenten abgeschlossen. Sie können nun ein Gerät an den Projektor anschließen, um Videos zu projizieren. Unter [Verbindungen auf Seite 45](#page-44-1) finden Sie weitere Informationen.

## <span id="page-35-0"></span>Ausschalten des Projektors

- 1. Drücken Sie am Projektor oder auf der Fernbedienung auf **the Projektor zeigt dann eine Meldung zur** Bestätigung des Ausschaltens an.
- 2. Die Ein/Aus LED-Anzeige erlischt und leuchtet entsprechend ihrem Ladezustand wieder auf, wenn das Netzteil an den Projektor angeschlossen ist (siehe [LED Anzeigen auf Seite 20\)](#page-19-1). Die Lüfter können weiterlaufen, um die Lampe zu kühlen.

Wenn Sie beabsichtigen, den Projektor für einen längeren Zeitraum nicht zu verwenden, ziehen Sie das Netzkabel aus der Netzsteckdose heraus.

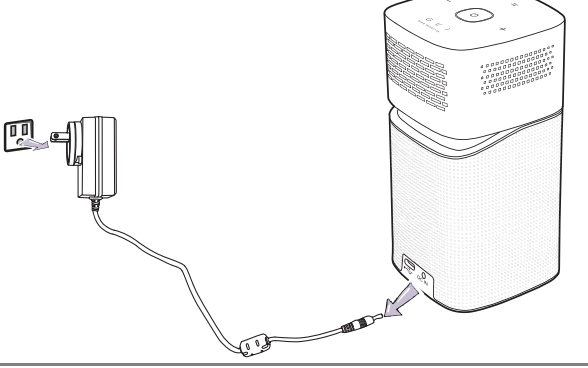

- Vermeiden Sie nach Möglichkeit das Wiedereinschalten des Projektors direkt nach dem Ausschalten, da eine übermäßige Hitze die Lampennutzungsdauer verringern kann.
- Die tatsächliche Lampennutzungsdauer kann sich je nach Umgebung und Verwendungsweise unterscheiden.
# Einstellen des projizierten Bildes

### Einstellen des Projektionswinkels

Der Projektor ist mit einem Schwenkkopf ausgestattet, der die Bildhöhe und den Projektionswinkel ändert.

So passen Sie den Projektionswinkel an:

• Schwenken Sie den Kopf nach oben oder unten, bis das Bild wie gewünscht positioniert ist.

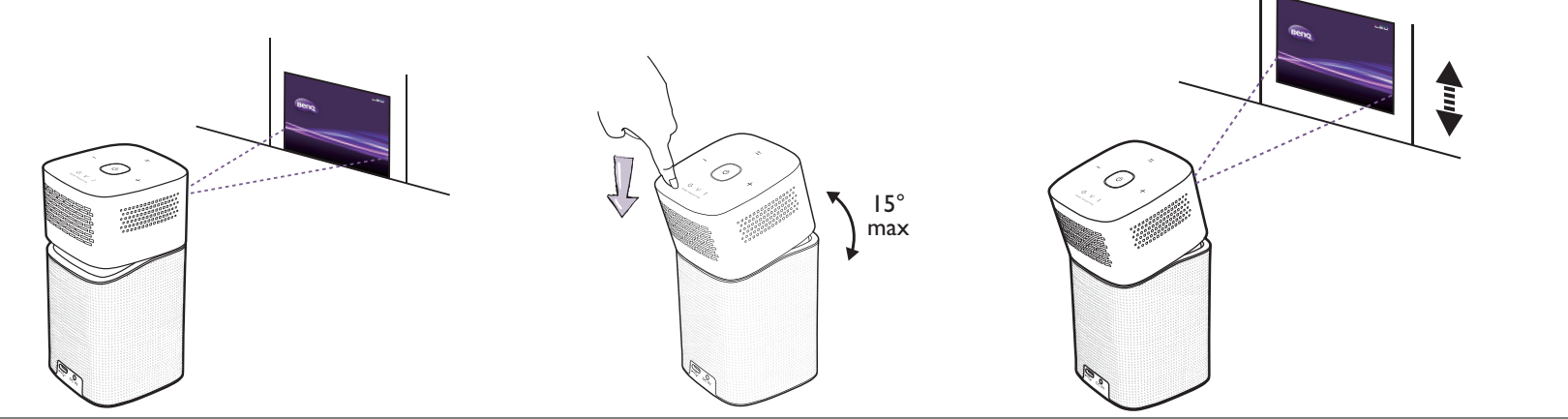

<sup>•</sup> Der maximale Einstellwinkel beträgt 15 Grad.

Wenn die Leinwand und der Projektor nicht senkrecht aufeinander ausgerichtet sind, erscheint das Bild schräg projiziert. Um dies zu korrigieren, siehe Korrektur der [Schrägprojektion auf Seite 39](#page-38-0) für weitere Einzelheiten.

## Feinabstimmung der Bildschärfe

Drehen Sie zur Scharfeinstellung des Bildes am Fokusring an der Seite des Projektors.

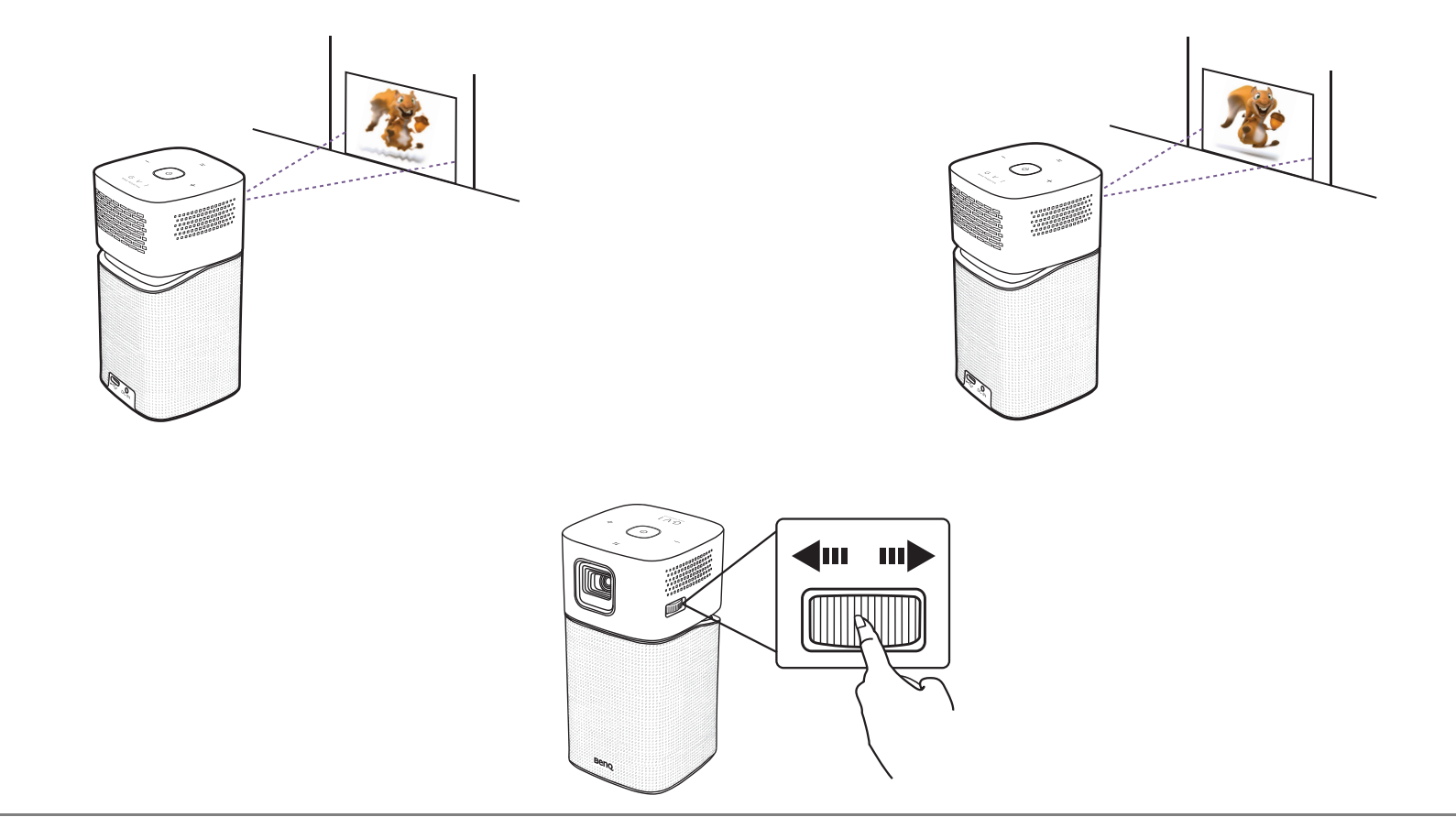

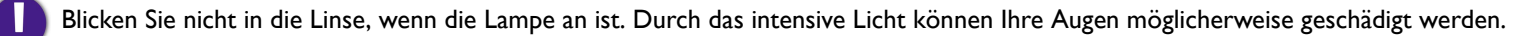

## <span id="page-38-0"></span>Korrektur der Schrägprojektion

Bei einer Schrägprojektion ist das projizierte Bild entweder oben oder unten deutlich breiter. Dies tritt auf, wenn der Projektor nicht senkrecht zur Leinwand ausgerichtet ist.

#### So passen Sie die **Trapezkorrektur** an:

- 1. Drücken Sie die Pfeiltaste nach unten ▼ auf der Fernbedienung, um zu den Einstellungsmenüs zu gelangen.
- 2. Wählen Sie **Einstellungen** und drücken Sie auf **OK**.
- 3. Wählen Sie **Installation** und drücken Sie auf **OK**.
- 4. Deaktivieren Sie die **Autom. Trapezkorrektur** Einstellung.
- 5. Wählen Sie **Trapezkorrektur** und drücken Sie auf **OK**.

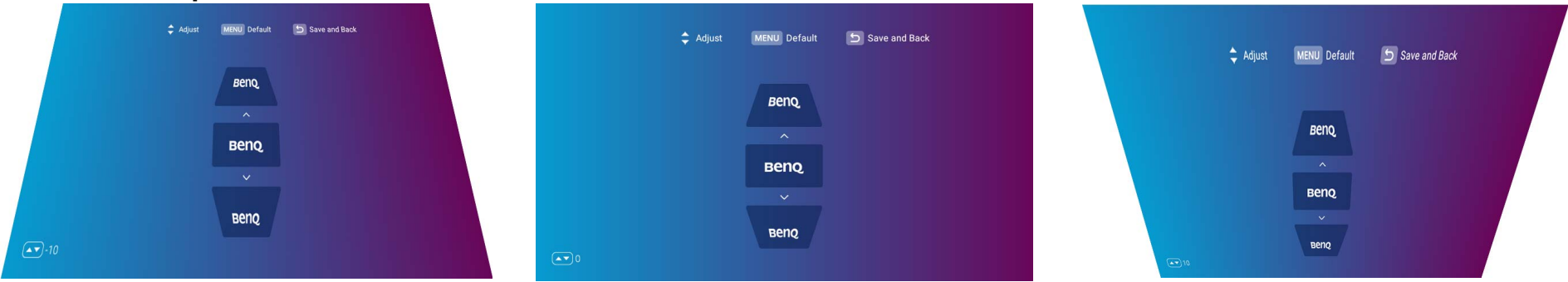

- Verwenden Sie auf der Fernbedienung zur Korrektur der Schrägprojektion oben im Bild.
- Verwenden Sie ▼ auf der Fernbedienung zur Korrektur der Schrägprojektion unten im Bild.
- Drücken Sie auf Ihrer Fernbedienung auf die Menütaste, um zu den Standard Schrägprojektionseinstellungen zurückzukehren

Sie können diese Einstellungen nur vornehmen, wenn **Autom. Trapezkorrektur** im Installationsmenü deaktiviert ist. Siehe [Installation auf Seite 84](#page-83-0) für weitere Einzelheiten.

6. Wenn Sie mit der Einstellung der Schrägprojektion fertig sind, drücken Sie auf  $\Rightarrow$ , um Ihre Änderungen zu speichern und zum vorherigen Menü zurückzukehren, oder drücken Sie auf  $\bigcirc$ , um Ihre Änderungen zu speichern und direkt zum Hauptbildschirm zurückzukehren.

# **BenQ Launcher**

**BenQ Launcher** ist das Betriebssystem des Projektors, mit dem Sie Videos drahtlos projizieren, Mediendateien oder Streaming-Anwendungen abspielen und die Projektoreinstellungen anpassen können.

Verwenden Sie Ihre Fernbedienung, um **BenQ Launcher** Funktionen zu bedienen. Die Bedienfeldtasten am Projektor sind auf die Steuerung der Projektorfunktionen beschränkt.

### Die **BenQ Launcher** Startseite

Wenn der Projektor kein Bild von einer angeschlossenen Quelle projiziert, wird er standardmäßig **BenQ Launcher** anzeigen. Wenn der Projektor von einer Quelle projiziert wird, können Sie zum **BenQ Launcher** zurückkehren, indem Sie auf Ihrer Fernbedienung auf drücken.

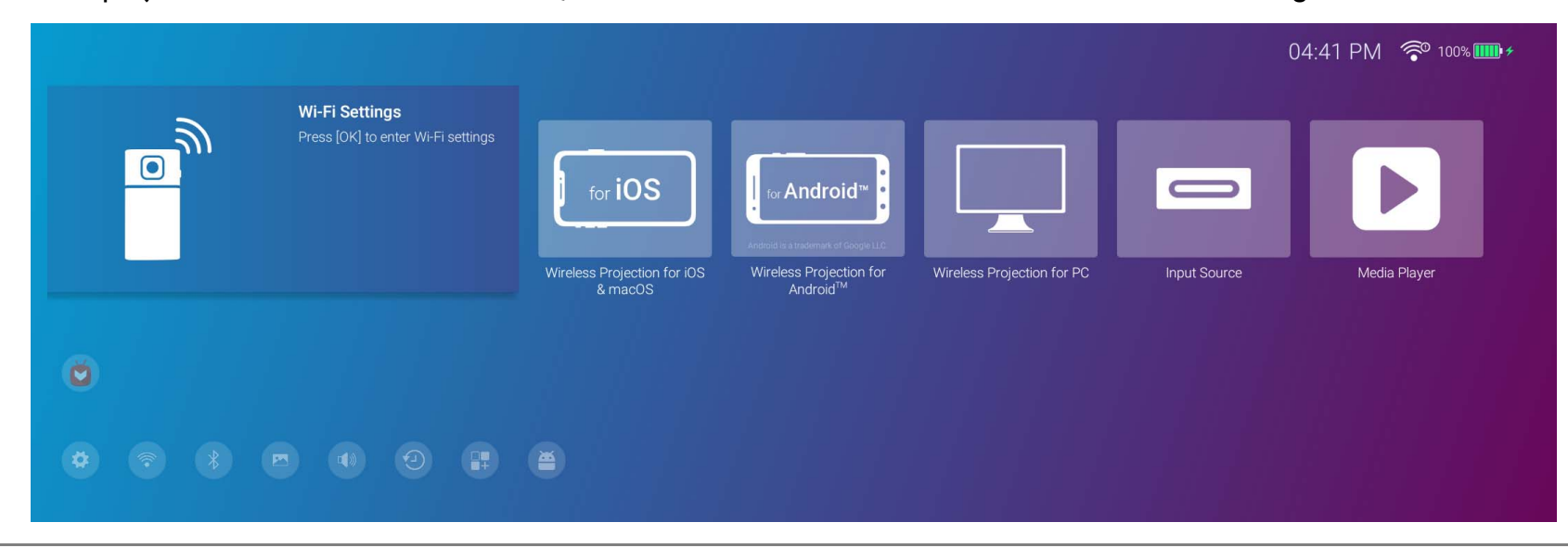

• Der Ihnen angezeigte Bildschirm kann sich je nach BenQ Launcher Firmware Version von den Abbildungen unterscheiden.

• Halten Sie den Akku auf mindestens 60% aufgeladen (3 Balken auf dem Akkustatussymbol), um eine erfolgreiche OTA-Aktualisierung zu gewährleisten.

Die **BenQ Launcher** Startseite verfügt über sechs Hauptabschnitte:

- **Drahtlose Projektion Schaltflächen** Enthält Anweisungen zum drahtlosen Projizieren über iOS/Android-Geräte oder einen Laptop/PC.
- **Eingangsquelle Schaltfläche** Projiziert das aktuelle Gerät, das über USB-C™ angeschlossen ist.

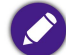

Nur Geräte mit DisplayPort (Version 1.1 oder höher) können über die USB-C™ Verbindung projizieren.

• **Media Player Schaltfläche** - Spielt die Mediendateien von einem über USB-C™ angeschlossenen Gerät ab.

Die **Media Player** Schaltfläche erscheint nur, wenn ein Gerät über den USB-C™ Anschluss am Projektor angeschlossen ist.

- **Statusleistensymbole** Symbole, die Uhrzeit, WLAN- und Akkustatus anzeigen.
- **App Verknüpfungen** Schneller Zugriff auf den **Aptoide** App Market und andere Apps.
- **Einstellung Menüs** Verknüpfungen zu den Einstellungsmenüs zum Anpassen von WLAN, Bluetooth und anderen Einstellungen.

Drücken Sie die Nach unten Taste ▼ auf der Fernbedienung, um auf die Einstellung Menüs zuzugreifen.

#### Navigation auf der **BenQ Launcher** Startseite

- 1. Drücken Sie auf der BenQ Launcher Startseite auf der Fernbedienung auf </>
→/
A/
v, um die gewünschte Funktion auszuwählen und drücken Sie auf **OK**.
- 2. Folgen Sie den Anweisungen auf dem Bildschirm, um weiter vorzugehen.

## Verwendung der App-Verknüpfungen

Drücken Sie auf die Unten-Taste ▼ auf der Fernbedienung von der BenQ Launcher Startseite aus, um auf den Bereich der App-Verknüpfungen zuzugreifen, der den vorinstallierten **Aptoide** App-Markt für Streaming-Apps sowie andere Apps, die auf dem Projektor installiert sind, anzeigt. Basierend auf den Spracheinstellungen werden möglicherweise andere Standard-Apps angezeigt.

In diesem Block sind bis zu zehn Verknüpfungen erlaubt. Um auf alle auf dem Projektor installierten Apps zuzugreifen, siehe [Alle Apps auf Seite 89.](#page-88-0) Details zur Neuanordnung der Verknüpfungen finden Sie unter [Bildschirmeinstellungen auf Seite 88](#page-87-0).

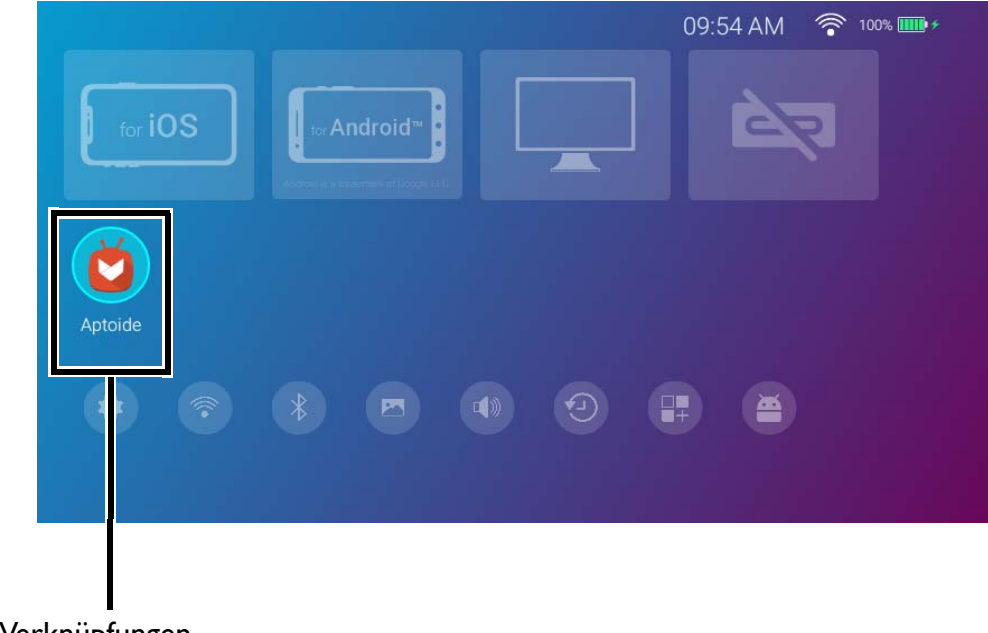

App Verknüpfungen

## Verwendung der **BenQ Launcher Einstellung** Menüs

Drücken Sie zwei Mal auf die Unten-Taste  $\blacktriangledown$  auf der Fernbedienung von der BenQ Launcher Startseite aus, um auf den Abschnitt der Einstellungsmenüs zuzugreifen, der eine Schaltfläche für das vollständige Einstellungsmenü des Projektors sowie Tastenkombinationen für verschiedene Untermenüs innerhalb der Einstellungsmenüs enthält.

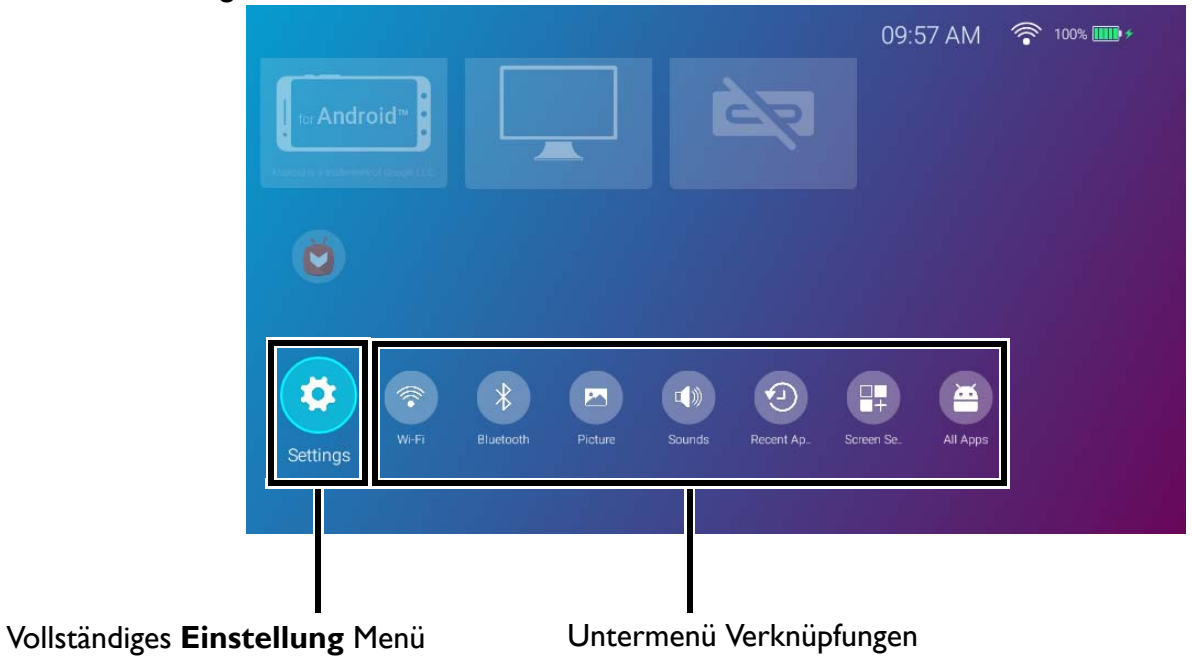

Der Ihnen angezeigte Bildschirm kann sich je nach BenQ Launcher Firmware Version von den Abbildungen unterscheiden.

Weitere Informationen zu den Einstellungsmenüs finden Sie unter [Über das Einstellungen Menü auf Seite 76](#page-75-0).

#### Eingabe von Text

Verschiedene Menüs im **BenQ Launcher** könnten nach der Eingabe von Text verlangen. So geben Sie Text in ein Textfeld ein:

1. Wählen Sie das Textfeld, in das Sie Text eingeben möchten.

- 2. Drücken Sie auf der Fernbedienung auf **OK** und eine alphanumerische Tastatur wird auf dem Bildschirm angezeigt.
- 3. Drücken Sie auf der Fernbedienung </>/**A/V**, um die Tastatur zu steuern und drücken Sie auf OK zur Auswahl des Buchstabens/der Taste/des Symbols, das Sie in das Textfeld eingeben möchten.
- 4. Sie können jederzeit auf  $\Rightarrow$  drücken, um die Tastatur zu beenden.

Die Tastaturtypen können je nach Einstellung Ihrer Sprache variieren. Unter [Voreinstellung auf Seite 85](#page-84-0) finden Sie weitere Informationen.

# Verbindungen

Sie können Ihr Gerät auf verschiedene Weise mit dem Projektor verbinden, um Videoinhalte zu projizieren.

#### **Drahtlosverbindung (WLAN)**

• Smartphone, Tablet, Laptop/PC.

#### **Kabelverbindung (USB-C™ Anschluss)**

• Smartphone, Tablet, Laptop/PC

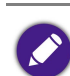

• Geräte, die über den USB-C™ Anschluss angeschlossen werden, benötigen ein USB-C™ Kabel und müssen die DisplayPort Funktionalität (Version 1.1 oder höher) unterstützen, um Videos zu projizieren.

- Wenn der Projektor mit Akkustrom betrieben wird (nicht an eine Stromquelle angeschlossen), wird er keine Geräte laden oder mit Strom versorgen, die an den USB-C™ Anschluss angeschlossen sind. Nur wenn der Projektor an eine Stromquelle angeschlossen ist, kann er Geräte, die an den USB-C™ Anschluss angeschlossen sind, aufladen oder mit Strom versorgen.
- USB-C™ Flashlaufwerk

Darüber hinaus können Sie den Projektor auch an Bluetooth-Lautsprecher/Kopfhörer anschließen, um Audio über die Lautsprecher/Kopfhörer zu übertragen, oder eine mobile Vorrichtung über Bluetooth an den Projektor anschließen, um Audio über die Lautsprecher des Projektors zu übertragen.

Gehen Sie vor dem Anschließen einer Signalquelle an den Projektor folgendermaßen vor:

- Stellen Sie den Projektor innerhalb der Reichweite des WLAN AP auf, mit dem Sie sich verbinden möchten.
- Verwenden Sie für jede Quelle das passende Kabel.
- Stellen Sie sicher, dass Sie die Kabel fest angeschlossen haben.

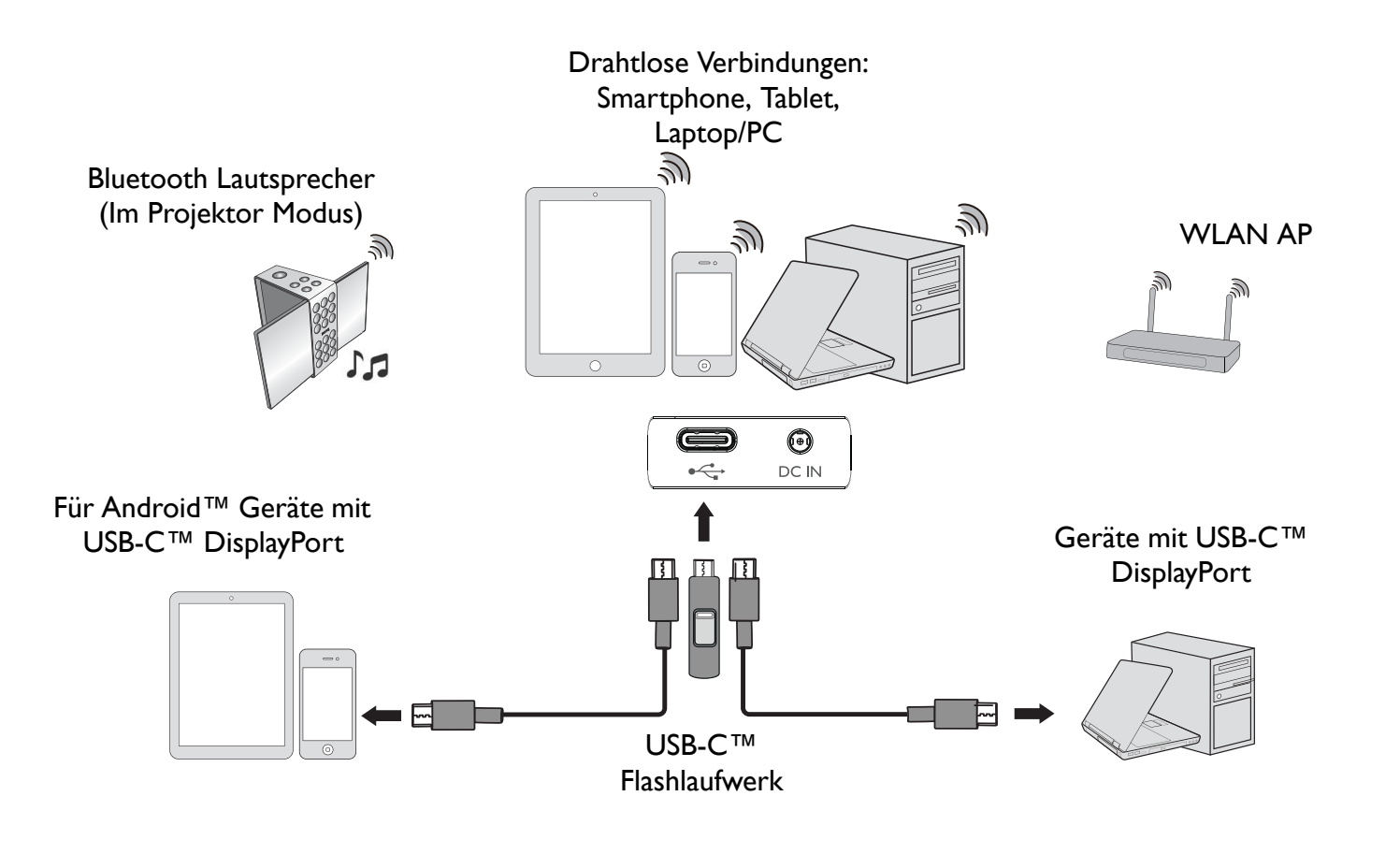

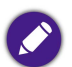

Die obige Illustration dient lediglich der Veranschaulichung.

# Drahtlose Verbindungen

### Verbindung des Projektors mit einem WLAN-Netzwerk

Bevor Sie drahtlos über den Projektor projizieren können, müssen Sie den Projektor zunächst mit einem WLAN-Netzwerk verbinden. So verbinden Sie Ihren Projektor mit einem WLAN-Netzwerk oder wechseln WLAN-Netzwerke:

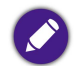

Wenn Sie den Projektor während des Installationsassistenten bereits mit einem WLAN-Netzwerk verbunden haben, können Sie die Schritte in diesem Abschnitt überspringen.

- 1. Schalten Sie den Projektor ein (siehe [Einschalten des Projektors auf Seite 32](#page-31-0)).
- 2. Wählen Sie auf der Startseite der **BenQ Launcher** Benutzeroberfläche **WLAN-Einstellungen** aus und drücken Sie auf **OK**, um auf die WLAN-Einstellungen zuzugreifen.

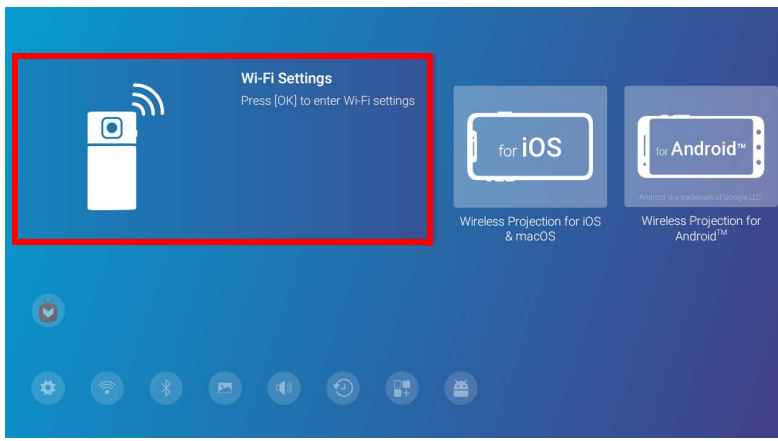

3. Wählen Sie **WLAN** und drücken Sie auf **OK**, um WLAN zu aktivieren.

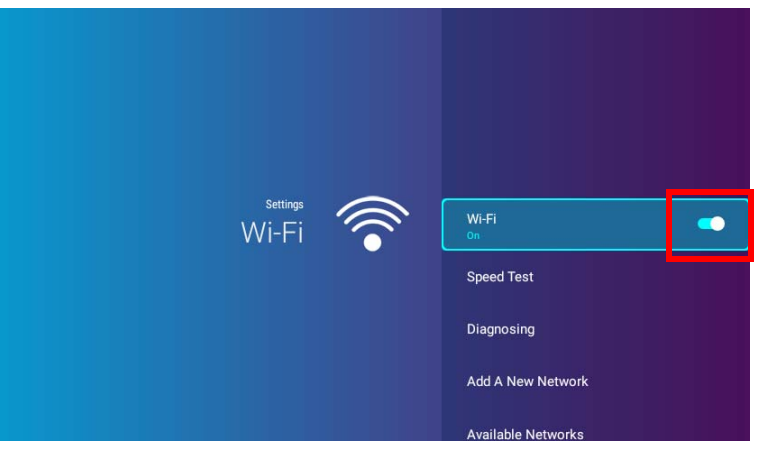

4. Wählen Sie die SSID für den Drahtlos AP, mit dem Sie sich verbinden möchten und drücken Sie auf **OK**.

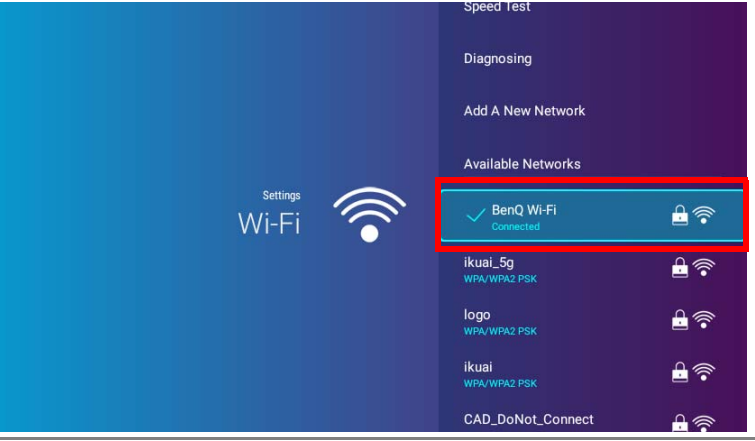

- Um eine Verbindung zu einem versteckten WLAN-Netzwerk herzustellen, wählen Sie **Neues Netzwerk hinzufügen** und geben Sie die SSID, die Sicherheitseinstellung und das Kennwort für das Netzwerk ein.
- Die Liste der verfügbaren WLAN-Netzwerke wird alle 10 Sekunden aktualisiert. Wenn die gewünschte SSID nicht aufgeführt ist, warten Sie bitte, bis die Aktualisierung abgeschlossen ist.

5. Wenn Sie das erste Mal eine gesicherte SSID auswählen, wird ein Fenster angezeigt, dass Sie zur Eingabe des entsprechenden Kennworts auffordert. Verwenden Sie die virtuelle Tastatur, um das Kennwort einzugeben. Wählen Sie nach der Eingabe des Kennwortes **Weiter** und der Projektor wird sich anschließend verbinden.

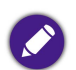

• Das Kennwort wird auf dem Projektor gespeichert. Wenn Sie dieselbe SSID in der Zukunft erneut auswählen, werden Sie nicht zur Eingabe eines Kennworts aufgefordert, bis Sie die SSID aus dem Speicher des Projektors löschen.

- Wenn das Kennwort falsch eingegeben wurde, können Sie entweder **Erneut versuchen** auswählen, um zum virtuellen Tastenfeld zurückzukehren oder **Verfügbare Netzwerke anzeigen**, um zur Liste der SSIDs zurückzukehren.
- 6. Nach der erfolgreichen Verbindung zum Drahtlos AP wird ein Drahtlosverbindungssymbol oben rechts in der **BenQ Launcher** Schnittstelle angezeigt. Sie können Ihre Geräte nun drahtlos mit dem Projektor verbinden, um Videos zu projizieren.

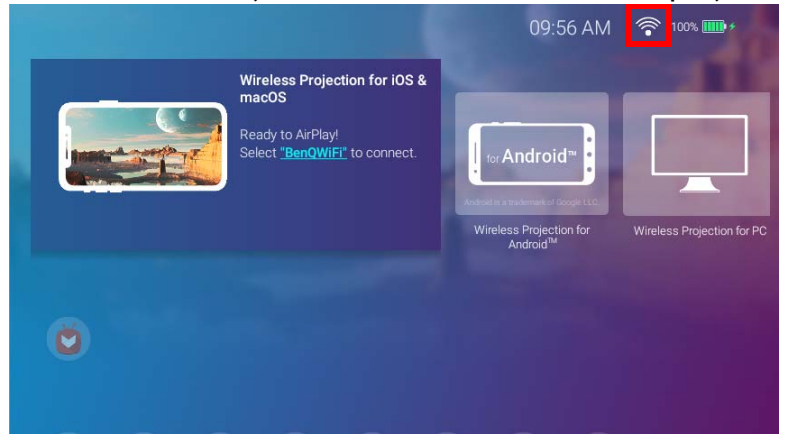

## Drahtlose Projektion für iOS & macOS®

So verbinden Sie ein iOS-Gerät mit dem Projektor und projizieren Videos über AirPlay:

1. Wählen Sie auf der Startseite der **BenQ Launcher** Benutzeroberfläche **Drahtlose Projektion für iOS & macOS** aus und drücken Sie auf **OK**.

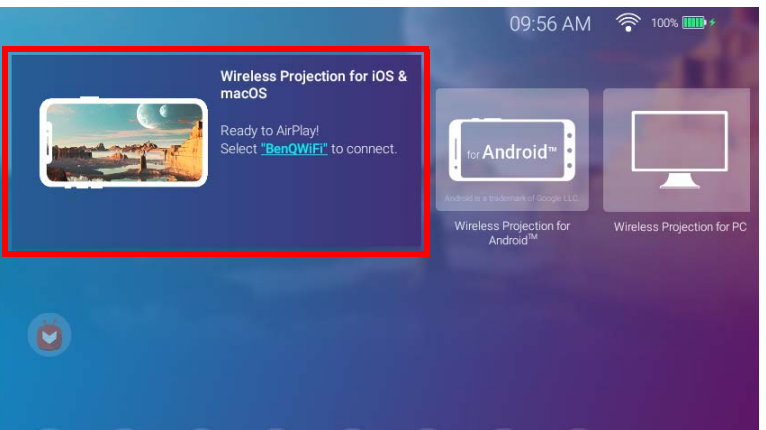

2. Verbinden Sie sich auf Ihrem iOS-Mobilgerät über das WLAN-Menü mit dem auf dem **Drahtlose Projektion für iOS & macOS** Bildschirm angezeigten WLAN-Netzwerk und wählen Sie dann **Weiter**.

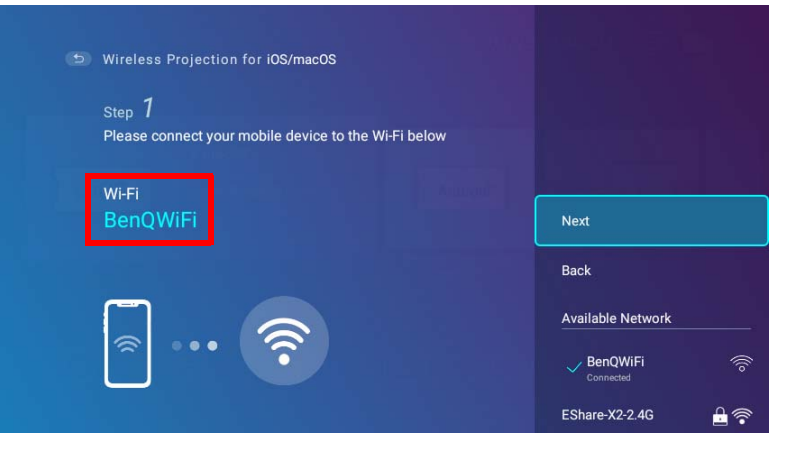

3. Folgen Sie den Anweisungen auf dem **Drahtlose Projektion für iOS & macOS** Bildschirm, um den Bildschirm Ihres iOS-Geräts über AirPlay zu projizieren.

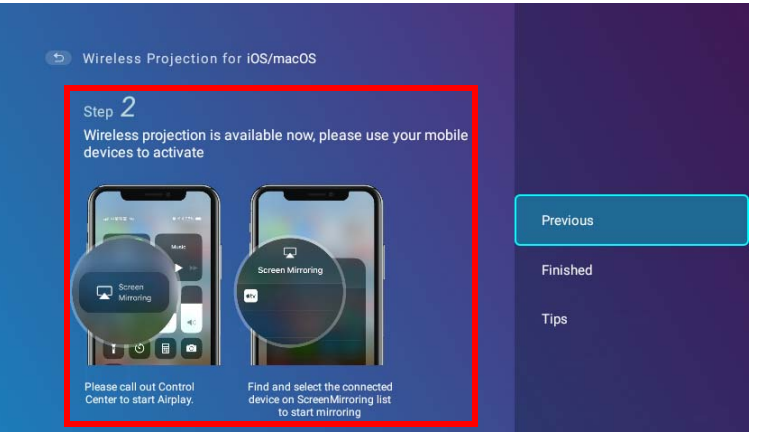

4. Wählen Sie **Fertig** im Menü **Drahtlose Projektion für iOS & macOS**, um das Tutorial abzuschließen und zum Startbildschirm zurückzukehren.

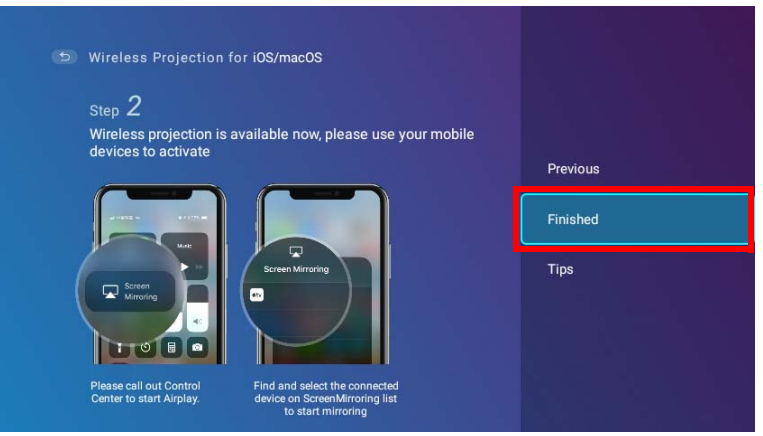

Wenn Sie mit der Projektion fertig sind, deaktivieren Sie AirPlay auf Ihrem iOS-Gerät, um die Verbindung zu beenden.

## Drahtlose Projektion für Android™

So verbinden Sie ein Android™ Gerät mit dem Projektor und projizieren Videos:

1. Wählen Sie auf der Startseite der **BenQ Launcher** Benutzeroberfläche **Drahtlose Projektion für Android™** aus und drücken Sie auf **OK**.

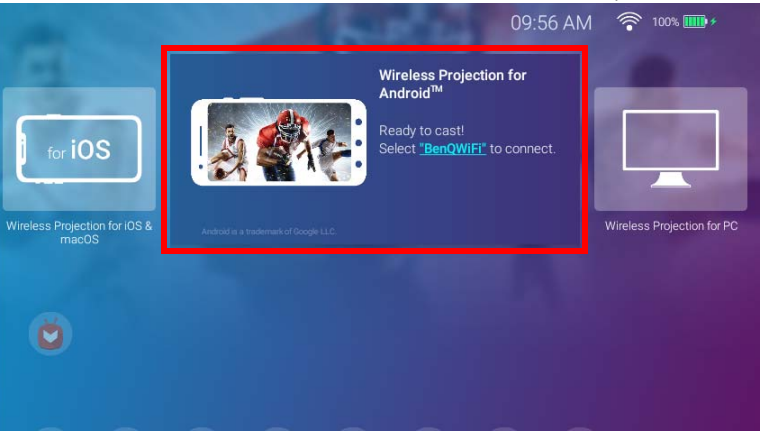

2. Verbinden Sie sich auf Ihrem Android Mobilgerät über das WLAN-Menü mit dem auf dem **Drahtlose Projektion für Android™** Bildschirm angezeigten WLAN-Netzwerk und wählen Sie dann **Weiter**.

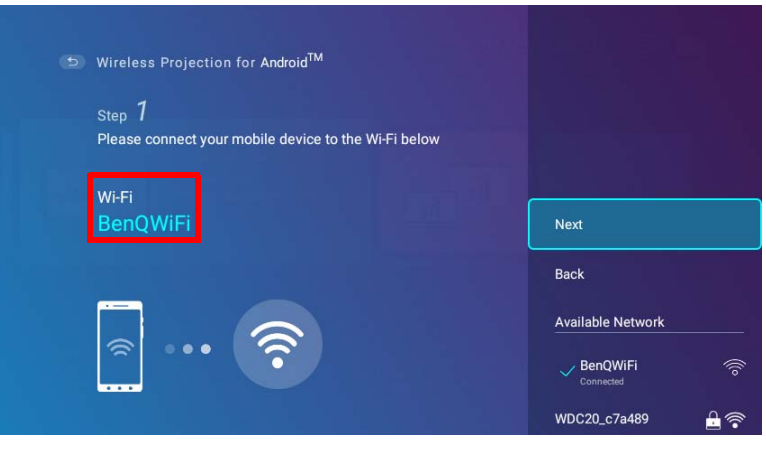

3. Folgen Sie den Anweisungen auf dem **Drahtlose Projektion für Android™** Bildschirm, um den Bildschirm Ihres Android Geräts zu projizieren.

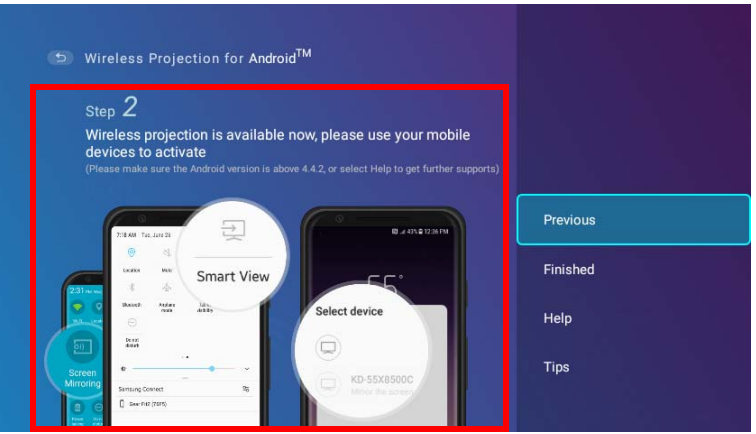

4. Wählen Sie **Fertig** im Bildschirm **Drahtlose Projektion für Android™**, um das Tutorial abzuschließen und zum Startbildschirm zurückzukehren.

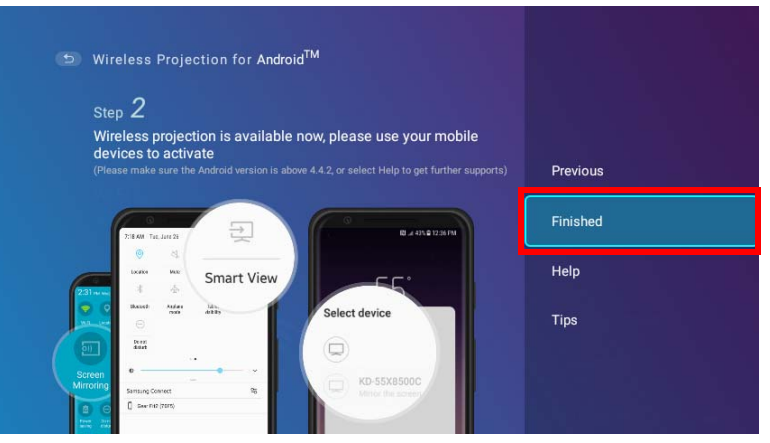

Wenn Sie mit der Projektion fertig sind, deaktivieren Sie Bildschirmübertragung auf Ihrem Android Gerät, um die Verbindung zu beenden.

## Drahtlose Projektion für PC

So verbinden Sie einen PC mit dem Projektor und projizieren Videos:

1. Wählen Sie auf der Startseite der **BenQ Launcher** Benutzeroberfläche **Drahtlose Projektion für PC** aus und drücken Sie auf **OK**.

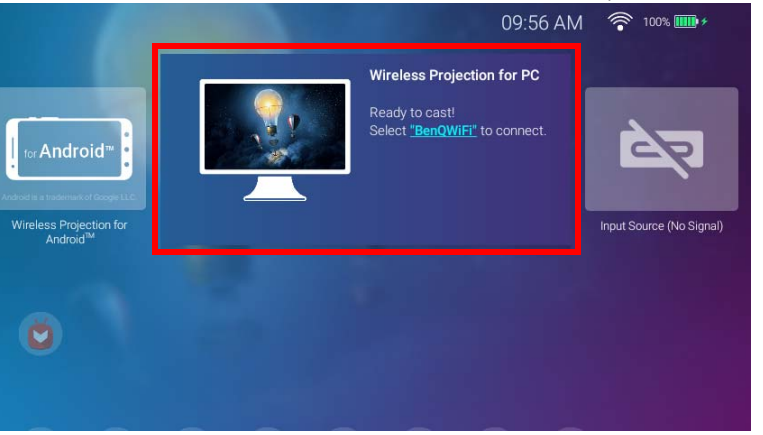

2. Verbinden Sie sich auf Ihrem PC über das WLAN-Menü mit dem auf dem **Drahtlose Projektion für PC** Bildschirm angezeigten WLAN-Netzwerk und wählen Sie dann **Weiter**.

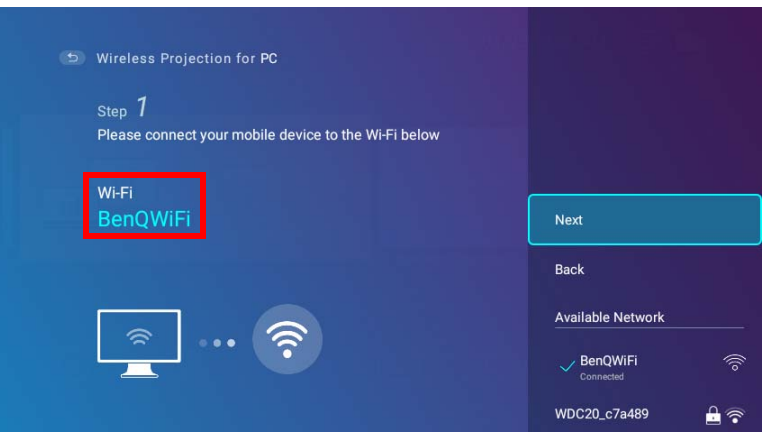

3. Folgen Sie den Anweisungen auf dem **Drahtlose Projektion für PC** Bildschirm, um den Bildschirm Ihres PCs zu projizieren.

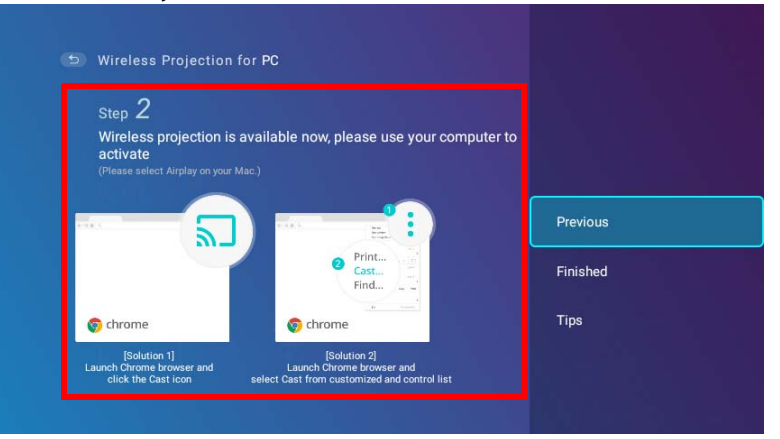

4. Wählen Sie **Fertig** im Bildschirm **Drahtlose Projektion für PC**, um das Tutorial abzuschließen und zum Startbildschirm zurückzukehren.

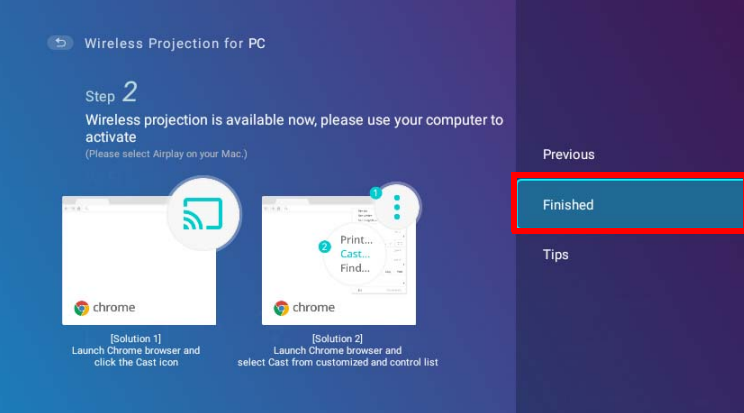

Wenn Sie mit der Projektion fertig sind, deaktivieren Sie Bildschirmübertragung auf Ihrem PC, um die Verbindung zu beenden.

# WLAN Hotspot

In Situationen, in denen der Projektor außerhalb der Reichweite eines WLAN-Netzwerks liegt (z. B. während einer Campingreise), können Sie den Projektor so konfigurieren, dass er als WLAN-Hotspot fungiert, um ein geschlossenes Netzwerk für Geräte zu schaffen, die sich über eine drahtlose Verbindung direkt mit dem Projektor verbinden und Dateien von ihrem lokalen Speicher projizieren können.

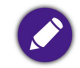

Der Projektor hat im WLAN-Hotspot-Modus keinen Internetzugang.

So erstellen Sie einen WLAN Hotspot:

- 1. Drücken Sie auf der Startseite der BenQ Launcher Benutzeroberfläche die Pfeiltaste nach unten ▼ auf der Fernbedienung, um zu den Einstellungsmenüs zu gelangen.
- 2. Wählen Sie **Einstellungen** und drücken Sie auf **OK**.

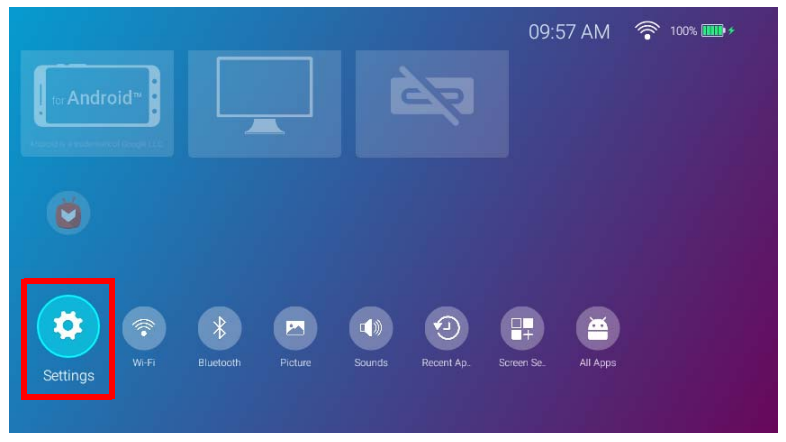

3. Wählen Sie **Hotspot** und drücken Sie auf **OK**.

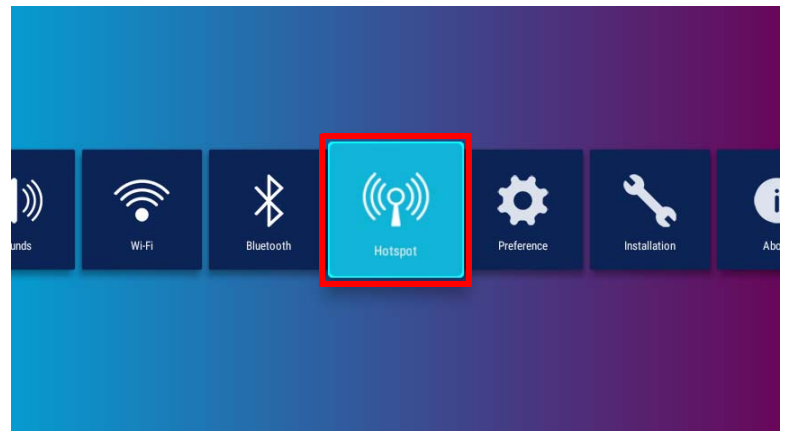

4. (Optional) Wählen Sie **Hotspot Kennwort** und drücken Sie auf OK, um das Kennwort des WLAN Hotspot zu ändern.

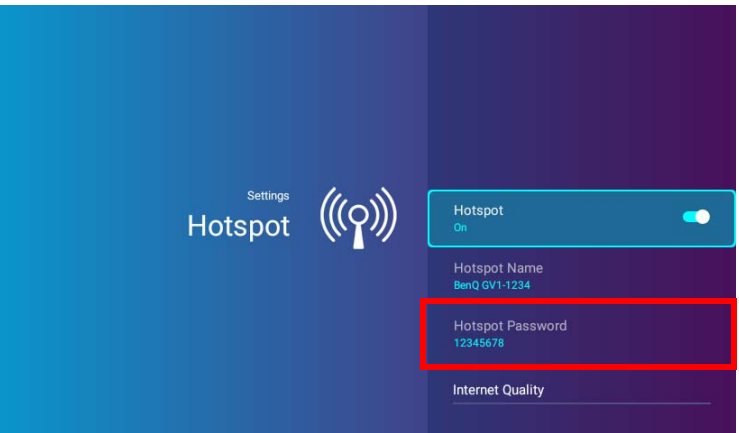

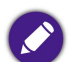

**Hotspot Name** und **Hotspot Kennwort** können nur geändert werden, wenn **Hotspot** deaktiviert ist.

5. Wählen Sie **Hotspot** und drücken Sie auf **OK**, um den WLAN Hotspot zu aktivieren.

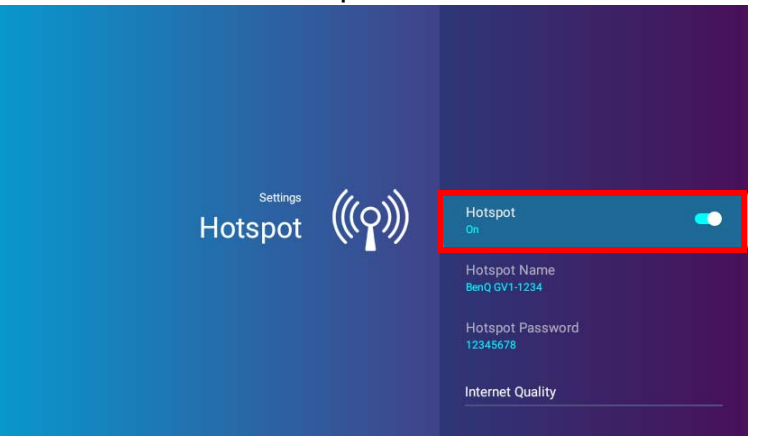

6. Wenn der WLAN-Hotspot aktiviert ist, verwenden Sie den im **Hotspot Name** Feld angezeigten Namen als SSID für die Verbindung aus dem WLAN-Menü Ihres Mobilgeräts und verwenden Sie das im **Hotspot Kennwort** Feld angezeigte Kennwort als Verbindungskennwort.

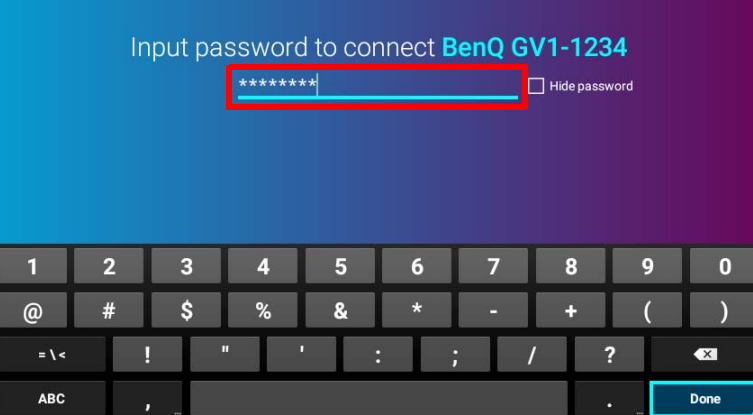

7. Wenn der WLAN-Hotspot von Ihrem Gerät nicht gefunden werden kann, wählen Sie **Normal (2,4G)** unter der Überschrift **Internet Qualität** aus.

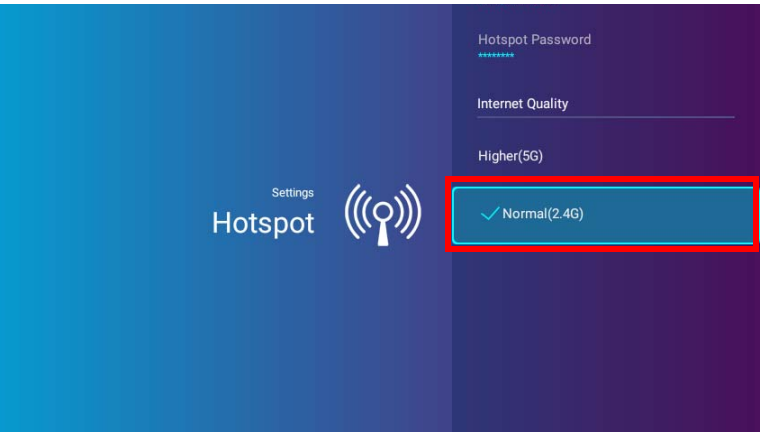

Nachdem der WLAN-Hotspot eingerichtet ist, folgen Sie den entsprechenden Verbindungsanweisungen, die im/den vorherigen Abschnitt(en) beschrieben sind, um eine direkte Verbindung zum Projektor herzustellen und Videos zu projizieren.

# Kabelverbindungen

### Anschluss eines USB-C™ Geräts mit DisplayPort

Mit dem mitgelieferten USB-C™ Kabel (oder einem anderen USB-C™ Gen3.1 Kabel) können Sie ein Gerät, das mit DisplayPort Funktionen ausgestattet ist, an den Projektor anschließen, um Videos und Bilder zu übertragen.

Nicht alle Geräte mit einem USB-C™ Kabel verfügen über die DisplayPort Funktionalität. Lesen Sie die Dokumentation Ihres Geräts zur Klärung.

So schließen Sie ein USB-C™ Gerät mit DisplayPort an:

- 1. Schließen Sie das Gerät an den USB-C™ Anschluss an der Rückseite des Projektors an.
- 2. Es erscheint eine Popup-Benachrichtigung, die anzeigt, dass ein Gerät an den Projektor angeschlossen ist. Wählen Sie **OK**, um eine Verbindung mit dem Gerät herzustellen.

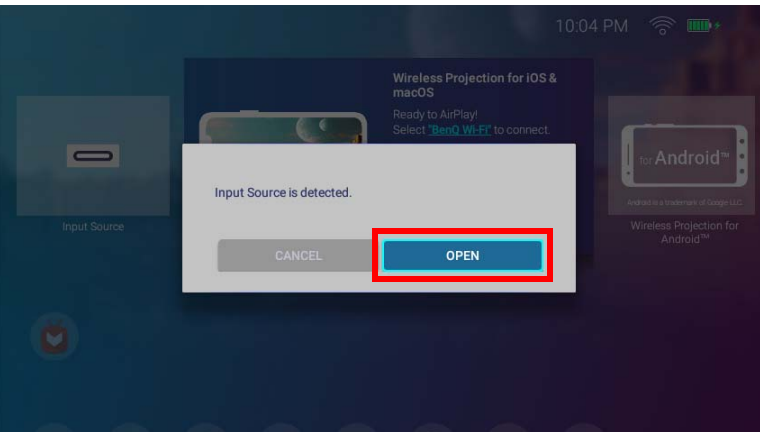

3. Der Projektor wird versuchen, eine Verbindung zum Signal des Geräts herzustellen.

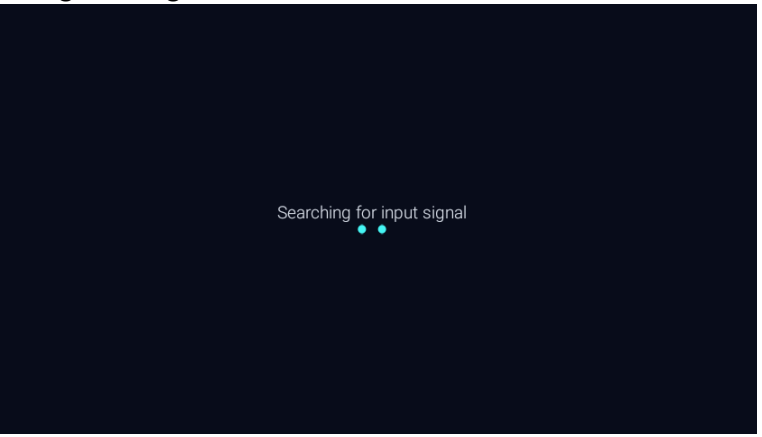

4. Das Video vom Gerät wird automatisch im Vollbildmodus angezeigt, sobald das Signal vom Gerät erkannt wird.

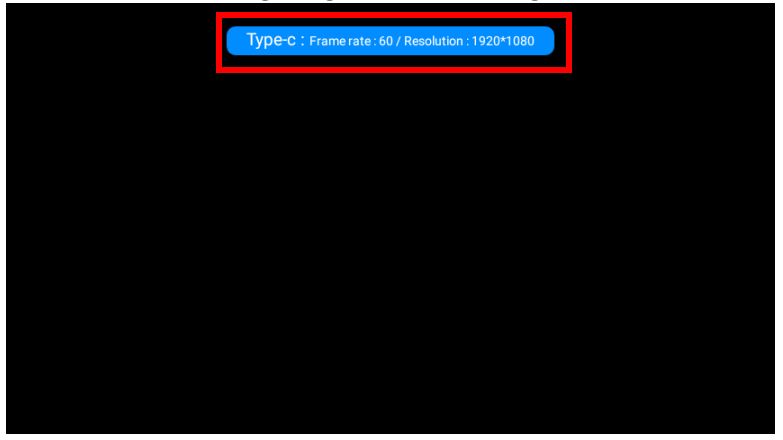

5. Wenn kein Signal erkannt wird oder das Signal unterbrochen wird, erscheint eine Meldung.

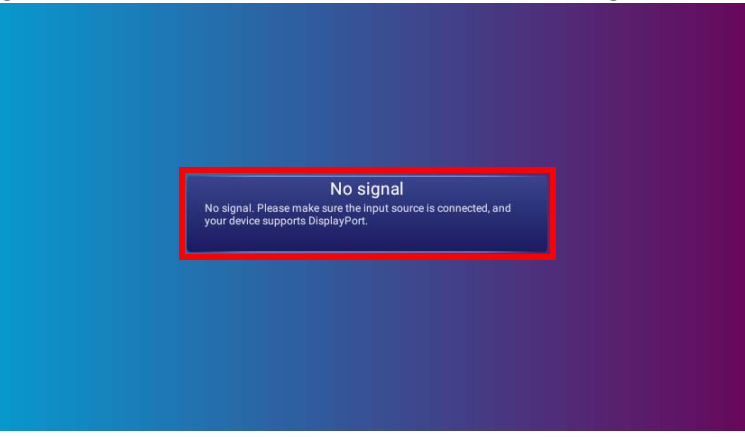

- 6. Drücken Sie auf  $\Rightarrow$ , um die Übertragung zu stoppen und zum zuvor angezeigten Menü zurückzukehren, oder drücken Sie auf  $\triangle$ , um zu beenden und direkt zum **BenQ Launcher** Hauptbildschirm zurückzukehren.
- 7. Wenn das Gerät weiterhin angeschlossen ist und Sie sein Signal erneut anzeigen möchten, navigieren Sie zur **Eingangsquelle** Taste auf dem **BenQ Launcher** Hauptbildschirm und drücken Sie auf **OK**. Wählen Sie das Gerät und drücken Sie auf **OK**.

• Wenn Sie Ihr USB-C™ Gerät als Speichergerät zum Anzeigen von Videos, Bildern und Audio verwenden möchten, lesen Sie bitte [Media Player auf Seite 64.](#page-63-0)

• Bei vielen Laptop-Computern werden externe Video-Anschlüsse nicht aktiviert, wenn sie an einen Projektor angeschlossen werden. Mit einer Tastenkombination wie z.B. **Fn** + **F3** oder Strg/LCD-Taste wird die externe Anzeige ein- bzw. ausgeschaltet. Suchen Sie nach einer Funktionstaste mit der Aufschrift Strg/LCD oder einem Monitor-Symbol auf der Tastatur des Laptops. Drücken Sie gleichzeitig die Funktionstaste **Fn** und die Taste mit dem Symbol. Lesen Sie das Handbuch des Laptops, um die Tastenkombination zu erfahren.

### <span id="page-62-0"></span>Anschluss eines USB-C™ Flashlaufwerks

Schließen Sie ein USB-C™ Flashlaufwerk an den USB-Anschluss an der Rückseite des Projektors an, um auf dem Flashlaufwerk gespeicherte Mediendateien anzuzeigen.

So schließen Sie ein USB-C™ Flashlaufwerk an:

- 1. Schließen Sie das Flashlaufwerk an den USB-C™ Anschluss an der Rückseite des Projektors an.
- 2. Es erscheint eine Popup-Benachrichtigung, die anzeigt, dass ein Speichergerät an den Projektor angeschlossen ist. Wählen Sie **ÖFFNEN**, um das Gerät zu öffnen.

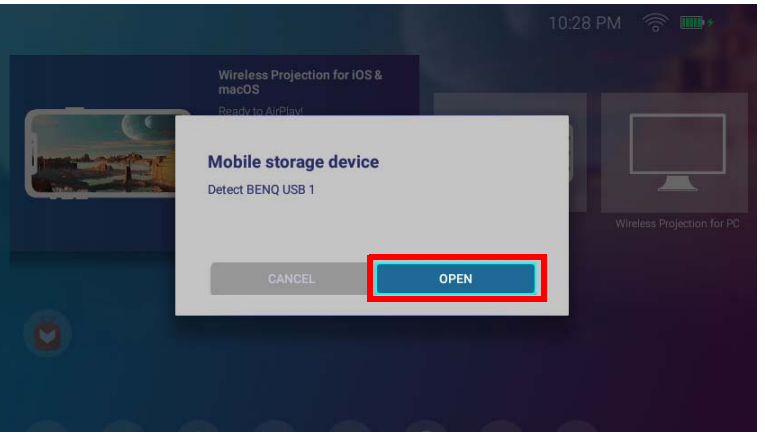

3. Der **Media Player** wird automatisch gestartet. Weitere Informationen über die Anzeige von Dateien mit dem **Media Player** finden Sie unter [Media Player auf Seite 64.](#page-63-0)

### <span id="page-63-0"></span>Media Player

Der **Media Player** der **BenQ Launcher** Benutzeroberfläche ermöglicht es Ihnen, auf Bilder, Videos und Audiodateien für die Projektion zuzugreifen, sobald ein USB-C™ Flashlaufwerk oder ein mobiles Gerät ohne DisplayPort Funktion angeschlossen ist. Unter Anschluss eines USB-C™ [Flashlaufwerks auf Seite 63](#page-62-0) finden Sie weitere Informationen über den Anschluss solcher Geräte an den Projektor.

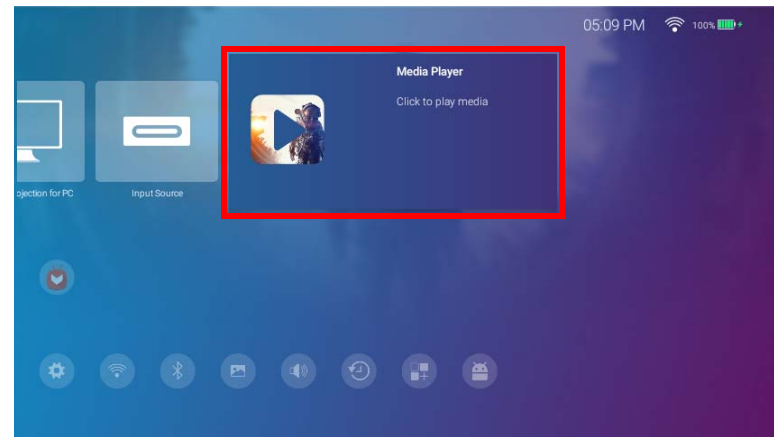

• Wenn ein Speichergerät an den Projektor angeschlossen ist, wird eine Benachrichtigung angezeigt, in der Sie gefragt werden, ob Sie das Gerät öffnen möchten. Wählen Sie **ÖFFNEN**, um automatisch zum **Media Player** weitergeleitet zu werden, oder wählen Sie **ABBRECHEN**, um auf dem aktuellen Bildschirm zu bleiben.

• Unter [Unterstützte Dateiformate auf Seite 103](#page-102-0) finden Sie eine Liste der Dateiformate, die auf dem Projektor wiedergegeben werden können.

#### **Navigation**

- Verwenden Sie die Pfeiltasten ( $\triangle/\blacktriangledown/\blacktriangle$ ) auf Ihrer Fernbedienung, um zu der Datei oder dem Symbol zu gelangen, die Sie auswählen möchten.
- Drücken Sie auf **OK**, um ein Menü oder eine Datei auszuwählen.
- Drücken Sie auf  $\Rightarrow$ , um zum zuvor angezeigten Menü zurückzukehren oder um die Wiedergabe einer Mediendatei zu beenden.

Der **Media Player** zeigt eine Auswahl für Ihre angeschlossenen Geräte an.

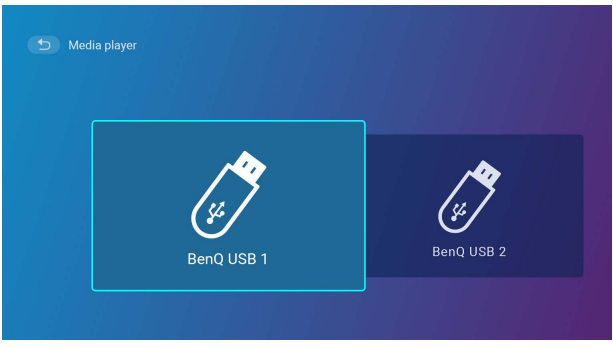

Jede Auswahl hat ein Unterverzeichnis, das Dateien für jede der folgenden Kategorien auflistet: **Alle**, **Video**, **Bild** und **Audio**.

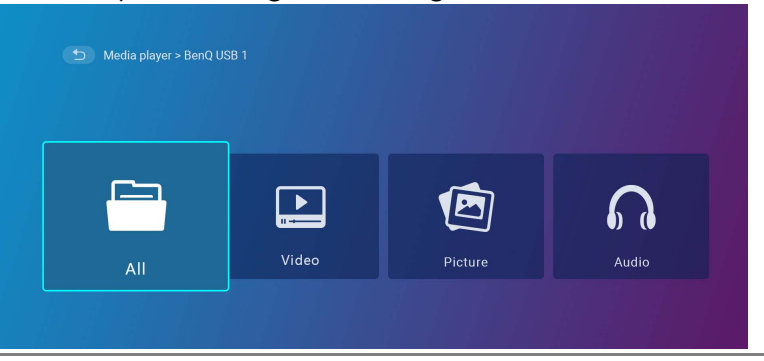

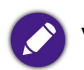

Wenn sich keine unterstützten Mediendateien auf dem angeschlossenen Gerät befinden, erscheint eine Meldung "**Nicht verfügbar**".

#### Verwendung des **Media Player**, um Videodateien wiederzugeben:

1. Wählen Sie **Video** in der Unterverzeichnisliste für das angeschlossene Gerät aus und drücken Sie auf **OK**.

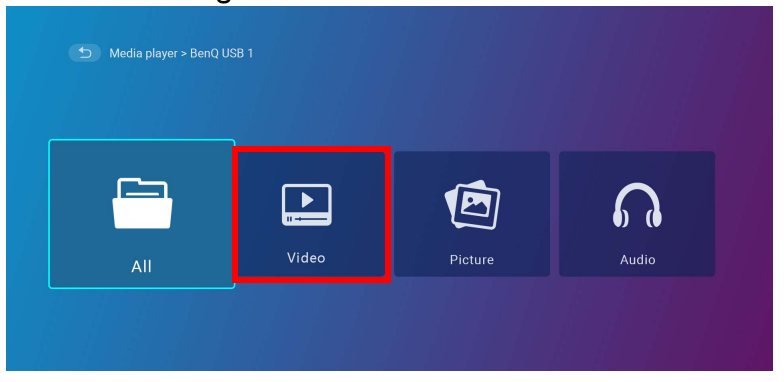

2. Verwenden Sie die Pfeiltasten (A/V) nach oben und unten, um die anzuzeigende Videodatei auszuwählen und drücken Sie auf OK.

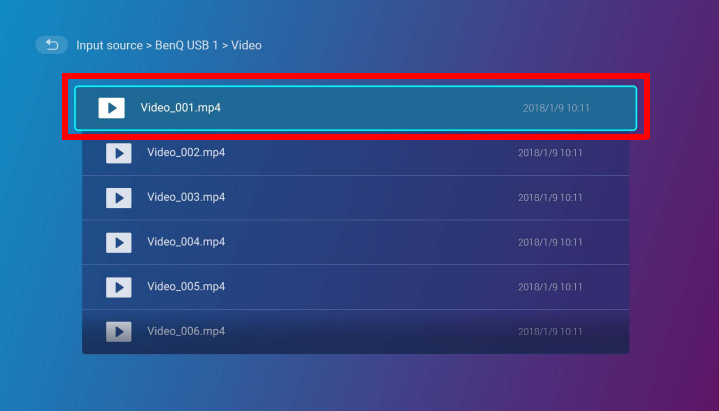

3. Die Videodatei wird abgespielt.

- 4. Im Ansichtsfenster können Sie eine der folgenden Optionen auswählen:
	- Drücken Sie die OK Taste auf der O Schaltfläche, um das Video anzuhalten. Drücken Sie erneut, um die Wiedergabe fortzusetzen.
	- Drücken Sie die **OK** Taste auf der Schaltfläche, um das Video zurückzuspulen.
	- Drücken Sie die **OK** Taste auf der Schaltfläche, um das Video vorzuspulen.

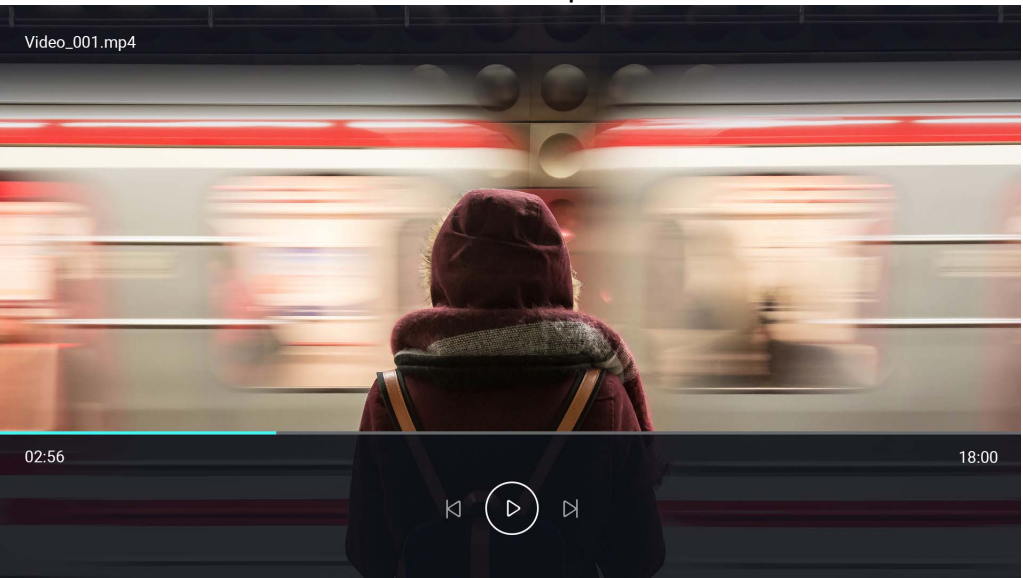

5. Wenn die Videodatei zuvor wiedergegeben wurde, erscheint eine Popup-Benachrichtigung, in der Sie aufgefordert werden, die Wiedergabe fortzusetzen oder neu zu beginnen.

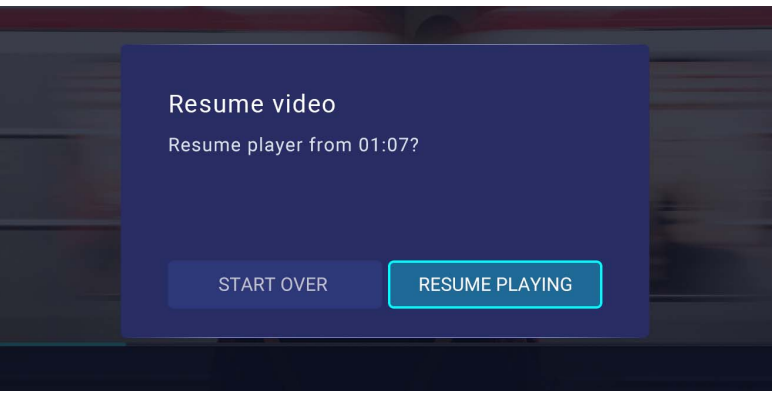

#### Verwendung des **Media Player**, um Bilddateien wiederzugeben:

1. Wählen Sie **Bild** in der Unterverzeichnisliste für das angeschlossene Gerät aus und drücken Sie auf **OK**.

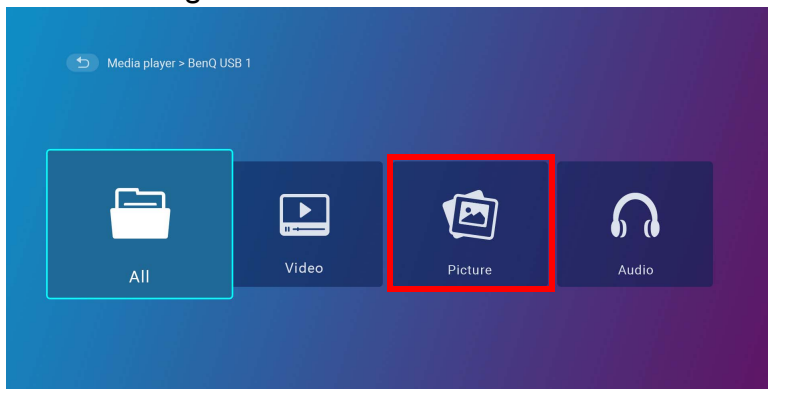

2. Verwenden Sie die Pfeiltasten (A/V) nach oben und unten, um die anzuzeigende Bilddatei auszuwählen und drücken Sie auf OK.

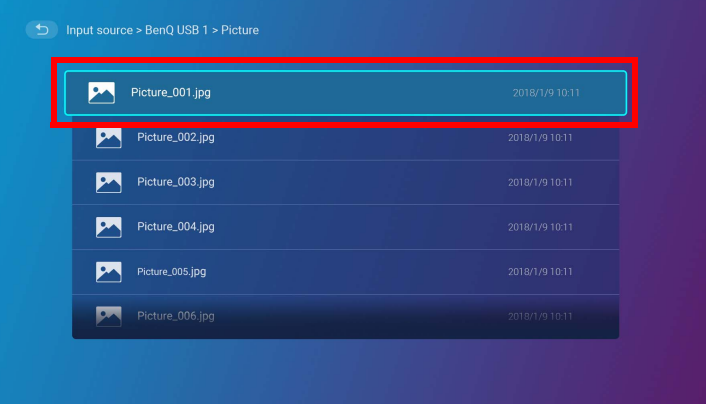

3. Die Bilddatei wird angezeigt.

- 4. Im Ansichtsfenster können Sie eine der folgenden Optionen auswählen:
	- Drücken Sie die OK Taste auf der O Schaltfläche, um die Wiedergabe der Wiedergabeliste zu stoppen.
	- Drücken Sie die OK Taste auf der **18** Schaltfläche, um das vorherige Bild in der Wiedergabeliste zu wiederzugeben.
	- Drücken Sie die OK Taste auf der D Schaltfläche, um das nächste Bild in der Wiedergabeliste zu wiederzugeben.

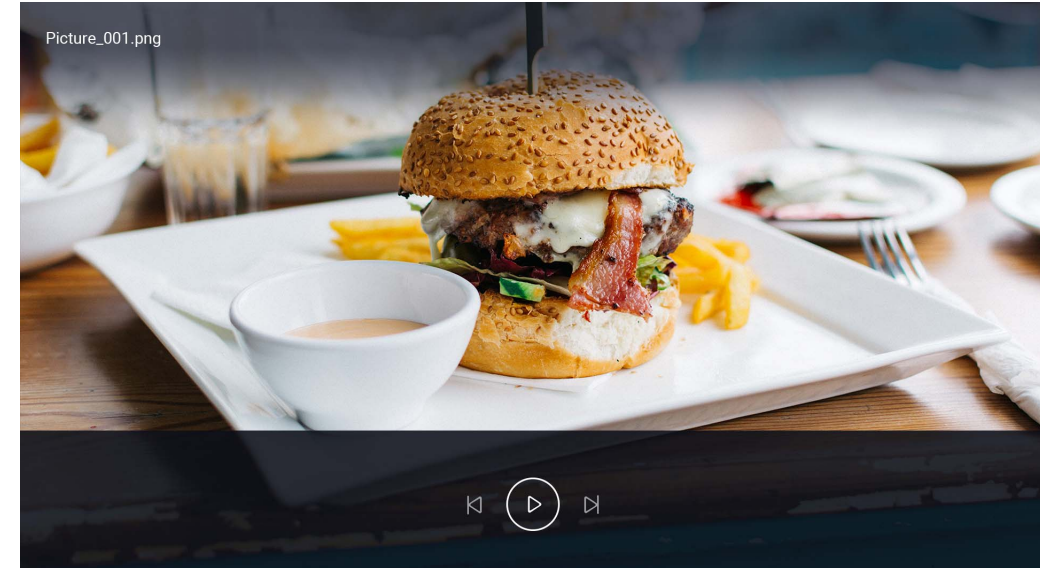

#### Verwendung des **Media Player**, um Audiodateien wiederzugeben:

1. Wählen Sie **Audio** in der Unterverzeichnisliste für das angeschlossene Gerät aus und drücken Sie auf **OK**.

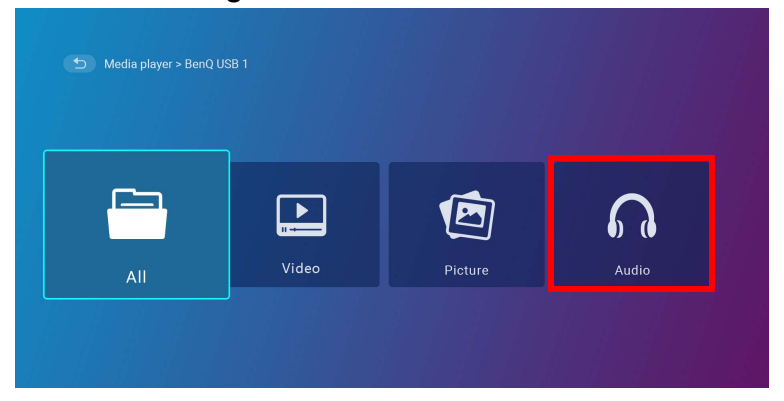

2. Verwenden Sie die Pfeiltasten (A/V) nach oben und unten, um die wiederzugebende Audiodatei auszuwählen und drücken Sie auf OK.

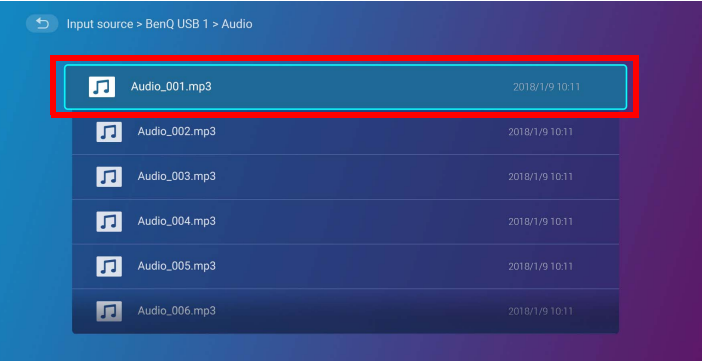

3. Die Audiodatei wird abgespielt.

- 4. Im Ansichtsfenster können Sie eine der folgenden Optionen auswählen:
	- **Drücken Sie die OK** Taste auf der **Schaltfläche, um die Wiedergabe der Audiodatei zu starten oder zu stoppen.**
	- Drücken Sie die **OK** Taste auf der Schaltfläche, um die vorherige Audiodatei in der Wiedergabeliste zu wiederzugeben.
	- **Drücken Sie die OK Taste auf der N Schaltfläche, um die nächste Audiodatei in der Wiedergabeliste zu wiederzugeben.**
	- Halten Sie die linke Pfeiltaste (<) auf der **Is Schaltfläche gedrückt**, um durch eine Audiospur zurückzuspulen.
	- Halten Sie die rechte Pfeiltaste ( $\blacktriangleright$ ) auf der  $\boxtimes$  Schaltfläche gedrückt, um durch eine Audiospur vorzuspulen.
	- Drücken Sie die **OK** Taste auf der  $\vec{x}$  Schaltfläche, um all Audiodateien in der Wiedergabeliste zufällig wiederzugeben. Drücken Sie erneut auf **OK**, um den Zufallsmodus auszuschalten.
	- **Drücken Sie die OK** Taste auf der **De Schaltfläche, um die Wiedergabeliste dauerhaft zu wiederholen. Drücken Sie erneut auf OK**, um die aktuelle Audiodatei wiederholt wiederzugeben .<sup>0</sup>. Drücken Sie erneut auf OK, um den Wiederholmodus auszuschalten.
	- Drücken Sie auf die OK Taste auf der <sub>Stemen</sub> Schaltfläche, um zum Album zurückzukehren, in dem der Titel gelistet ist.

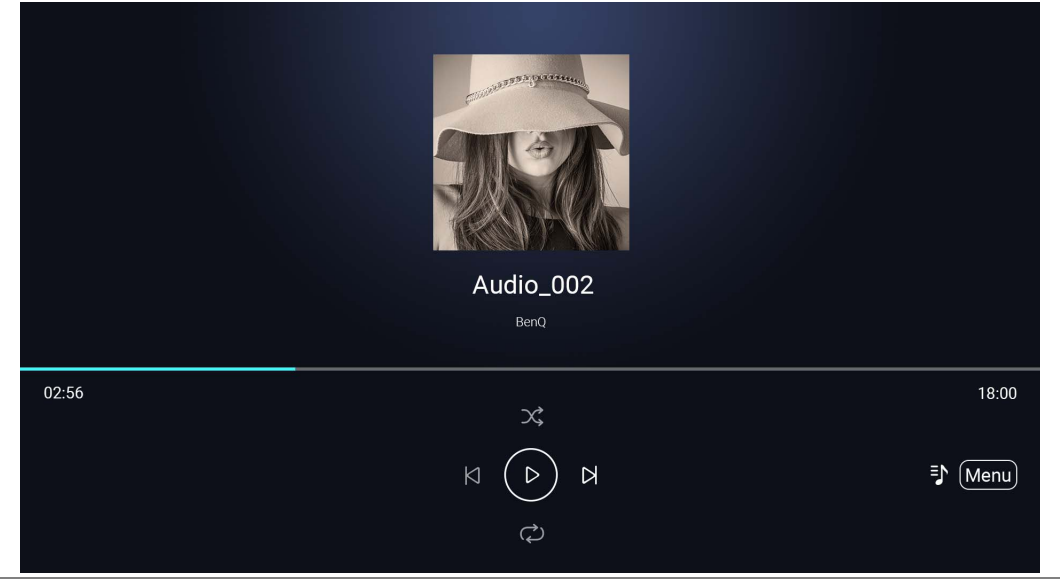

• Sie können Audiodateien im Hintergrund wiedergeben, während Sie eine Bild-Diashow abspielen. Wählen Sie  $\Rightarrow$ , während eine Audiodatei im Audioplayer abgespielt wird, um zum **Media Player** Hauptmenü zurückzukehren und eine Bilddatei zur Wiedergabe auszuwählen.

• Die B WERD Schaltfläche funktioniert nur, wenn die Titel in Alben organisiert sind. Wenn sich alle Titel in einem Verzeichnis befinden, hat sie keine Funktion.

# Bluetooth Verbindungen

Der Projektor ermöglicht die folgenden Arten von Bluetooth Verbindungen:

- Verbinden Sie sich mit einem Bluetooth-fähigen Lautsprecher oder Kopfhörer, um Audio direkt auszugeben, insbesondere im Außenbereich.
- Verbinden Sie ein mobiles Gerät mit dem Projektor, um Audio über die Lautsprecher des Projektors zu übertragen.

### Kopplung/Verbindung mit einem Bluetooth Lautsprecher oder Kopfhörer

Kopplung ist der Vorgang, bei dem der Projektor zum ersten mal eine Verbindung mit einem Bluetooth Lautsprecher oder Kopfhörer herstellt. Nach der erfolgreichen Kopplung werden die Geräte die entsprechenden Kopplungsinformationen intern speichern und sich beim nächsten Mal automatisch miteinander verbinden können, wenn sie sich in einem Abstand von ~8 Metern zueinander befinden und Bluetooth am Projektor aktiviert ist.

So koppeln Sie Ihren Projektor mit einem Bluetooth Lautsprecher oder Kopfhörer:

- 1. Schalten Sie den Projektor ein.
- 2. Drücken Sie die Pfeiltaste nach unten  $\blacktriangledown$  auf der Fernbedienung, um zu den Einstellungsmenüs zu gelangen.
- 3. Wählen Sie **Bluetooth** und drücken Sie auf **OK**.
- 4. Wählen Sie **Bluetooth** und drücken Sie auf **OK**, um Bluetooth zu aktivieren.

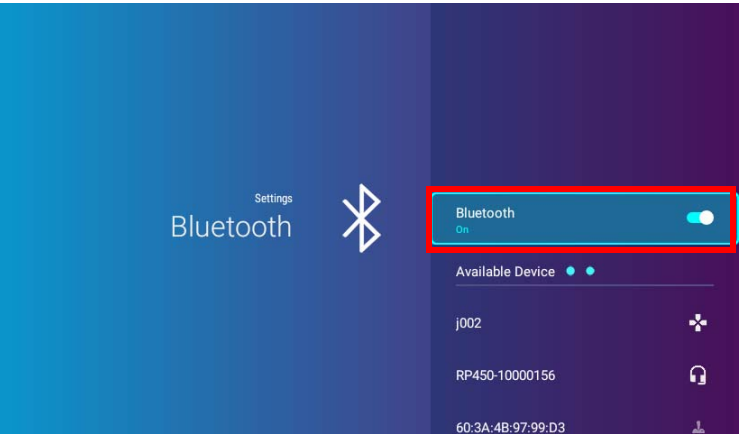

5. Aktivieren Sie den Bluetooth Kopplungsmodus am Lautsprecher oder Kopfhörer.
6. Wählen Sie den Lautsprecher oder die Kopfhörer aus der **Available Device (Verfügbares Gerät)** Liste aus und drücken Sie im **Bluetooth** Einstellungsmenü auf **OK**.

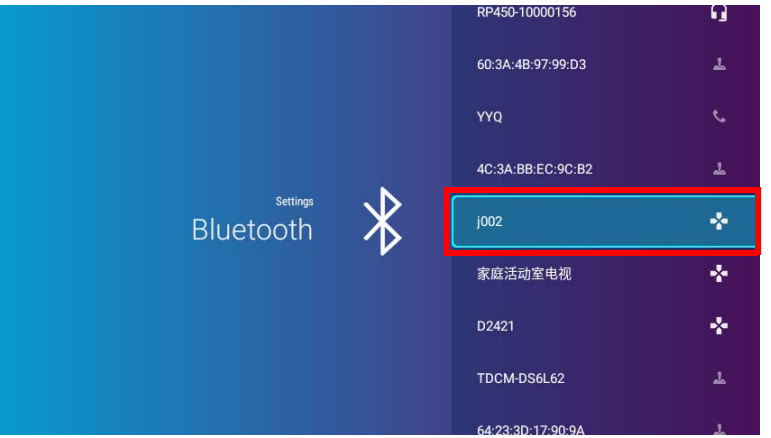

7. Wenn sich der Projektor und Lautsprecher oder Kopfhörer erfolgreich miteinander verbunden haben, wird die Geräteliste im Bluetooth Einstellungsmenü **Verbunden** anzeigen. Sie können das Audiosignal vom Projektor jetzt über den Lautsprecher oder Kopfhörer ausgeben.

Nach der erfolgreichen Kopplung Ihres Projektors mit dem Bluetooth Lautsprecher werden die Kopplungsinformationen auf den Geräten gespeichert und eine Verbindung automatisch hergestellt, wenn Bluetooth auf beiden Geräten aktiviert ist und sich beide Geräte in Reichweite zueinander befinden.

#### Die Bluetooth Verbindung beenden

Wenn Sie einen Lautsprecher oder Kopfhörer vom Projektor trennen und einen anderen Lautsprecher oder Kopfhörer verbinden möchten, gehen Sie wie folgt vor:

- 1. Drücken Sie die Pfeiltaste nach unten ▼ auf der Fernbedienung, um zu den Einstellungsmenüs zu gelangen.
- 2. Wählen Sie **Bluetooth** und drücken Sie auf **OK**.
- 3. Wählen Sie den bereits verbundenen Lautsprecher oder Kopfhörer aus der **Available Device (Verfügbares Gerät)** Liste im **Bluetooth** Einstellungsmenü und drücken Sie auf **OK**.
- 4. Bestätigen Sie, dass Sie den Lautsprecher oder Kopfhörer vom Projektor trennen möchten.
- 5. Aktivieren Sie den Bluetooth Kopplungsmodus am neuen Lautsprecher oder Kopfhörer.

6. Wählen Sie den neuen Lautsprecher oder Kopfhörer aus der **Available Device (Verfügbares Gerät)** Liste im **Bluetooth** Einstellungsmenü aus und drücken Sie auf **OK**.

Wenn Sie den Lautsprecher oder Kopfhörer in der Liste der Bluetooth Geräte nicht finden können, stellen Sie sicher, dass der Kopplungsmodus auf dem Gerät aktiviert ist und wählen Sie anschließend **Scannen nach Geräten** im Bluetooth Einstellungsmenü, um den Suchvorgang erneut zu starten.

#### Den Bluetooth Lautsprecher oder Kopfhörer deaktivieren

So deaktivieren Bluetooth am Projektor, so dass Audio nicht mehr länger an einen separaten Lautsprecher oder Kopfhörer übertragen wird:

- 1. Drücken Sie die Pfeiltaste nach unten  $\blacktriangledown$  auf der Fernbedienung, um zu den Einstellungsmenüs zu gelangen.
- 2. Wählen Sie **Bluetooth** und drücken Sie auf **OK**.
- 3. Wählen Sie **Bluetooth** und drücken Sie auf **OK**, um Bluetooth zu deaktivieren.

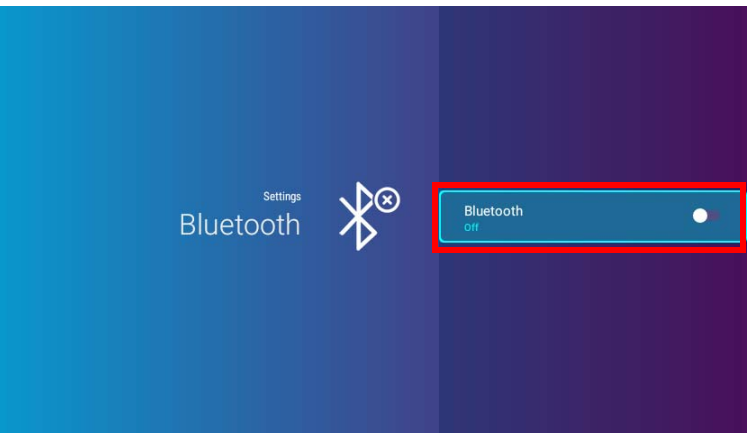

#### Verwendung des Projektors als einen Bluetooth Lautsprecher

So verbinden Sie ein mobiles Gerät mit dem Projektor und verwenden den Projektor als Bluetooth Lautsprecher:

- 1. Drücken Sie die Modus wechseln Taste  $\leq$  am Projektor. Ein Bildschirm wird vom Projektor angezeigt und anzeigen, dass er in den Bluetooth Modus wechselt.
- 2. Die Projektorlampe am Projektor schaltet sich aus und die Modus wechseln LED-Anzeige beginnt blau zu blinken.
- 3. Aktivieren Sie Bluetooth auf Ihrem mobilen Gerät.
- 4. Wählen Sie den BenQ GV1 Gerätenamen aus der Liste der verfügbaren Geräte auf Ihrem mobilen Gerät aus.
- 5. Nachdem Ihr mobiles Gerät erfolgreich gekoppelt und mit dem Projektor verbunden wurde, gibt der Projektor einen Verbindungston aus und die Modus wechseln LED-Anzeige leuchtet dauerhaft blau.

Nach der erfolgreichen Kopplung Ihres Mobilgeräts mit dem Projektor werden die Kopplungsinformationen auf den Geräten gespeichert und eine Verbindung automatisch hergestellt, wenn Bluetooth auf beiden Geräten aktiviert ist und sich beide Geräte in Reichweite zueinander befinden.

#### Die Bluetooth Verbindung beenden

In Fällen, in denen Sie das mobile Gerät vom Projektor trennen möchten, können Sie:

- Den Projektor im Bluetooth Menü Ihres Mobilgeräts trennen.
- Auf die Modus wechseln Taste  $\leq$  auf dem Projektor drücken, um den Projektor wieder in den Projektormodus zu schalten.

# Navigation im **Einstellungen** Menü

# Über das **Einstellungen** Menü

Damit Sie verschiedene Einstellungen oder Einstellungen am Projektor, seinen drahtlosen Verbindungen und dem projizierten Bild vornehmen können, bietet Ihnen **BenQ Launcher** ein **Einstellungen** Menü. Im **Einstellungen** Menü befinden sich Menüs für verschiedene Einstellungen.

Um auf das Einstellungen zuzugreifen, drücken Sie auf der BenQ Launcher Startseite auf die Unten Taste ▼ auf Ihrer Fernbedienung und wählen Sie anschließend **Einstellungen**.

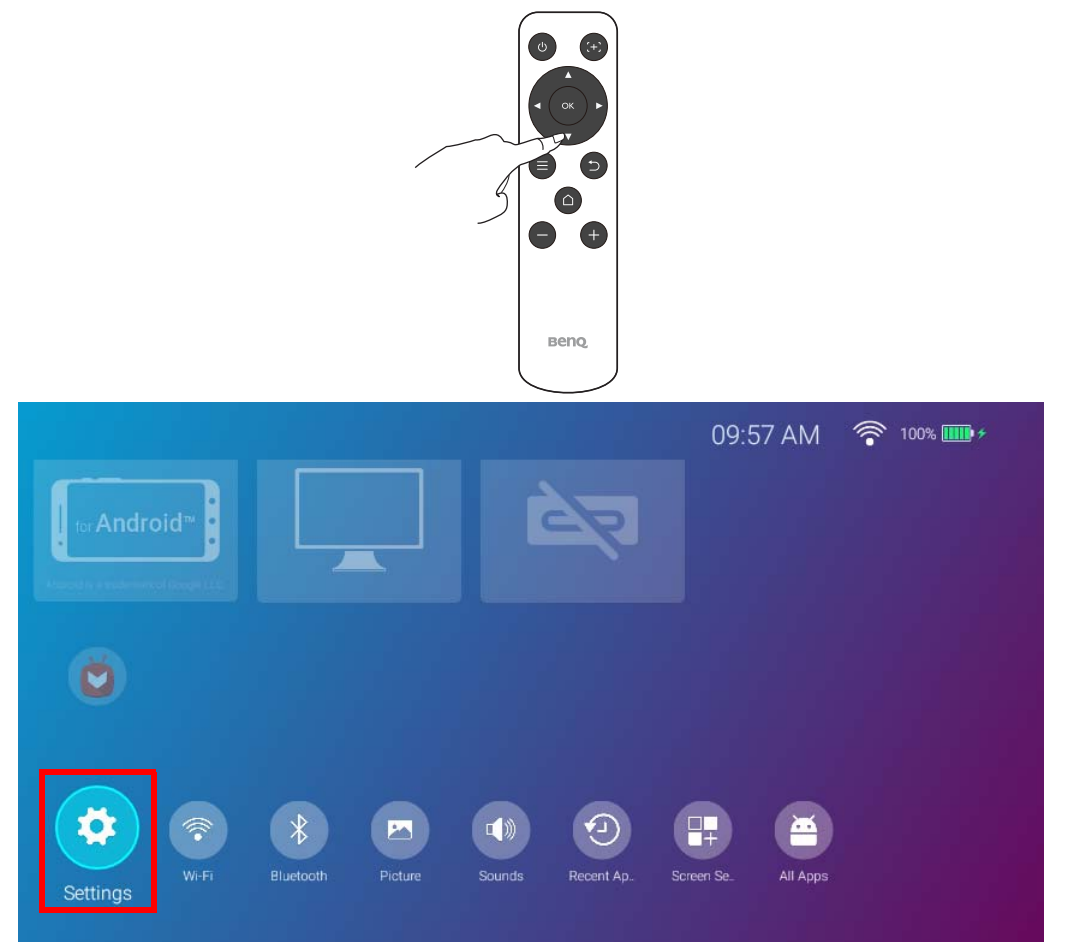

Die nachfolgende Abbildung zeigt das **Einstellungen** Menü:

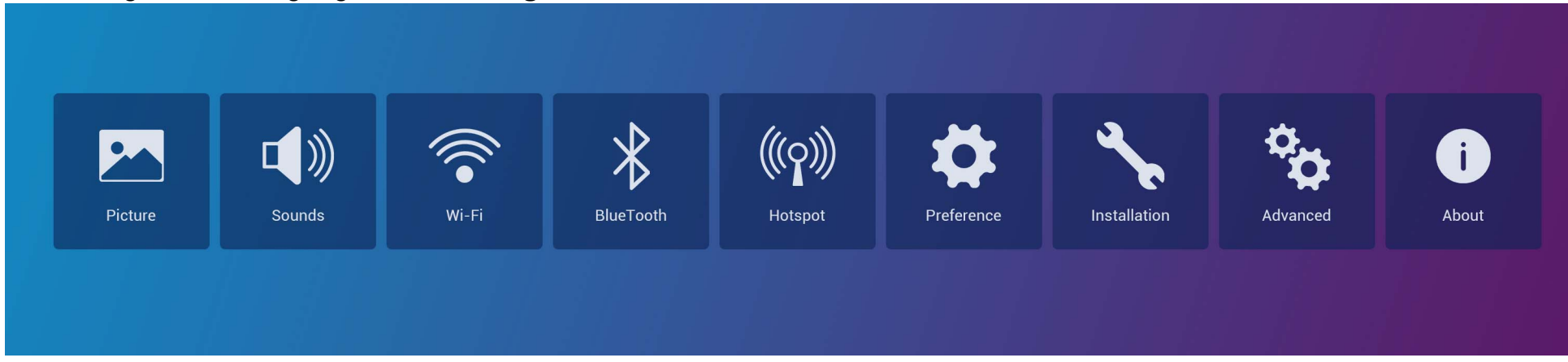

## <span id="page-76-0"></span>Verwendung des **Einstellungen** Menüs

Für den Zugriff auf die verschiedenen Einstellungsmenüs:

- Verwenden Sie die Pfeiltasten nach links und rechts (</>
(</>
), um sich durch die Haupteinstellungsmenüs zu bewegen.
- Verwenden Sie **OK**, zur Auswahl eines gewünschten Menüs.

Bei der Konfiguration von Elementen in einem Menü:

- Verwenden Sie die Pfeiltasten nach oben und unten (A/V), um zum Element zu gelangen, das Sie konfigurieren möchten.
- Verwenden Sie die Pfeiltasten nach links und rechts (</>> </>
(>
km>
1, um durch die verfügbaren Optionen zu blättern.
- Verwenden Sie **OK**, um Optionen zu aktivieren/deaktivieren oder um Optionen für Untermenüs auszuwählen.
- Verwenden Sie die Zurück-Taste  $\Rightarrow$ , um zum Haupteinstellungsmenü zurückzukehren.
- Verwenden Sie die Startseitentaste  $\cap$ , um zur **BenQ Launcher** Startseite zurückzukehren.

Wenn der Projektor nicht der neuesten Firmware Version entspricht, erscheint ein roter Punkt auf dem **Info** Symbol. In einem solchen Fall können Benutzer das **Info** Menü aufrufen und dann **System-Update** > **Update** auswählen, um das Firmware-Update zu starten. Der rote Punkt verschwindet, wenn der Projektor mit der neuesten Firmware-Version aktualisiert wird. Unter [System-Update auf Seite 90](#page-89-0) finden Sie weitere Informationen.

### **Bild**

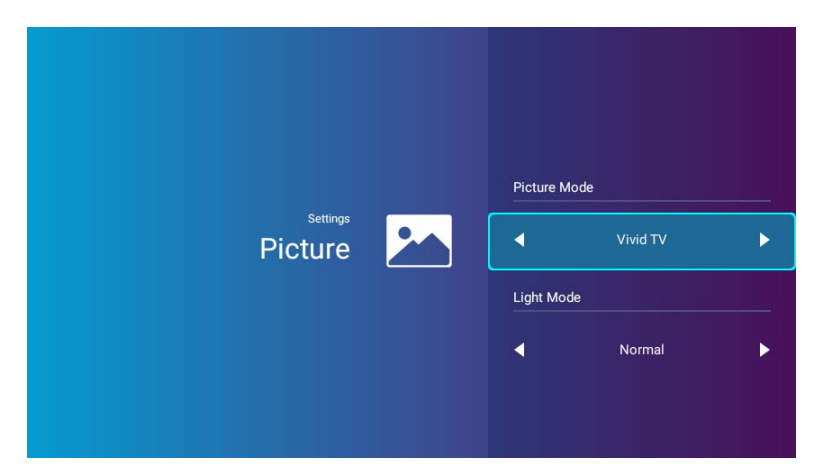

Die folgende Tabelle beschreibt die Elemente, die im **Bild** Menü verfügbar sind:

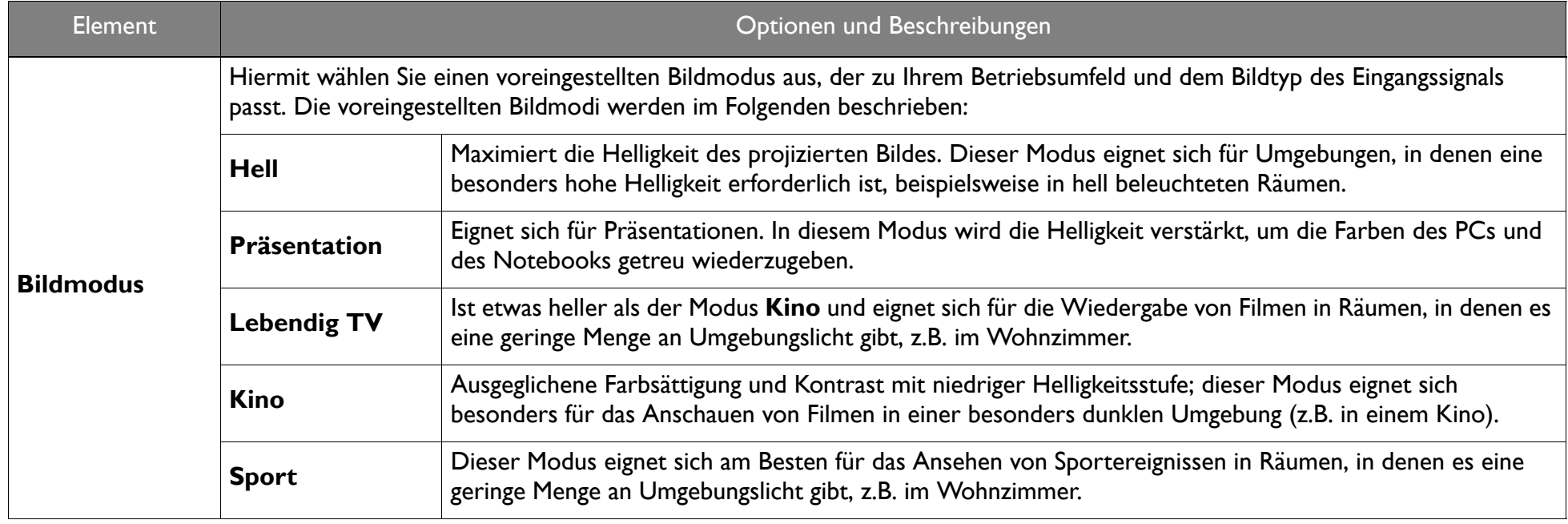

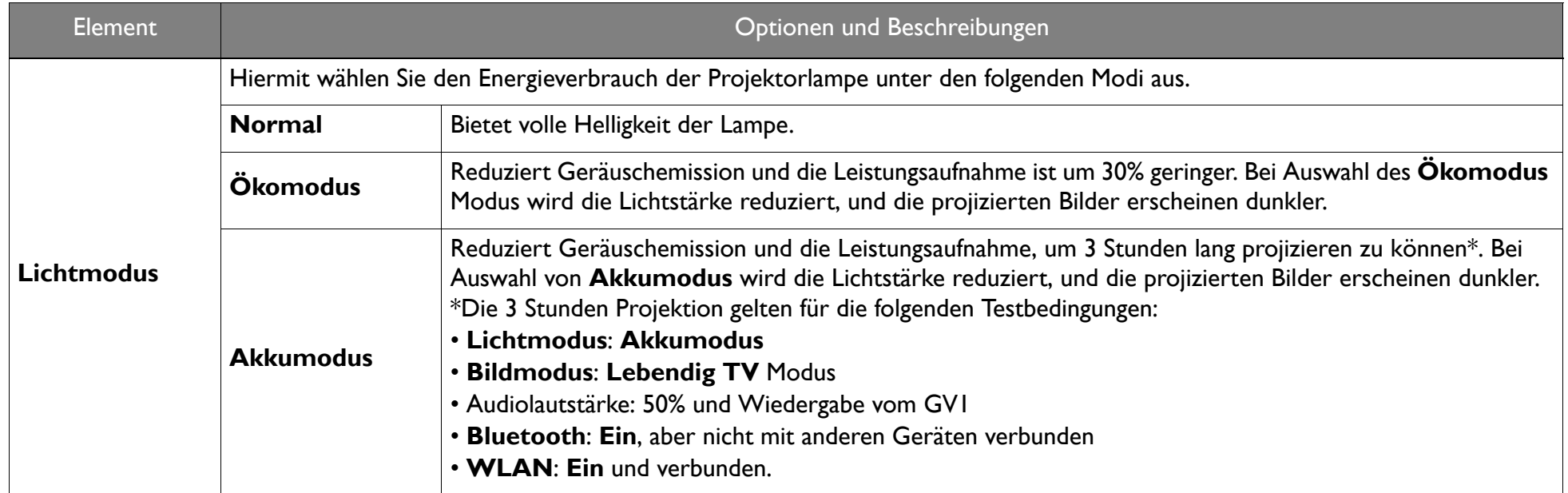

### **Töne**

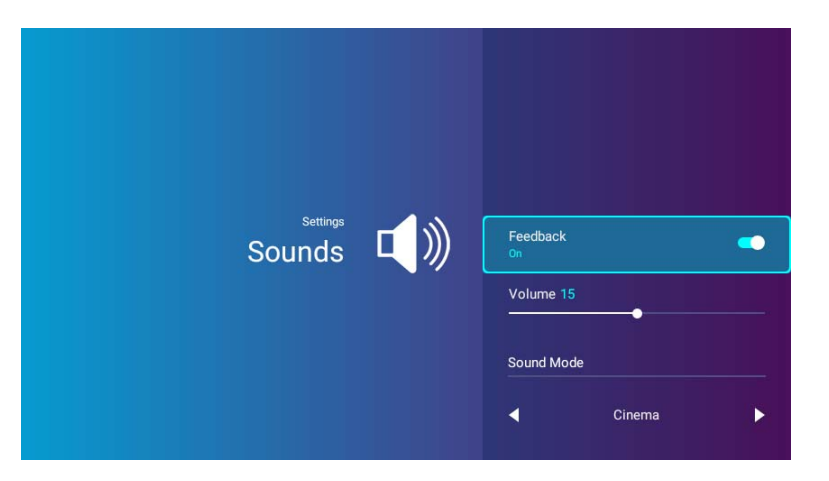

Die folgende Tabelle beschreibt die Elemente, die im **Töne** Menü verfügbar sind:

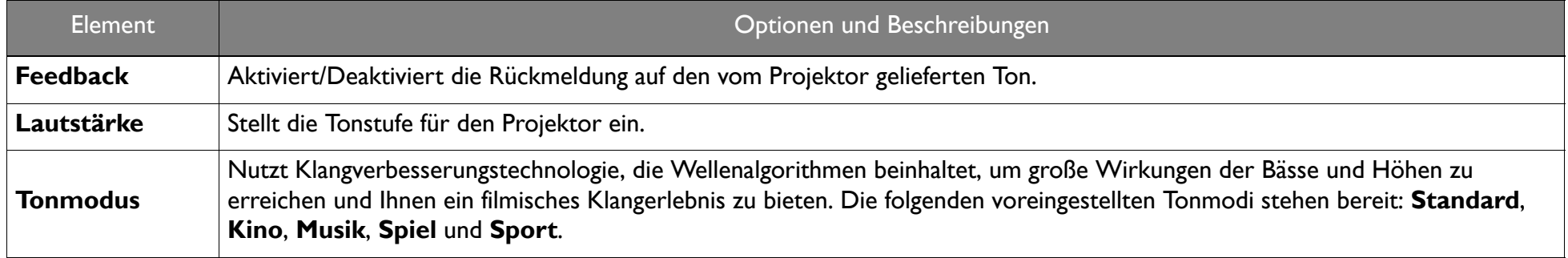

### **WLAN**

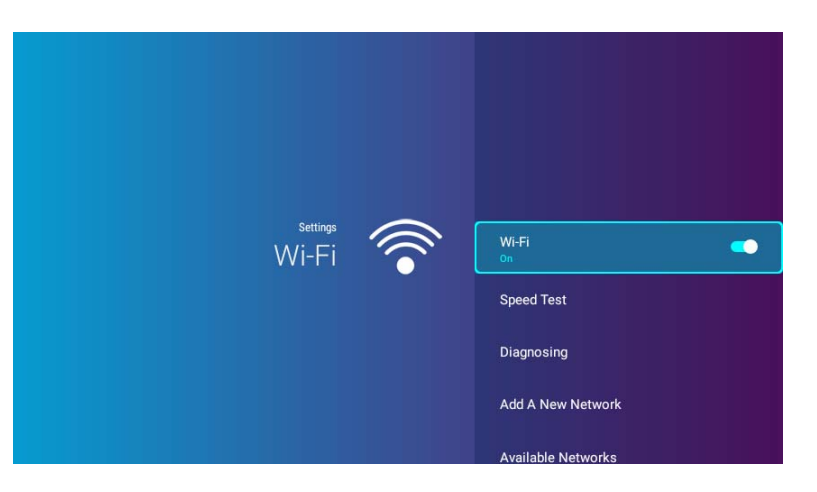

Die folgende Tabelle beschreibt die Elemente, die im **WLAN** Menü verfügbar sind:

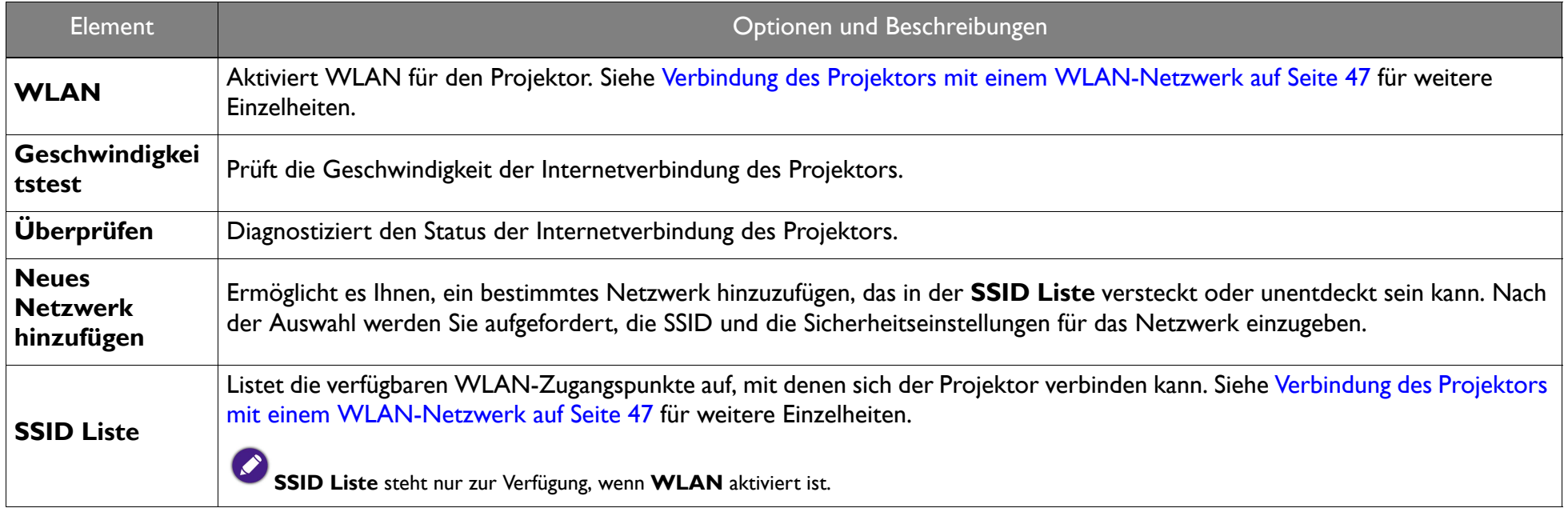

### **Bluetooth**

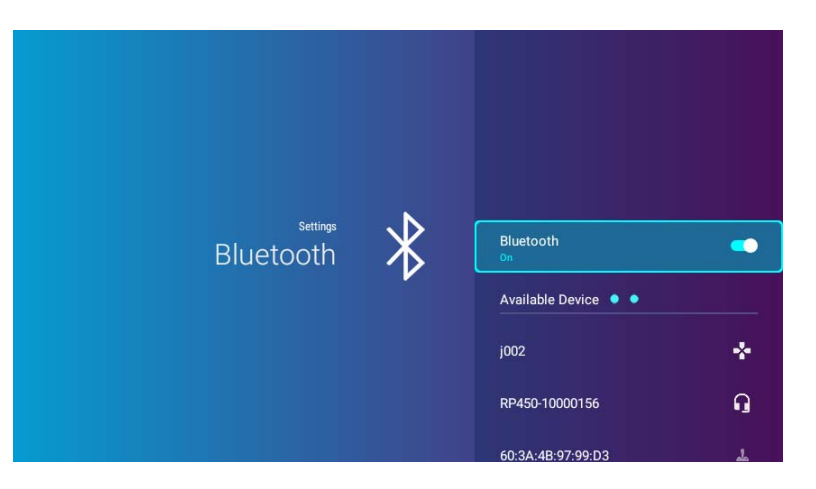

Die folgende Tabelle beschreibt die Elemente, die im **Bluetooth** Menü verfügbar sind:

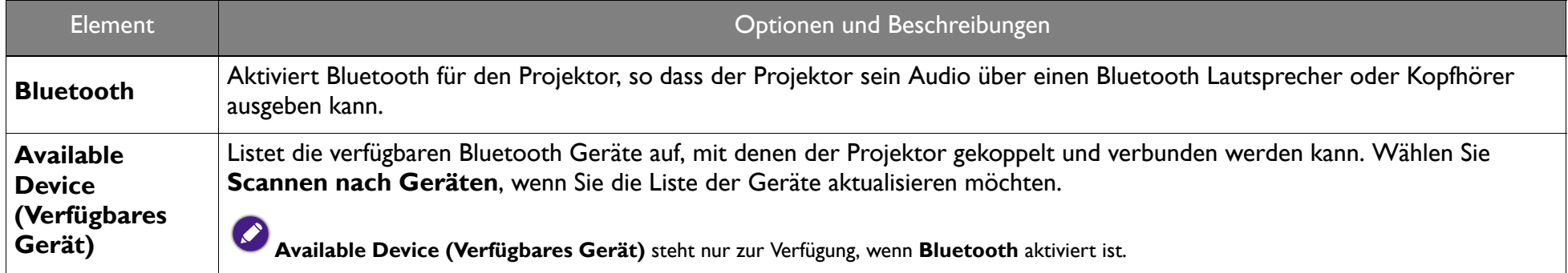

### **Hotspot**

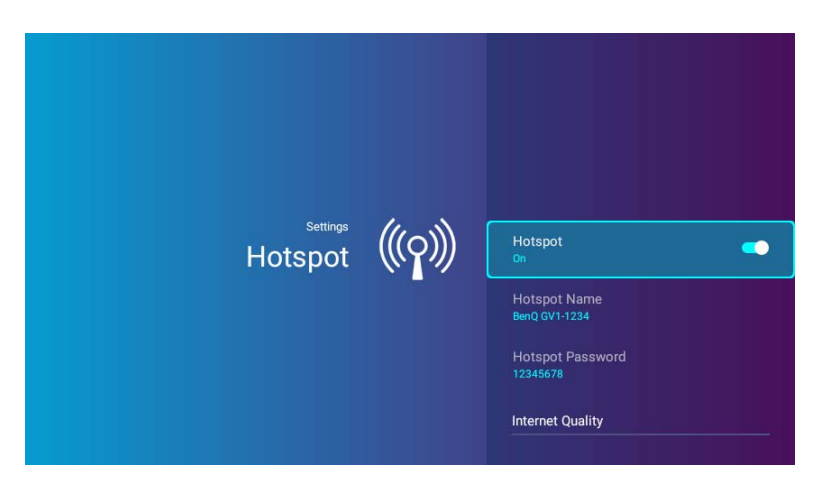

Die folgende Tabelle beschreibt die Elemente, die im **Hotspot** Menü verfügbar sind:

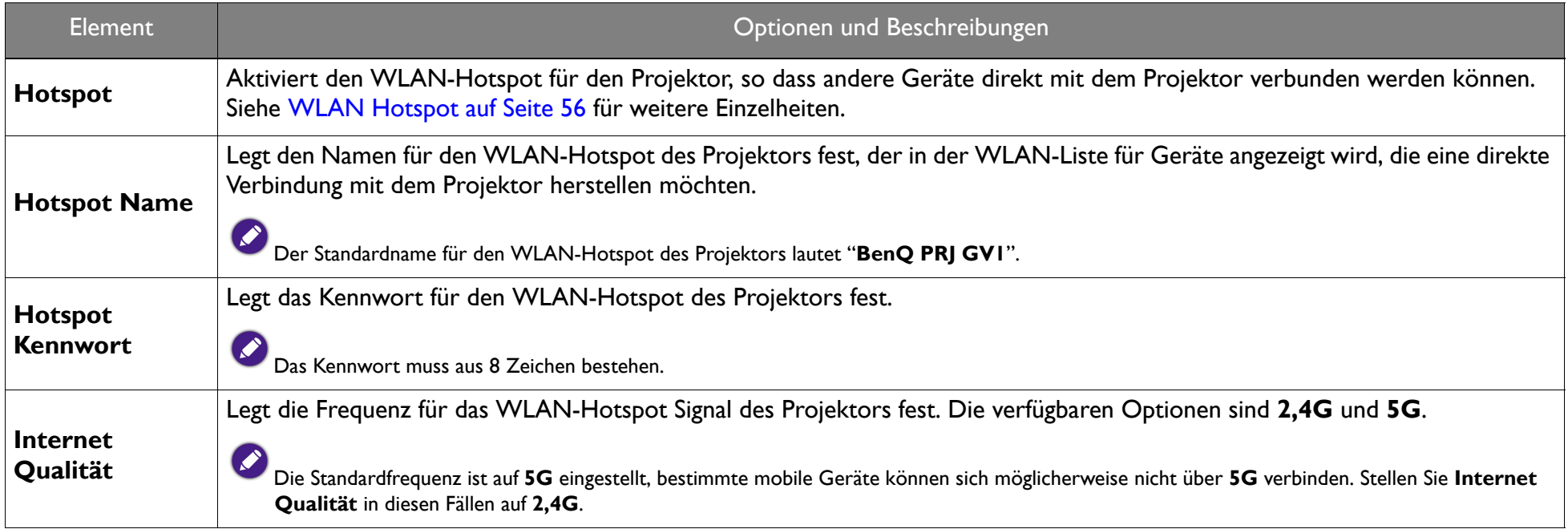

### **Installation**

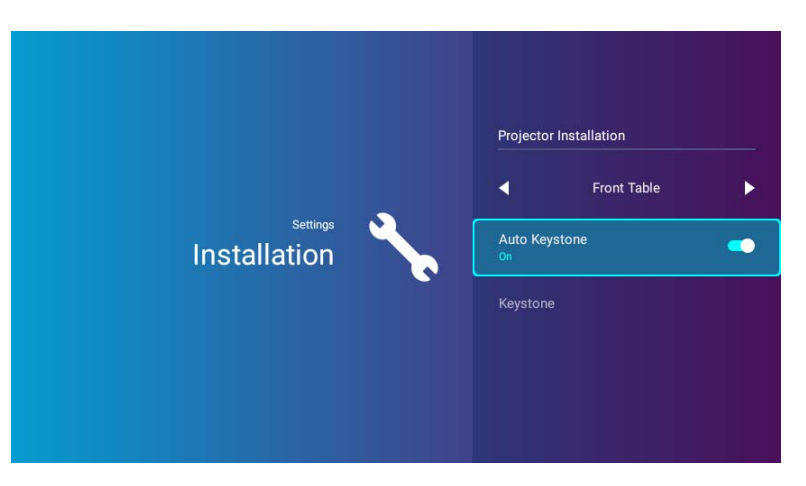

Die folgende Tabelle beschreibt die Elemente, die im **Installation** Menü verfügbar sind:

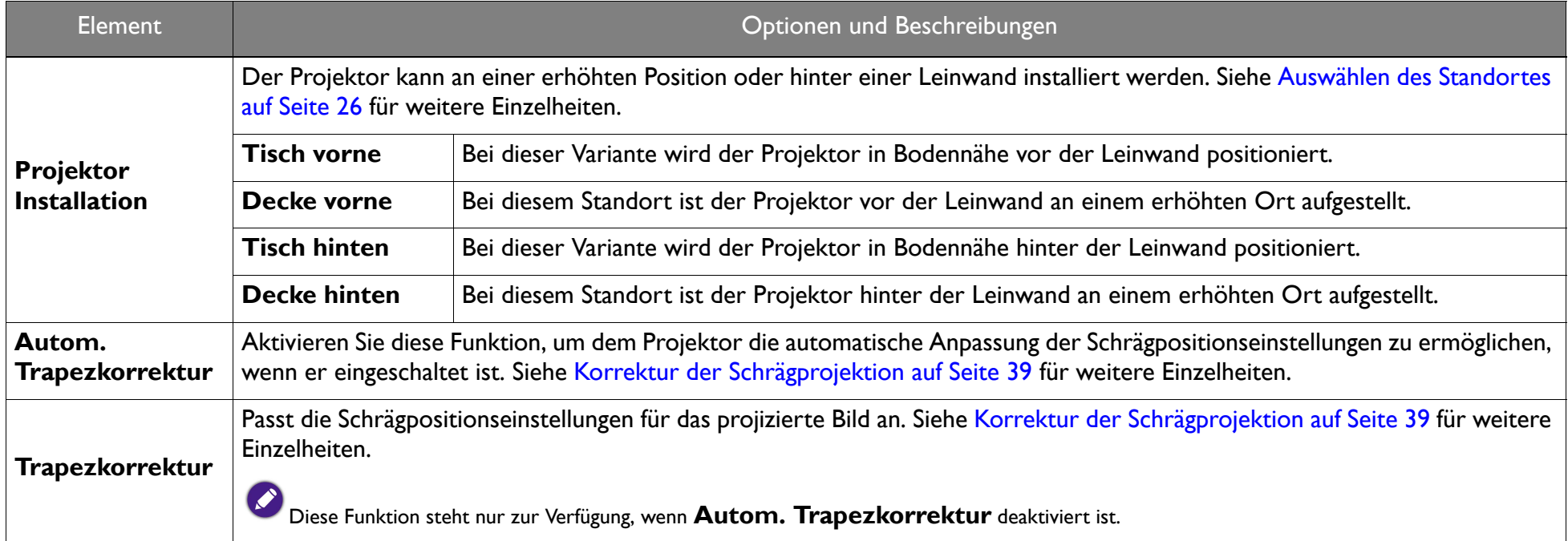

### **Voreinstellung**

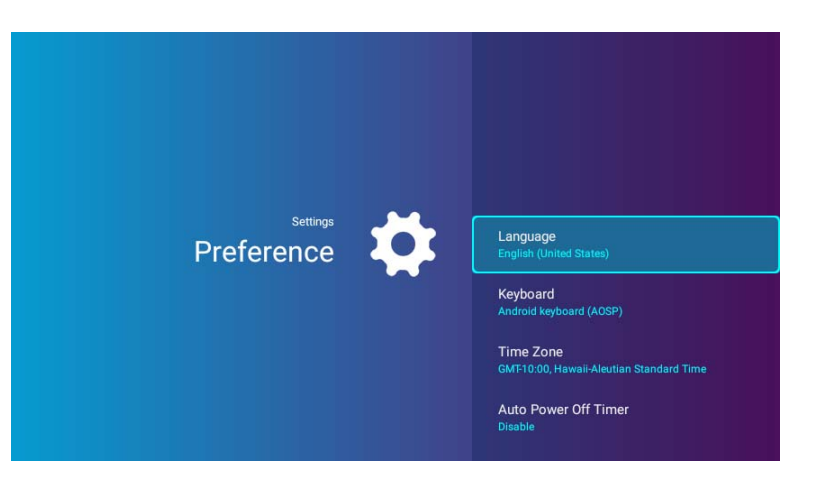

Die folgende Tabelle beschreibt die Elemente, die im **Voreinstellung** Menü verfügbar sind:

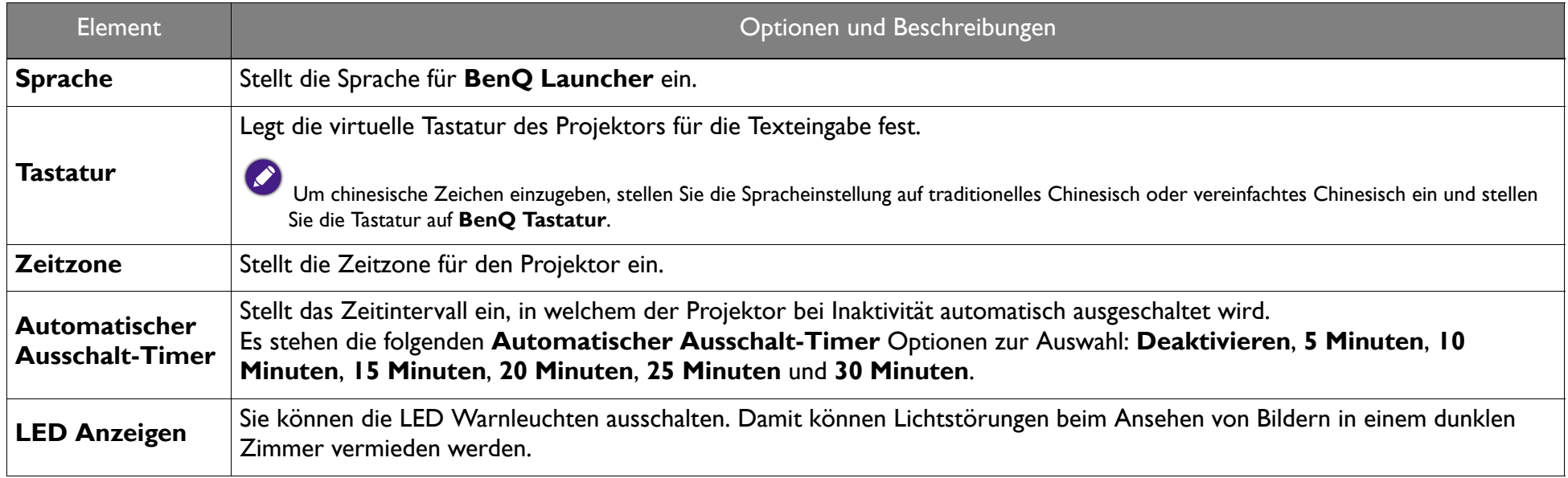

## **Info**

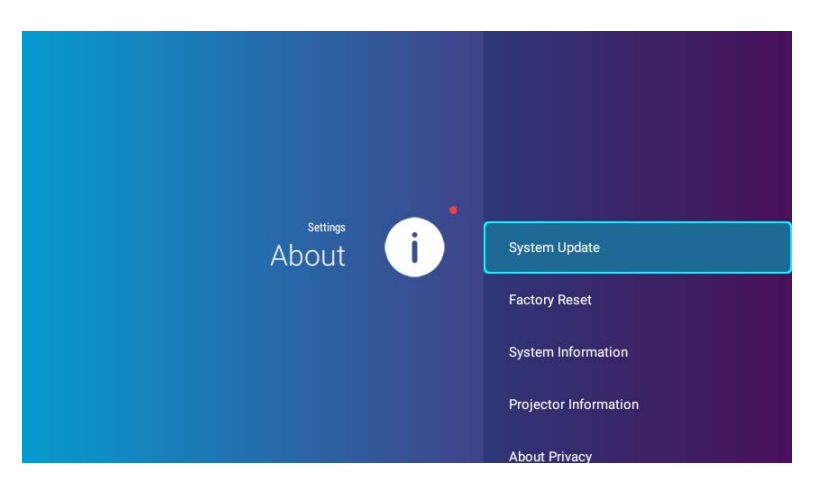

Die folgende Tabelle beschreibt die Elemente, die im **Info** Menü verfügbar sind:

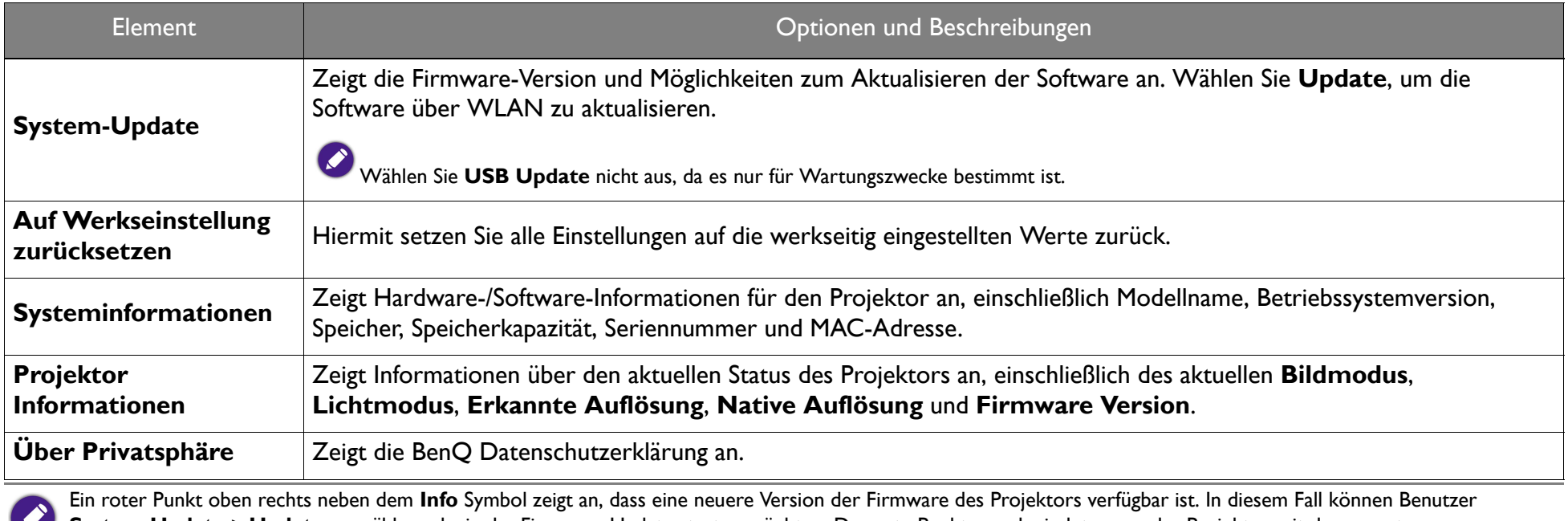

**System-Update** > Update auswählen, ob sie das Firmware-Update starten möchten. Der rote Punkt verschwindet, wenn der Projektor mit der neuesten Firmware-Version aktualisiert wird. Unter [System-Update auf Seite 90](#page-89-0) finden Sie weitere Informationen.

## Andere Einstellungsmenüs

Die anderen Einstellungsmenüs sind im Einstellungsmenü auf der Titelseite verfügbar.

### **Letzte Apps**

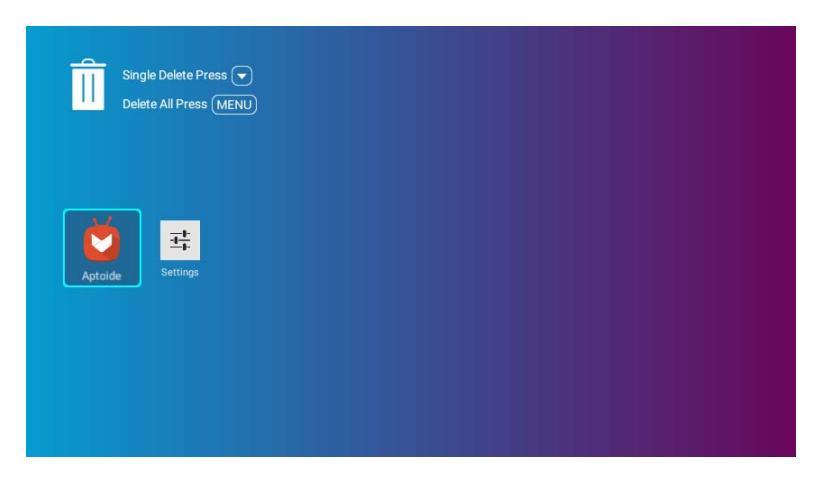

Wählen Sie das **Letzte Apps** Menü, um auf eine Liste der zuletzt verwendeten Apps zuzugreifen.

- Wählen Sie ein beliebiges Symbol aus und drücken Sie die Unten-Taste (V) auf der Fernbedienung, um das Symbol aus der Liste der zuletzt verwendeten Anwendungen zu entfernen.
- Wählen Sie ein beliebiges Symbol aus und drücken Sie die Menütaste ( $\equiv$ ) auf der Fernbedienung, um alle Symbole aus der Liste der zuletzt verwendeten Anwendungen zu löschen.

### **Bildschirmeinstellungen**

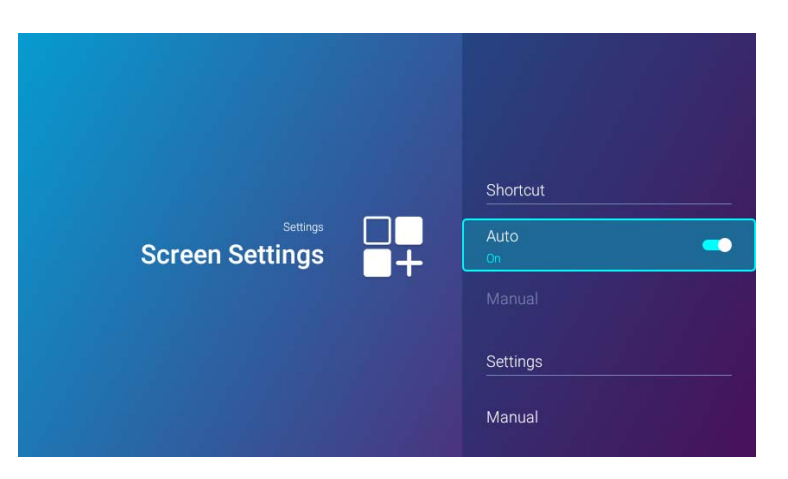

Die folgende Tabelle beschreibt die Elemente, die im **Bildschirmeinstellungen** Menü verfügbar sind:

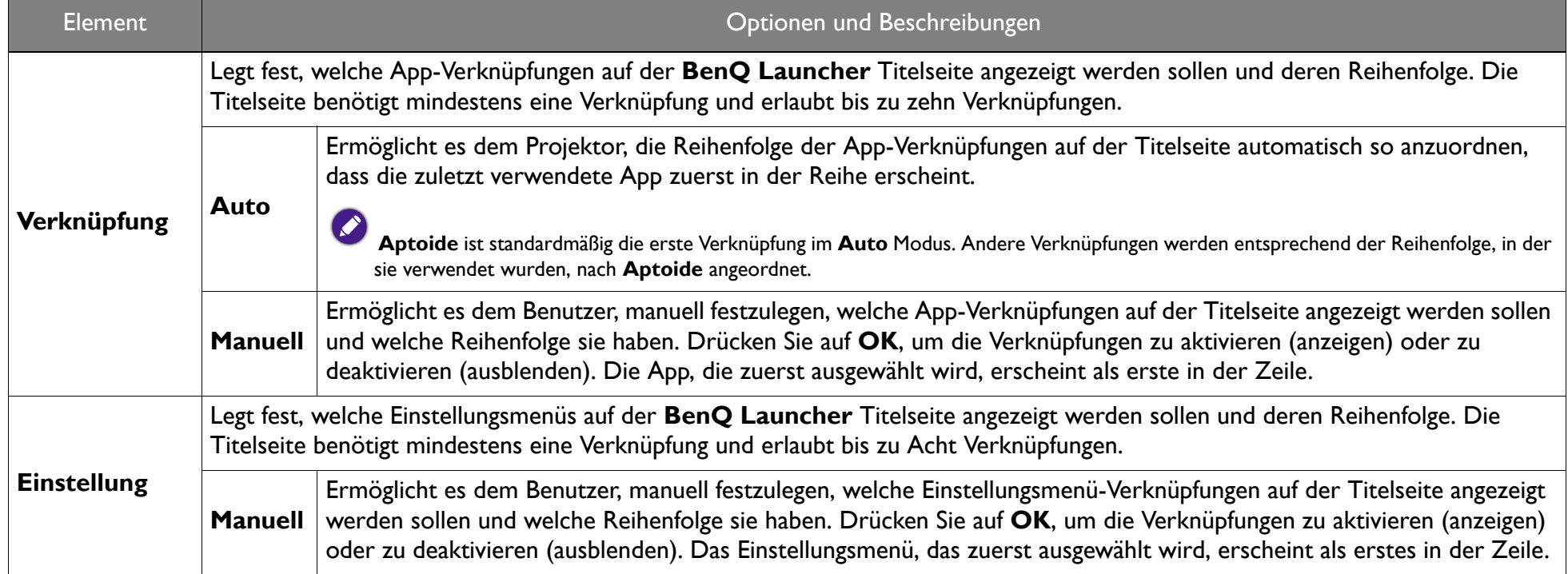

### **Alle Apps**

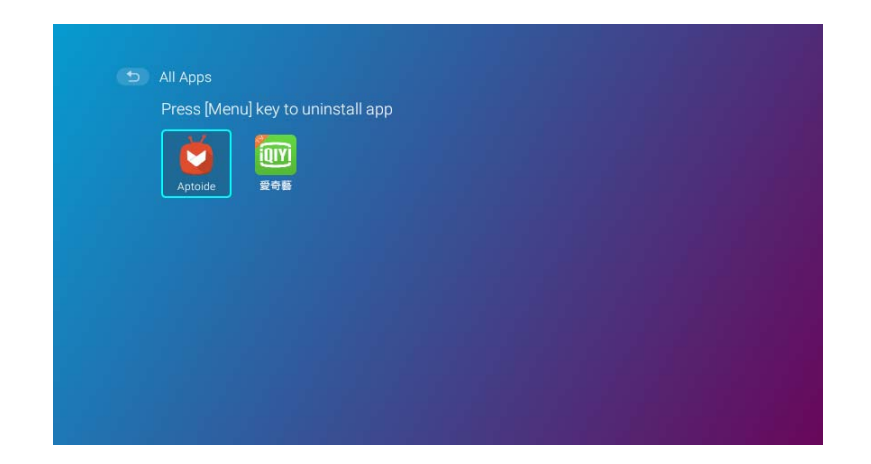

Wählen Sie das **Alle Apps** Menü, um auf alle Apps zuzugreifen, die auf dem Projektor installiert sind.

- Wählen Sie eine App aus und drücken Sie auf der Fernbedienung auf **OK**, um die App zu starten.
- Wählen Sie eine App aus und drücken Sie die Menütaste  $(\equiv)$  auf der Fernbedienung, um die App zu deinstallieren.

# <span id="page-89-0"></span>**System-Update**

Es wird empfohlen, dass Benutzer ihren Projektor regelmäßig mit der neuesten Version der Firmware aktualisieren, um die Benutzerfreundlichkeit zu optimieren. Der Projektor verwendet Over-the-Air (OTA) Aktualisierungen, um die Aktualisierungsdatei drahtlos zu installieren.

Wenn eine neue Version auf dem BenQ OTA-Server verfügbar ist, erscheint eine Meldung, sobald der Projektor an ein WLAN-Netzwerk angeschlossen ist. Führen Sie die folgenden Schritte aus, um mit dem Aktualisieren der Firmware zu beginnen:

1. Wählen Sie **DOWNLOAD**, um die Aktualisierungsdatei herunterzuladen.

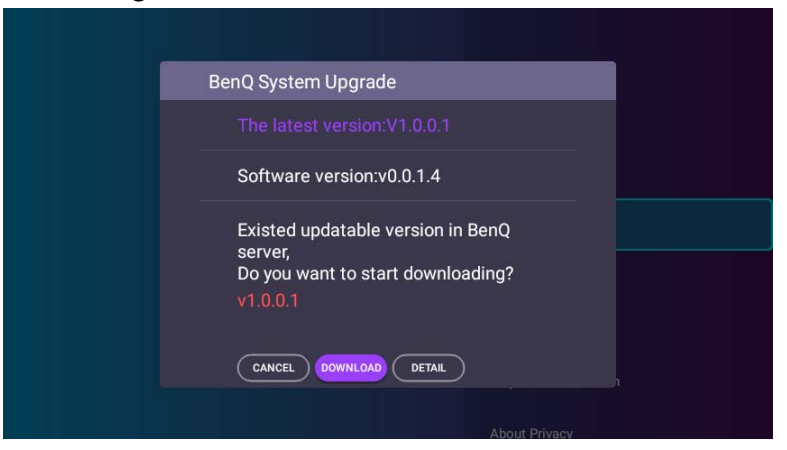

2. Nach Abschluss des Downloads startet der Projektor automatisch neu. Schalten Sie den Projektor nicht aus und ziehen Sie nicht den Netzstecker, bevor der Projektor nicht fertig aktualisiert ist und **BenQ Launcher** wieder auf dem Bildschirm erscheint.

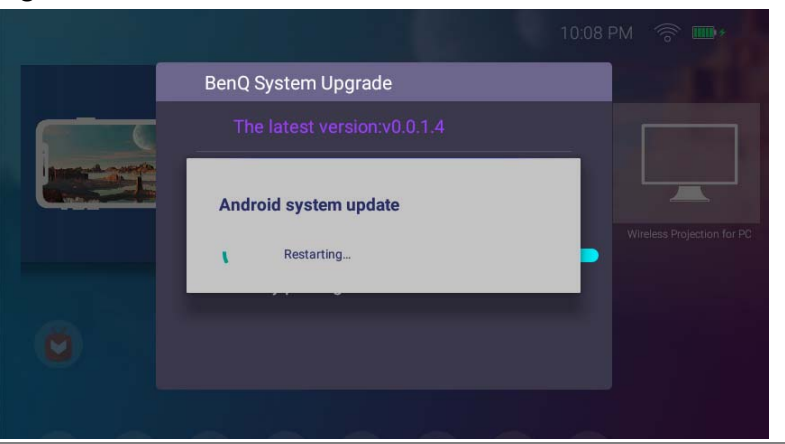

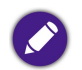

Halten Sie den Akku auf mindestens 60% aufgeladen (3 Balken auf dem Akkustatussymbol), um eine erfolgreiche OTA-Aktualisierung zu gewährleisten.

Wenn Sie **ABBRECHEN** wählen, wenn die Meldung zur Aktualisierung des Systems angezeigt wird, erscheint oben rechts im **Einstellung** > **Info** Menü ein roter Punkt, um daran zu erinnern, dass eine neuere Firmware-Version auf dem BenQ OTA-Server verfügbar ist. Mit der **System-Update** > **Update** Funktion im **Einstellung** > **Info** Menü kann der Benutzer das System jederzeit aktualisieren.

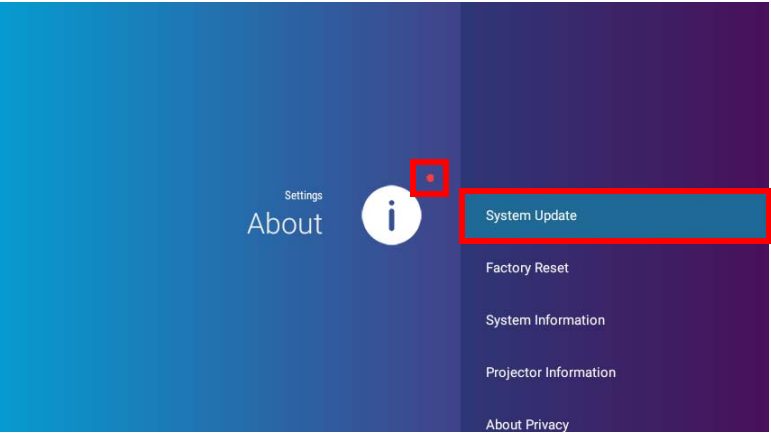

# **Wartung**

## Pflege des Projektors

Der Projektor benötigt nur wenig Wartung. Sie brauchen lediglich regelmäßig die Linse reinigen.

Entfernen Sie keine Bauteile des Projektors. Wenden Sie sich an Ihren Händler oder einen Reparaturdienst vor Ort, wenn der Projektor nicht wie gewünscht funktioniert.

### Reinigung der Objektivlinse

Reinigen Sie die Projektionslinse von Staub oder anderen Verschmutzungen.

Bevor Sie den Projektor reinigen, schalten Sie ihn mit dem ordnungsgemäßen Vorgang ab (siehe [Ausschalten des Projektors auf Seite 36\)](#page-35-0), ziehen Sie das Netzkabel ab und lassen Sie ihn abkühlen.

- Zum Entfernen von Staub sollten Sie eine Druckluft-Sprühdose verwenden.
- Bei anderen Verschmutzungen wischen Sie die Linsenoberfläche vorsichtig mit einem Optikreinigungstuch oder einem mit Objektivreiniger angefeuchteten weichen Tuch ab.
- Verwenden Sie auf keinen Fall Scheuertücher, alkaline/saure Reinigungsmittel, Scheuerpulver oder ätherische Lösungsmittel wie z.B. Alkohol, Benzin, Verdünnung und Insektizide. Wenn Sie solche Mittel verwenden oder sie über einen längeren Zeitraum mit Gummi- oder Vinylmaterialien in Kontakt bringen, kann die Oberfläche und das Gehäuse des Projektors dabei beschädigt werden.

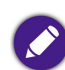

Berühren Sie auf keinen Fall die Linse mit Ihren Fingern, und wischen Sie sie nicht mit rauen Materialien ab. Selbst Papiertücher können die Beschichtung der Linse beschädigen. Verwenden Sie ausschließlich für die Reinigung von Kameralinsen bestimmte Bürsten, Tücher und Reinigungsmittel. Versuchen Sie nicht, die Linse zu reinigen, wenn der Projektor eingeschaltet oder noch nicht komplett abgekühlt ist.

### Lagerung des Projektors

Lagerung des Projektors über einen längeren Zeitraum:

- Vergewissern Sie sich, dass die Temperatur und Feuchte des Lagerortes innerhalb des für den Projektor empfohlenen Bereiches liegen. Lesen Sie die Technischen Daten oder wenden Sie sich bezüglich des Bereichs an Ihren Händler.
- Klappen Sie die Einstellfüße ein.
- Nehmen Sie die Batterien aus der Fernbedienung.
- Verpacken Sie den Projektor in der Originalverpackung oder einer entsprechenden Verpackung.

### Transportieren des Projektors

Es wird empfohlen, den Projektor in der Originalverpackung oder einer entsprechenden Verpackung zu transportieren.

### Verlängerung der LED Betriebsdauer

Die Projektions-LED ist eine 200AL LED Birne, die eine weitaus höhere Lichtquellenbetriebsdauer als herkömmliche Lampen bietet, aber dennoch ein Verschleißteil ist. Um die Lampenbetriebsdauer nach Möglichkeit zu verlängern, können Sie folgende Einstellungen im Einstellungsmenü ändern.

Unter [Verwendung des Einstellungen Menüs auf Seite 77](#page-76-0) erfahren Sie, wie Sie das Einstellungsmenü aufrufen können.

#### LED-Modus einstellen

Wenn Sie den Projektor in den **Ökomodus** versetzen, verlängert sich auch die Betriebsdauer der Lampe.

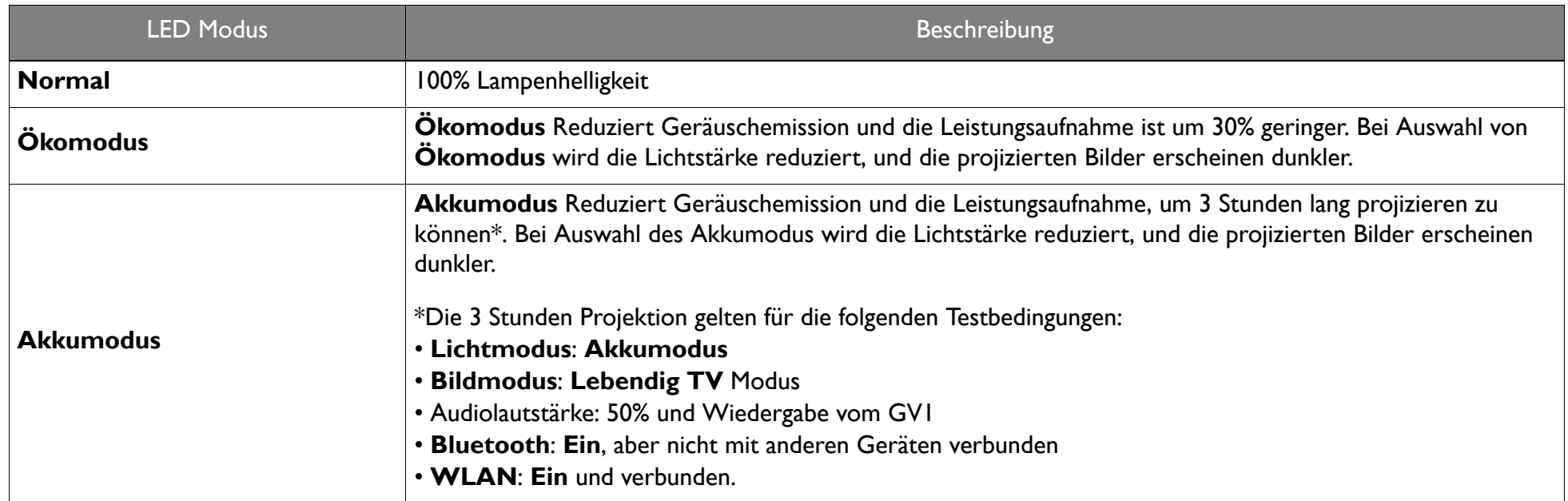

- 1. Wählen Sie **Einstellungen** > **Bild** > **Lichtmodus**.
- 2. Drücken Sie auf  $($   $\blacktriangleleft$  / $\blacktriangleright$ ), um zum gewünschten Modus zu wechseln.
- 3. Wenn Sie damit fertig sind, drücken Sie auf  $\Rightarrow$ , um die Änderungen zu speichern und das Menü zu beenden.

#### Automatische Abschaltung

Durch diese Funktion kann sich der Projektor automatisch ausschalten, wenn nach einem festgelegten Zeitraum keine Aktion erkannt wird.

- 1. Wählen Sie **Einstellungen** > **Voreinstellung** > **Automatischer Ausschalt-Timer** und drücken Sie auf **OK**.
- 2. Drücken Sie auf (▲/▼), um einen Zeitraum auszuwählen. Wenn sich die voreingestellten Zeiträume nicht für Ihre Präsentation eignen, wählen Sie **Deaktivieren**. Der Projektor wird dann nicht automatisch ausgeschaltet.
- 3. Wenn Sie damit fertig sind, drücken Sie auf  $\Rightarrow$ , um die Änderungen zu speichern und das Menü zu beenden.

# Fehlerbehebung

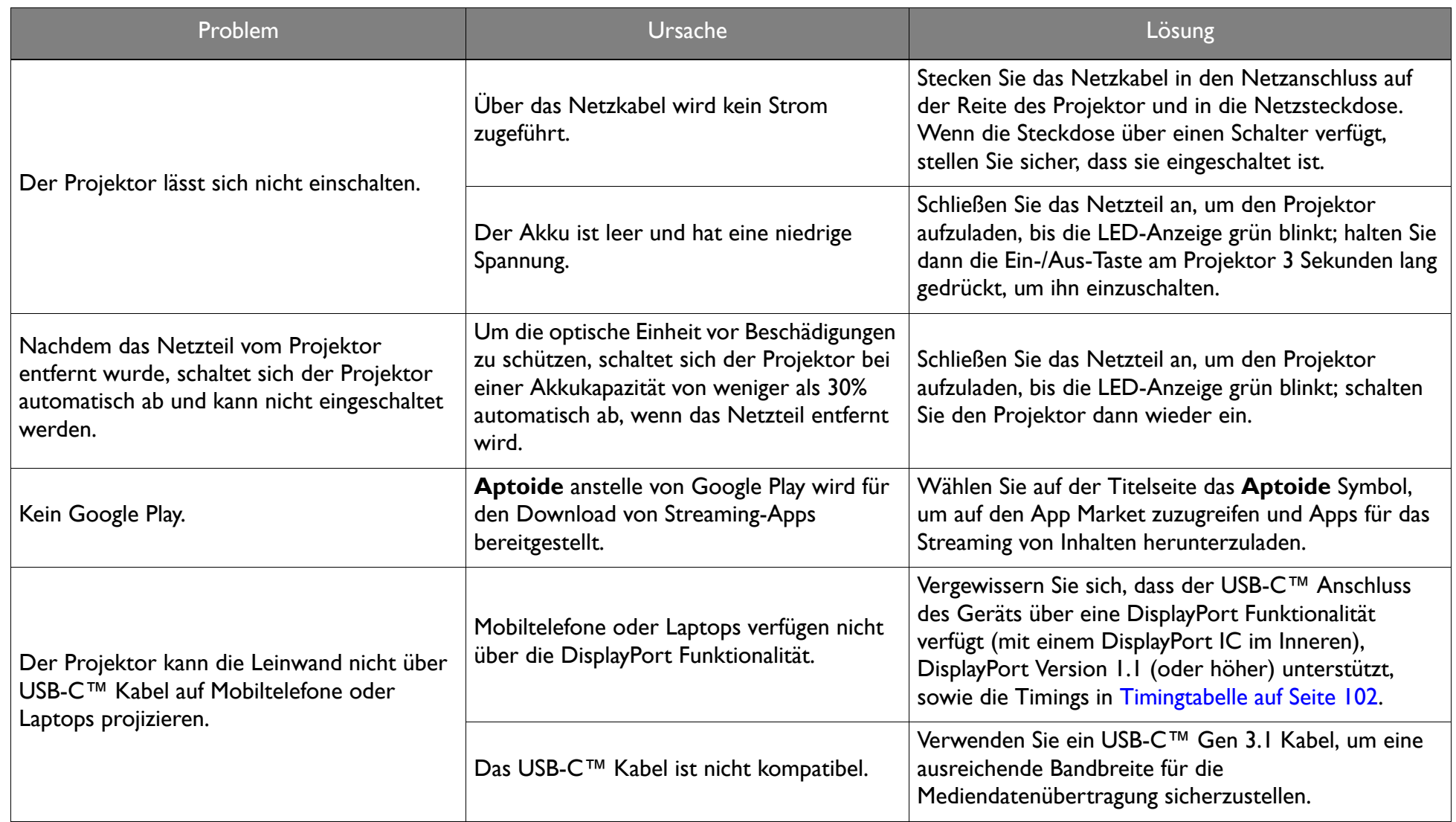

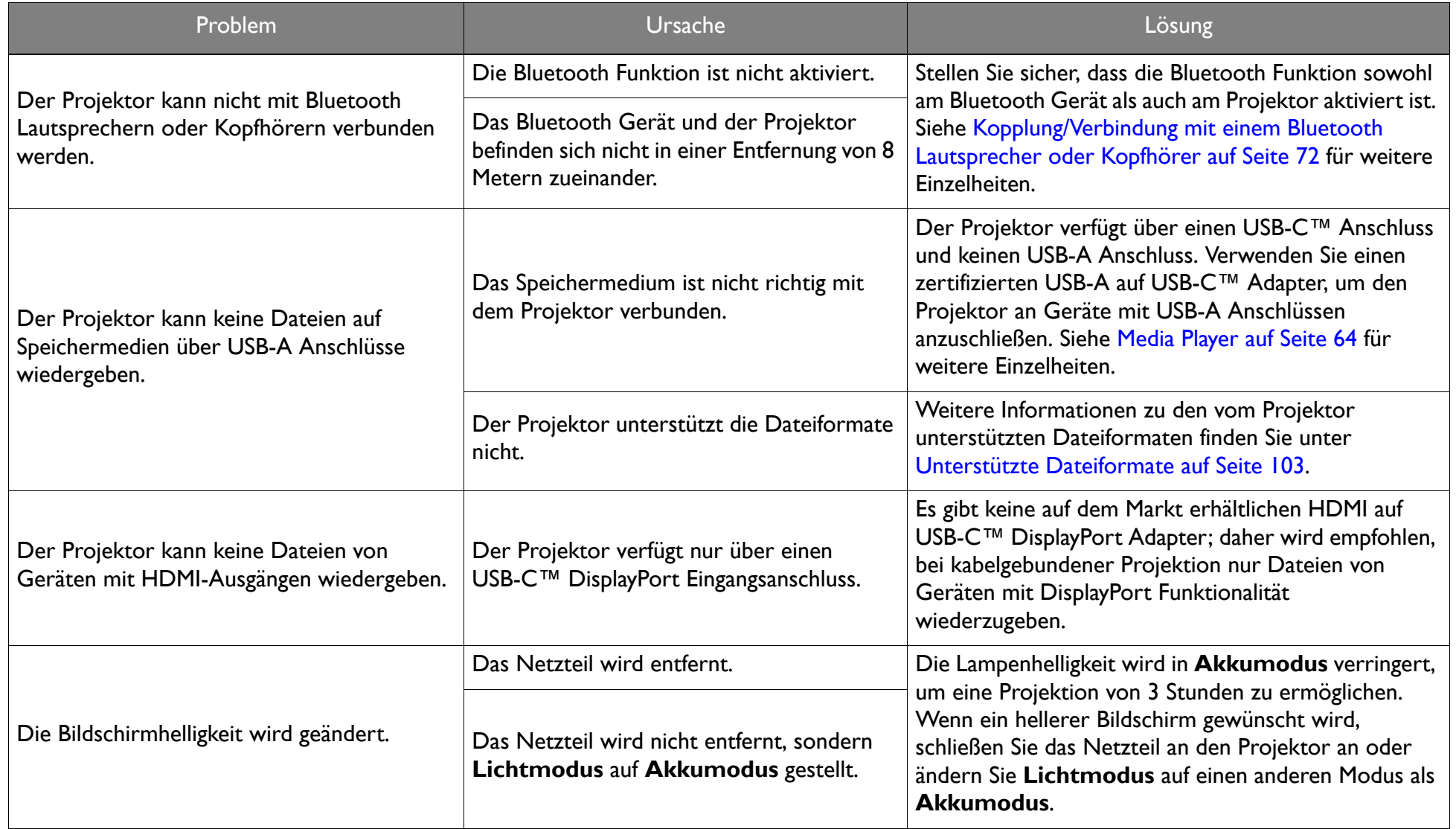

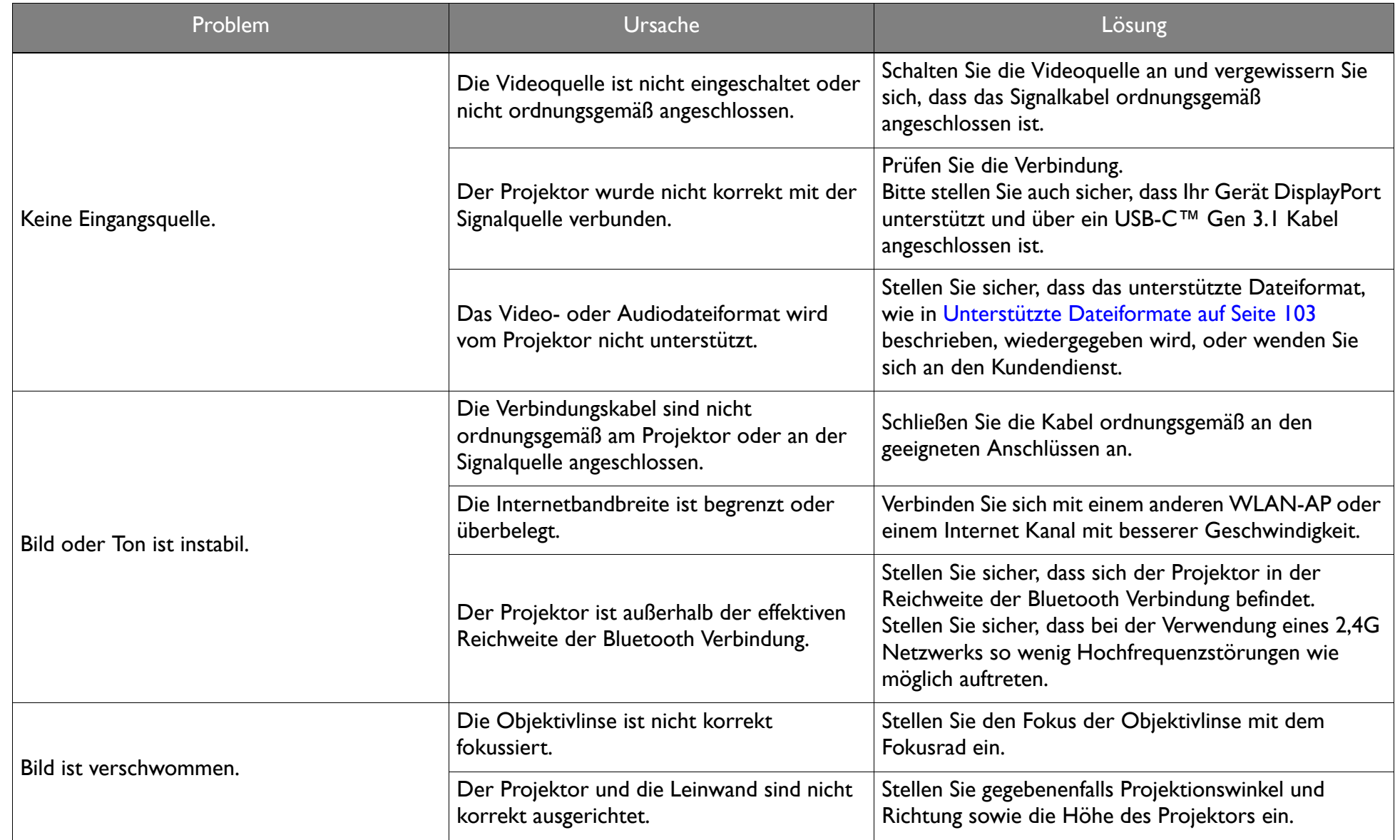

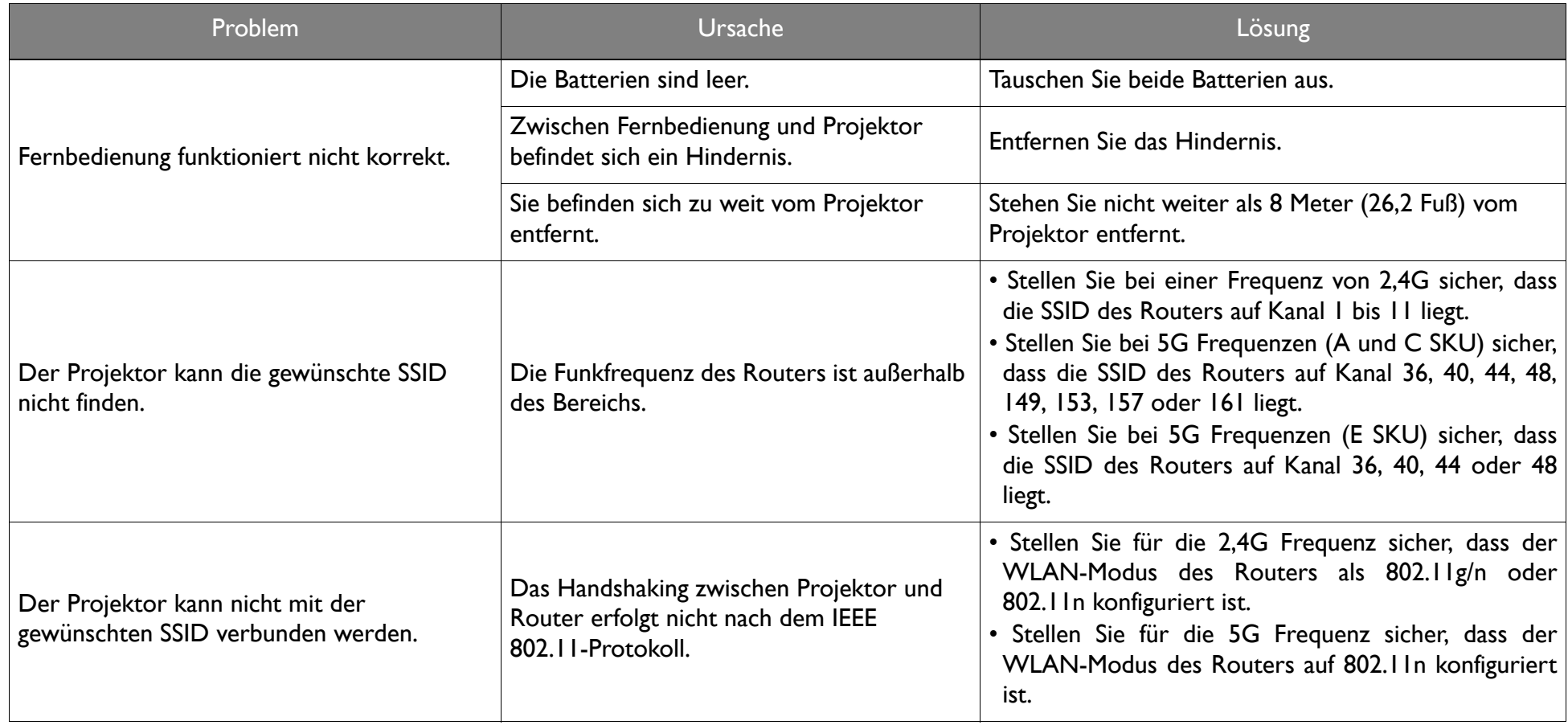

## Technische Daten

### Technische Daten des Projektors

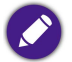

Alle Daten können ohne Bekanntmachung geändert werden.

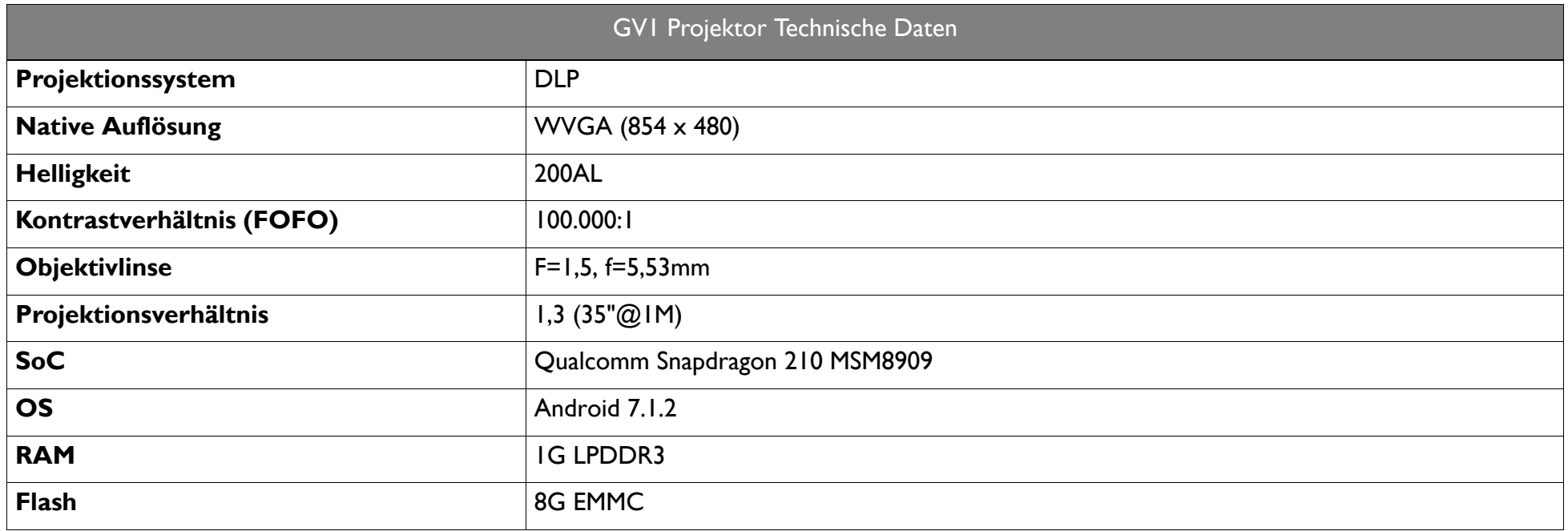

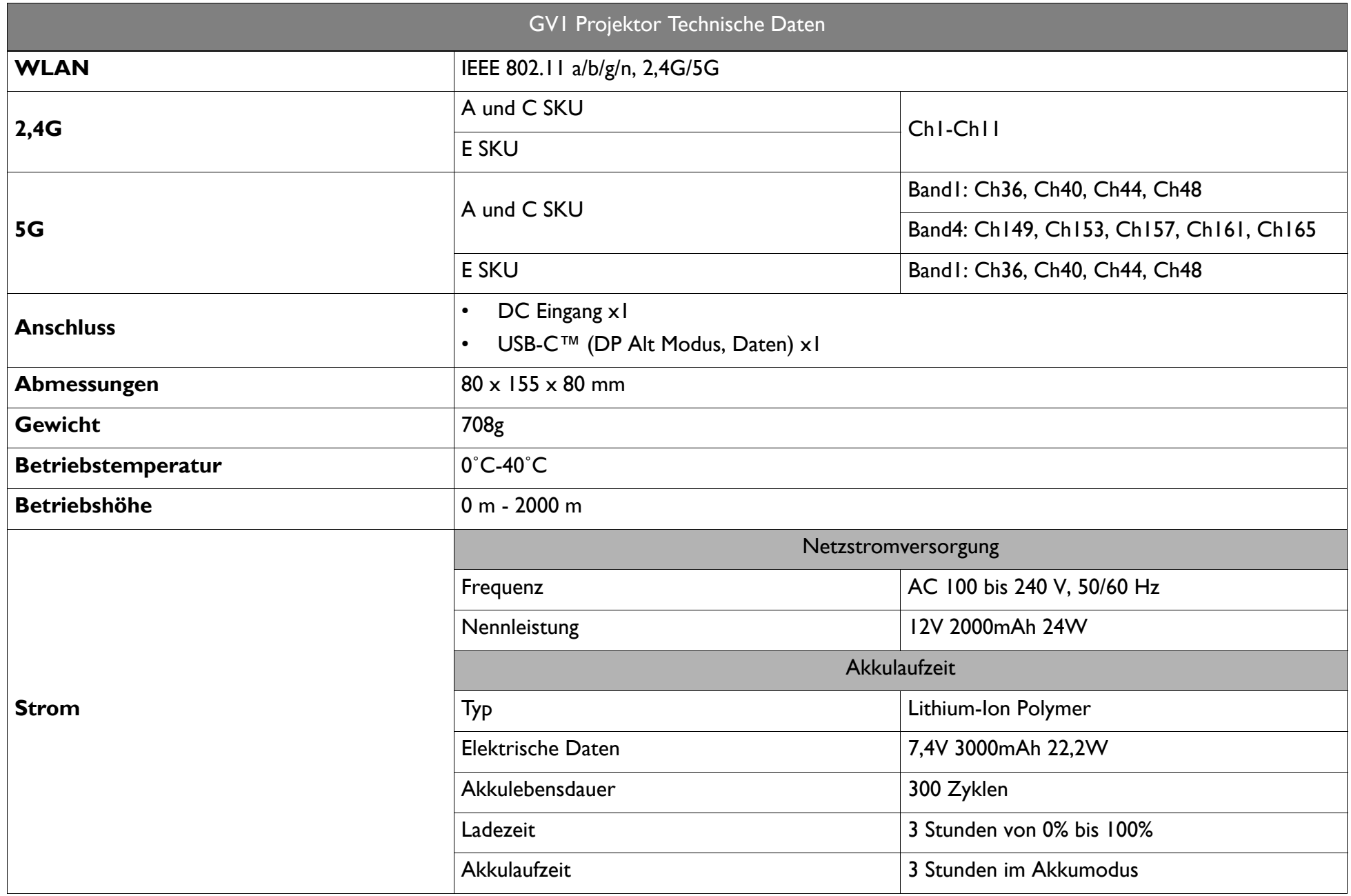

## Abmessungen

80 mm x 80 mm x 155 mm (B x T x H)

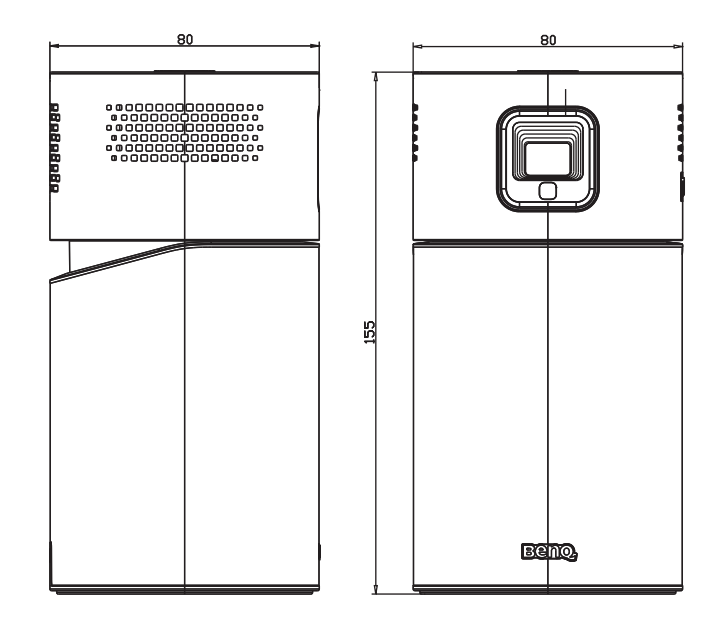

### <span id="page-101-0"></span>**Timingtabelle**

### Unterstütztes Timing für Videoeingang

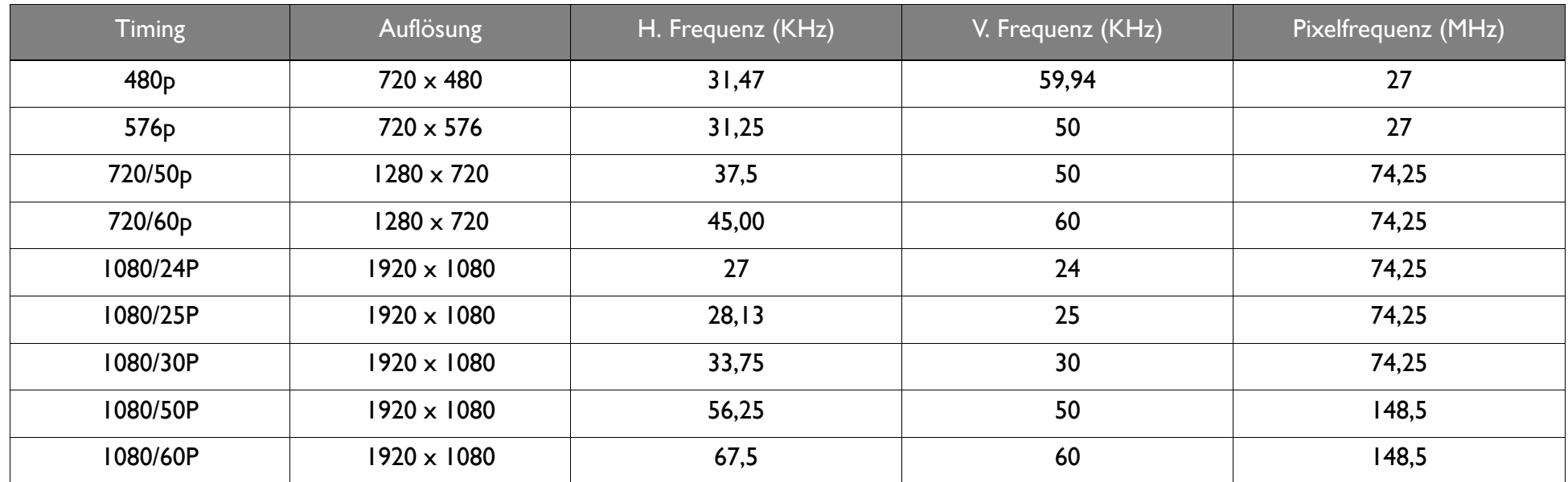

#### Unterstütztes Timing für PC-Eingang

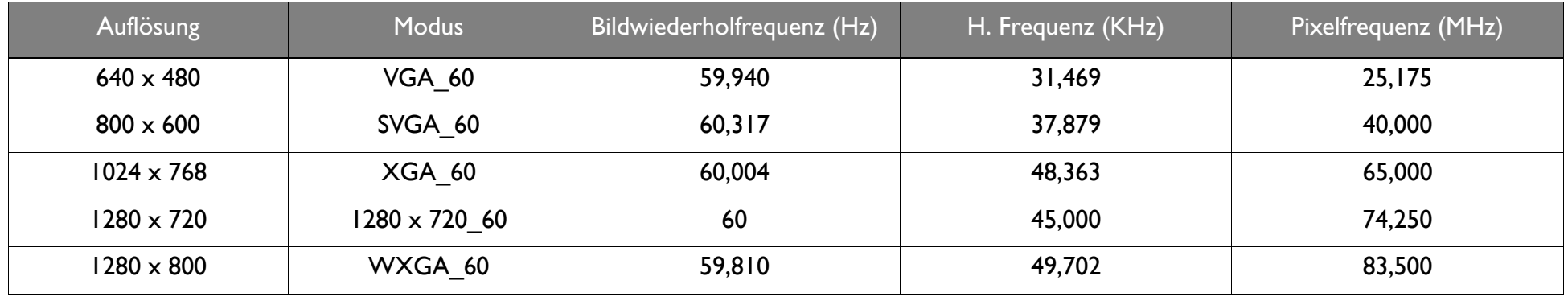

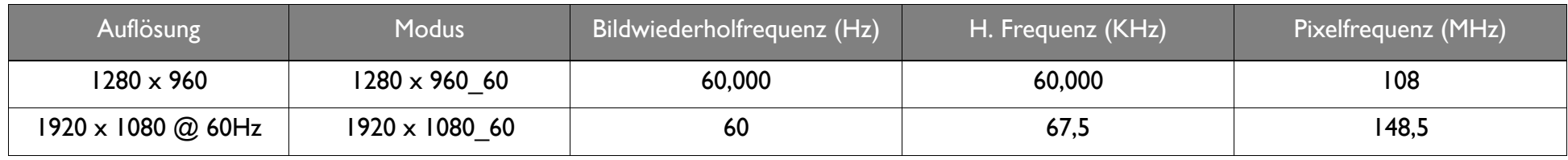

Die oben stehenden Timings könnten aufgrund von EDID Datei- und VGA-Grafikkarteneinschränkungen nicht unterstützt werden. Es ist möglich, dass einige Timings nicht ausgewählt werden können.

#### <span id="page-102-0"></span>Unterstützte Dateiformate

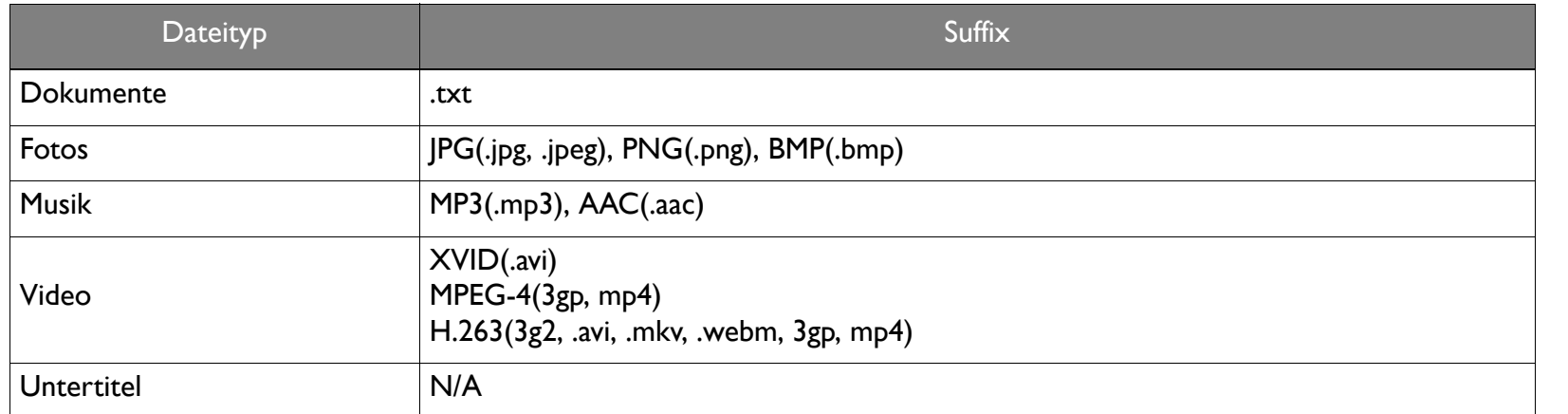

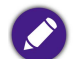

Bitratenbereich: Wenn die Spitzen-Bitrate einer Videodatei größer als 10MB ist, kann es zu Verzögerungen bei der Videowiedergabe kommen.